# SYQONIX®

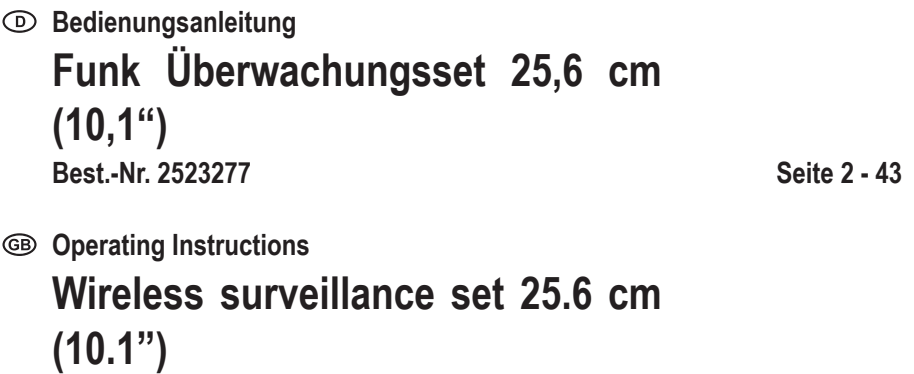

**Item No. 2523277 Page 44 - 85** 

 $C \in$ 

# 1 Inhaltsverzeichnis

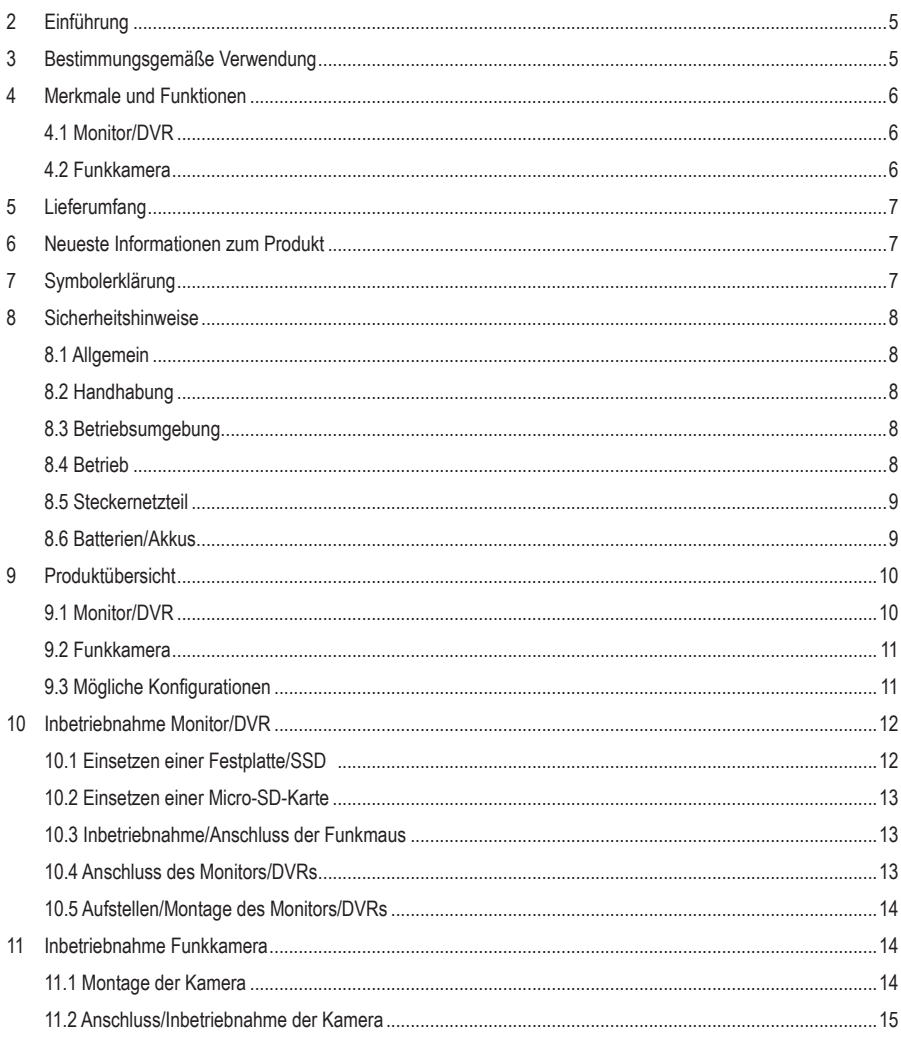

 $\odot$ 

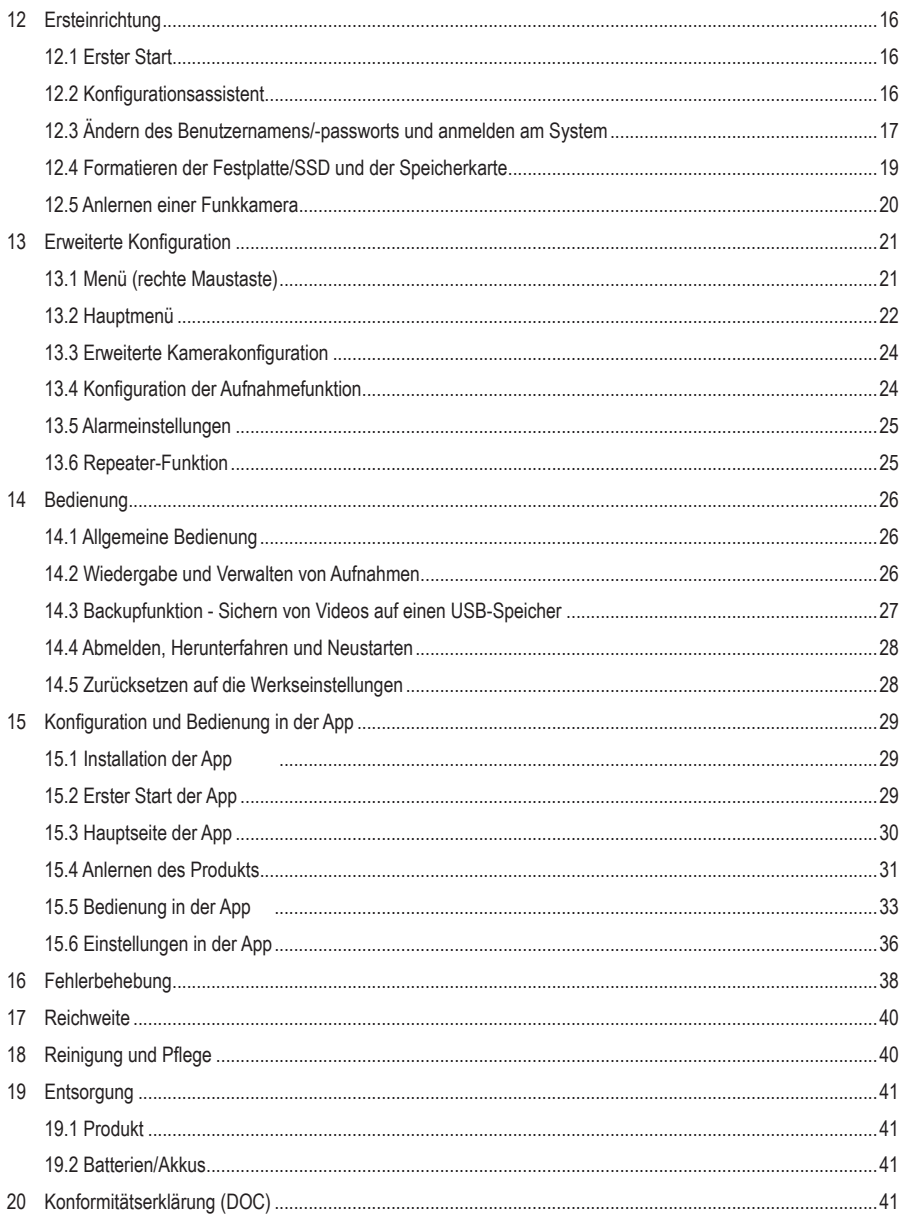

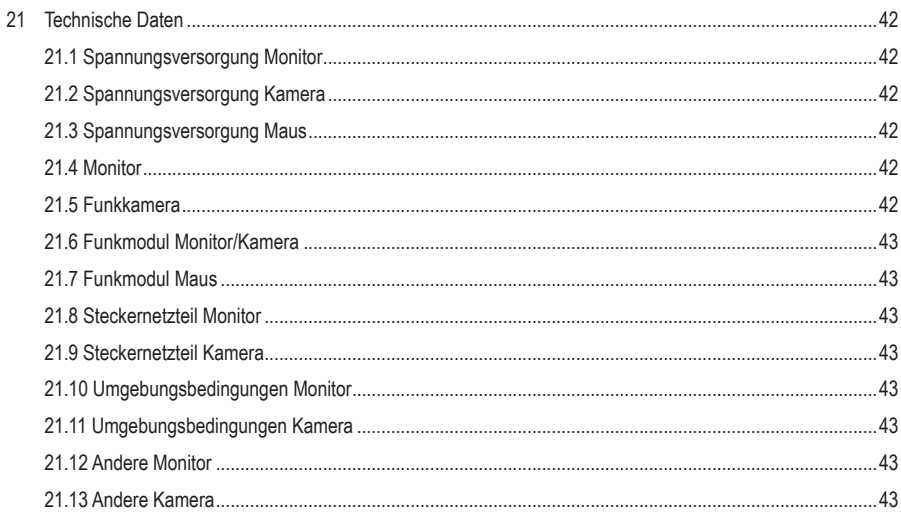

# <span id="page-4-0"></span>**2 Einführung**

Sehr geehrte Kundin, sehr geehrter Kunde, wir bedanken uns für den Kauf dieses Produkts. Bei technischen Fragen wenden Sie sich bitte an:

Deutschland: [www.conrad.de](https://www.conrad.de) Österreich: [www.conrad.at](https://www.conrad.at) Schweiz: [www.conrad.ch](https://www.conrad.ch)

# **3 Bestimmungsgemäße Verwendung**

Das Produkt dient zur Überwachung und Sicherung von nicht einsehbaren bzw. kritischen Bereichen (z.B. Eingangsbereiche, Hofeinfahrten, Tiefgaragen).

Das Videosignal der mitgelieferten Kamera wird per WLAN drahtlos zum Monitor/DVR übertragen. Die Aufzeichnung des Videosignals ist auf eine Micro-SD-Karte (max. 128 GB) oder Festplatte/SSD (max. 8 TB) (beides nicht im Lieferumfang enthalten) möglich.

Erweiterte Bedien-Funktionen erfolgen über die App "**Smart Life – Smart Living**". Diese kann auf einem Smartphone oder Tablet mit AndroidTM oder Apple iOS Betriebssystem installiert werden. Für die Benutzung ist ein kostenloser Account nötig. Dieser muss bei der Ersteinrichtung der App angelegt werden.

Zusätzlich können Sie in der App Bilder und Videos aufnehmen, die über WLAN direkt in der App Ihres Smartphones oder Tablets gespeichert werden. Während der Konfiguration wird die Kamera in Ihr bestehendes WLAN-Netzwerk integriert.

Bitte beachten Sie, dass Sie sich strafbar machen, wenn Sie fremde Personen ohne deren Wissen und Einverständnis mit der Kamera beobachten. Beachten Sie die Bestimmungen und Vorschriften des Landes, in dem Sie die Kamera einsetzen.

Die Spannungsversorgung des Produkts erfolgt über zwei mitgelieferten Steckernetzteile.

Der Monitor ist ausschließlich für den Innengebrauch bestimmt. Verwenden Sie diesen also nicht im Freien. Der Kontakt mit Feuchtigkeit ist in jedem Fall zu vermeiden. Die Kamera hat den Schutzgrad IP65 und kann daher im Innen- und Außenbereich verwendet werden.

Falls Sie das Produkt für andere als die zuvor genannten Zwecke verwenden, könnte das Produkt beschädigt werden. Unsachgemäßer Gebrauch kann zu Kurzschluss, Feuer, Stromschlag oder anderen Gefährdungen führen.

Dieses Produkt entspricht den gesetzlichen, nationalen und europäischen Anforderungen. Aus Sicherheits- und Zulassungsgründen dürfen Sie dieses Produkt nicht umbauen und/oder verändern.

Lesen Sie sich die Bedienungsanleitung sorgfältig durch und bewahren Sie sie sicher auf. Geben Sie das Produkt nur zusammen mit der Bedienungsanleitung an Dritte weiter.

Alle enthaltenen Firmennamen und Produktbezeichnungen sind Warenzeichen der jeweiligen Inhaber. Alle Rechte vorbehalten.

AndroidTM ist eine eingetragene Marke der Google LLC.

# <span id="page-5-0"></span>**4 Merkmale und Funktionen**

# **4.1 Monitor/DVR**

- Farb-TFT-Bildschirm
- Stromversorgung über mitgeliefertes Steckernetzteil
- Bis zu acht Funkkameras anmeldbar (eine ist im Lieferumfang, bis zu 7 weitere können als Zubehör bestellt werden, Conrad-Bestell-Nr.: 2523767)
- Unterstützt verschiedene Kameraansichten auf dem Monitor; 1, 2, 4, 6 und drei verschiedene Modi für 8 Kameras
- Bedienung über integriertes Menü (OSD) und der Funk-Maus aus dem Lieferumfang
- Aufnahme- und Wiedergabe-Auflösung 1920 x 1080 Pixel (1080p)
- Gleichzeitige Aufnahme und Wiedergabe
- H.265-Komprimierung
- Interferenzfrei und sicher durch digitale Anmeldung der Kameras
- Speicherkarten-Einschub für eine SD-/SDHC-/SDXC-Speicherkarte (nicht im Lieferumfang enthalten, max. 128 GB) und Einbauschacht für eine 6,35 cm (2,5") Festplatte bzw. SSD (nicht im Lieferumfang enthalten, max. 8 TB, max. 9,5 mm Bauhöhe) zur Aufzeichnung des Videosignals der Funkkamera(s)
- Unterstützt USB-Backup
- **Integrierter Lautsprecher**
- Zusätzliche Funktionen durch die optionale App "Smart Life Smart Living"
- Betrieb in trockenen, geschlossenen Innenräumen

#### **4.2 Funkkamera**

- Stromversorgung über mitgeliefertes Steckernetzteil
- Integrierte IR-LEDs; diese schalten sich bei Dunkelheit automatisch zu (das Licht der IR-LEDs ist für das menschliche Auge nicht sichtbar)
- Drahtlose Übertragung des Signals per WLAN zum Monitor oder alternativ über Netzwerk
- Durch die automatische Repeater-Funktion der Kameras bis zu 800 m Reichweite im Freifeld
- **HD-Auflösung 1920 x 1080 Pixel (1080p)**
- Integriertes Mikrofon und Lautsprecher für Gegensprechfunktion zwischen Kamera und App
- Kamerahalterung dreh- und neigbar
- Betrieb der Funkkamera im Innen- oder Außenbereich (das Steckernetzteil muss jedoch in einem trockenen, geschlossenen Innenbereich betrieben werden)

# <span id="page-6-0"></span>**5 Lieferumfang**

- **Monitor**
- Steckernetzteil (Monitor)
- **Maus inkl. Empfänger**
- **Netzwerkkabel**
- 2 Batterien vom Typ AAA/Micro

# **6 Neueste Informationen zum Produkt**

Laden Sie die neuesten Produktinformationen unter [www.conrad.com/downloads](https://www.conrad.com/downloads) herunter oder scannen Sie den abgebildeten QR-Code. Folgen Sie den Anweisungen auf der Website.

# **7 Symbolerklärung**

Folgende Symbole befinden sich auf dem Produkt/Gerät oder im Text:

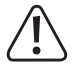

Das Symbol warnt vor Gefahren, die zu Verletzungen führen können.

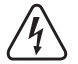

Das Symbol warnt vor gefährlicher Spannung, die zu Verletzungen durch Stromschlag führen kann.

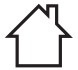

Das Produkt ist ausschließlich zum Einsatz und der Verwendung in trockenen Innenräumen geeignet, es darf nicht feucht oder nass werden.

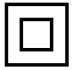

Das Produkt ist in Schutzklasse II aufgebaut.

- 1x Kamera
- 1x Antenne (Kamera)
- Steckernetzteil (Kamera)
- **Montagematerial**
- **Bedienungsanleitung**

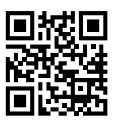

# <span id="page-7-0"></span>**8 Sicherheitshinweise**

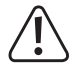

**Lesen Sie sich die Bedienungsanleitung sorgfältig durch und beachten Sie insbesondere die Sicherheitshinweise. Sollten Sie die in dieser Bedienungsanleitung enthaltenen Sicherheitshinweise und Informationen für einen ordnungsgemäßen Gebrauch nicht beachten, übernehmen wir keine Haftung für daraus resultierende Verletzungen oder Sachschäden. Darüber hinaus erlischt in solchen Fällen die Gewährleistung/Garantie.**

## **8.1 Allgemein**

- Das Produkt ist kein Spielzeug. Halten Sie es von Kindern und Haustieren fern.
- Lassen Sie Verpackungsmaterial nicht achtlos herumliegen. Dieses könnte für Kinder zu einem gefährlichen Spielzeug werden.
- Falls Sie Fragen haben, die mit diesem Dokument nicht beantwortet werden können, wenden Sie sich an unseren technischen Kundendienst oder an sonstiges Fachpersonal.
- Lassen Sie Wartungs-, Anpassungs- und Reparaturarbeiten ausschließlich von einem Fachmann bzw. einer Fachwerkstatt durchführen.

## **8.2 Handhabung**

 Gehen Sie stets vorsichtig mit dem Produkt um. Stöße, Schläge oder das Herunterfallen aus geringer Höhe können das Produkt beschädigen.

#### **8.3 Betriebsumgebung**

- Setzen Sie das Produkt keiner mechanischen Beanspruchung aus.
- Schützen Sie das Produkt vor extremen Temperaturen, starken Stößen, brennbaren Gasen, Dämpfen und Lösungsmitteln.
- Schützen Sie das Produkt, mit Ausnahme der Kamera, vor hoher Feuchtigkeit und Nässe.
- Schützen Sie das Produkt vor direkter Sonneneinstrahlung.
- Schalten Sie das Produkt niemals gleich dann ein, wenn dieses von einem kalten in einen warmen Raum gebracht wird. Das dabei entstehende Kondenswasser kann unter Umständen das Produkt zerstören. Lassen Sie das Produkt zuerst auf Zimmertemperatur kommen, bevor Sie es in Betrieb nehmen.
- Vermeiden Sie den Betrieb in unmittelbarer Nähe von starken magnetischen oder elektromagnetischen Feldern bzw. Sendeantennen oder HF-Generatoren. Andernfalls besteht die Möglichkeit, dass das Produkt nicht ordnungsgemäß funktioniert.

## **8.4 Betrieb**

- Wenden Sie sich an eine Fachkraft, wenn Sie Zweifel über die Arbeitsweise, die Sicherheit oder den Anschluss des Gerätes haben.
- Sollte kein sicherer Betrieb mehr möglich sein, nehmen Sie das Produkt außer Betrieb und schützen Sie es vor unbeabsichtigter Verwendung. Sehen Sie UNBEDINGT davon ab, das Produkt selbst zu reparieren. Der sichere Betrieb ist nicht mehr gewährleistet, wenn das Produkt:
	- sichtbare Schäden aufweist,
	- nicht mehr ordnungsgemäß funktioniert,
	- über einen längeren Zeitraum unter ungünstigen Umgebungsbedingungen gelagert wurde oder
	- erheblichen Transportbelastungen ausgesetzt wurde.

## <span id="page-8-0"></span>**8.5 Steckernetzteil**

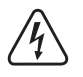

Nehmen Sie keinerlei Änderungen an den elektrischen Komponenten des Steckernetzteils vor. Es besteht die Gefahr eines lebensgefährlichen elektrischen Schlags!

- Vergewissern Sie sich, dass der Netzstecker des Geräts ordnungsgemäß angeschlossen ist.
- Sollte eine der elektrischen Komponenten beschädigt sein, sehen Sie von der weiteren Verwendung des Geräts unbedingt ab.
- Nehmen Sie keine Änderungen an den elektrischen Komponenten vor.
- Schließen Sie das Produkt an einer Steckdose an, die jederzeit leicht zugänglich ist.
- Verwenden Sie ausschließlich das mitgelieferte Netzteil für die Spannungsversorgung.
- Als Spannungsquelle für das Netzteil darf nur eine haushaltsübliche Steckdose verwendet werden, die an das öffentliche Versorgungsnetz angeschlossen ist. Überprüfen Sie vor dem Anschluss des Netzteils, ob die Spannungsangaben auf dem Netzteil mit der Spannung in Ihrem Haushalt übereinstimmen.
- Das Netzteil darf nicht mit nassen Händen angeschlossen oder getrennt werden.
- Trennen Sie das Netzteil aus Sicherheitsgründen während eines Gewitters stets von der Spannungsversorgung.
- Sollte das Steckernetzteil Beschädigungen aufweisen, so fassen Sie das Netzteil nicht an, da dies zu einem tödlichen Stromschlag führen kann! Gehen Sie wie folgt vor:
	- Schalten Sie zuerst die Netzspannung zur Steckdose ab, an der das Steckernetzteil angeschlossen ist (zugehörigen Leitungsschutzschalter abschalten bzw. Sicherung herausdrehen, anschließend FI-Schutzschalter abschalten, sodass die Netzsteckdose allpolig von der Netzspannung getrennt ist).
	- Ziehen Sie das Netzteil aus der Steckdose.
	- Verwenden Sie ein neues Netzteil der gleichen Bauart. Verwenden Sie das beschädigte Netzteil nicht weiter.
- Achten Sie darauf, dass das Kabel nicht eingeklemmt, geknickt oder durch scharfe Kanten beschädigt wird.
- Verlegen Sie Kabel immer so, dass niemand darüber stolpern oder sich in ihnen verfangen kann. Bei Nichtbeachtung besteht Verletzungsgefahr.
- Wenden Sie sich an eine Fachkraft, wenn Sie Zweifel über die Arbeitsweise, die Sicherheit oder den Anschluss des Gerätes haben.

#### **8.6 Batterien/Akkus**

- Achten Sie beim Einlegen der Batterien/Akkus auf die richtige Polung.
- Entfernen Sie bei längerem Nichtgebrauch die Batterien/Akkus, um Beschädigungen durch Auslaufen zu vermeiden. Auslaufende oder beschädigte Batterien/Akkus können bei Hautkontakt Säureverätzungen hervorrufen. Beim Umgang mit beschädigten Batterien/Akkus sollten Sie daher Schutzhandschuhe tragen.
- Bewahren Sie Batterien/Akkus außerhalb der Reichweite von Kindern auf. Lassen Sie Batterien / Akkus nicht frei herumliegen, da diese von Kindern oder Haustieren verschluckt werden könnten.
- Batterien/Akkus sind stets zum selben Zeitpunkt zu ersetzen bzw. auszutauschen. Das Mischen von alten und neuen Batterien/Akkus im Gerät kann zum Auslaufen der Batterien/Akkus und zur Beschädigung des Geräts führen.
- Nehmen Sie keine Batterien/Akkus auseinander, schließen Sie sie nicht kurz und werfen Sie sie nicht ins Feuer. Versuchen Sie niemals, nicht aufladbare Batterien aufzuladen. Es besteht Explosionsgefahr!

# <span id="page-9-0"></span>**9 Produktübersicht**

# **9.1 Monitor/DVR**

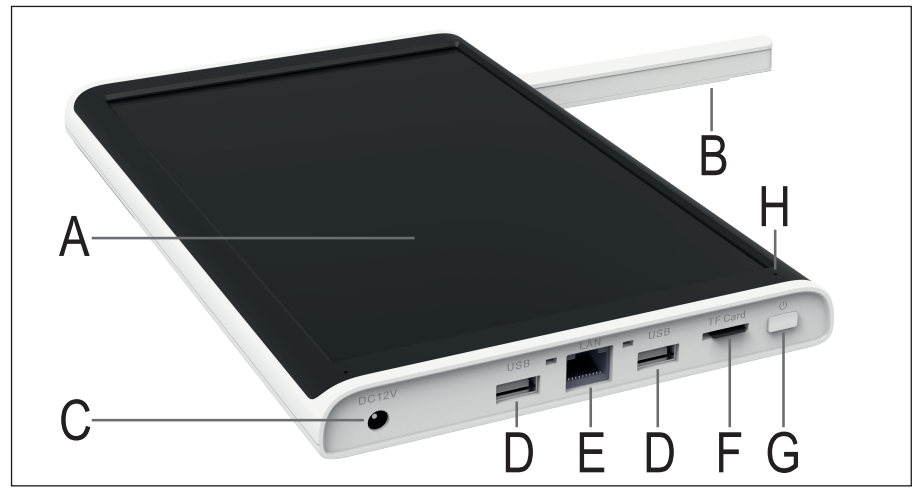

- **A** TFT LC-Display 25,65 cm (10,1")
- **B** WLAN-Antenne (fest montiert, ausklappbar)
- **C** Anschluss für das Steckernetzteil
- **D** 2 USB-Anschlüsse Typ A für USB-Backup und den USB-Empfänger der Maus
- **E** RJ45-Anschluss, LAN 10/100 MBit
- **F** Micro-SD-Kartenslot
- **G** Ein-/Aus-Taster
- **H** Power/Status-LED
- **I** Lautsprecher
- **J** Ausklappbarer Standfuß mit Bohrungen für die Wandmontage
- **K** Abdeckung bzw. Montagerahmen für die Festplatte/SSD

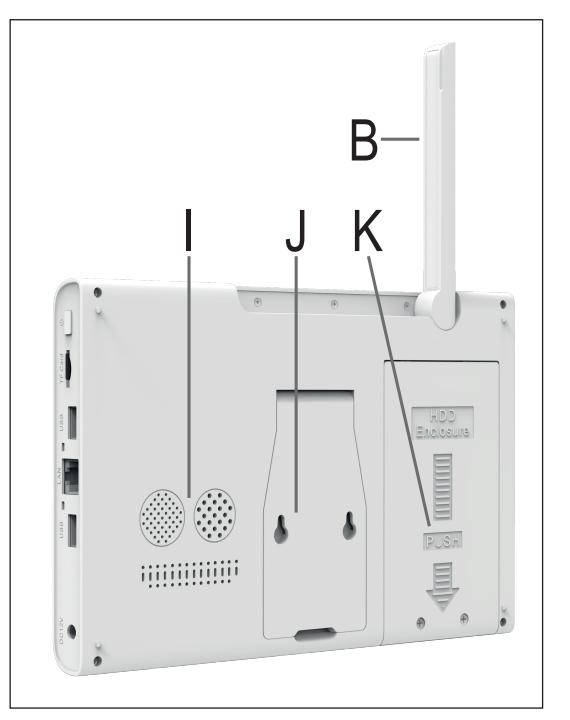

# <span id="page-10-0"></span>**9.2 Funkkamera**

- **L** WLAN-Antenne (abschraubbar)
- **M** Wandhalterung (schwenk- und neigbar)
- **N** Lautsprecher
- **O** Kameralinse
- **P** Mikrofon
- **Q** 4 IR-LEDs, je 2 links und rechts
- **R** Lichtsensor

Nicht im Bild:

Anschlusskabel (durch die Wandhalterung geführt) mit 2 Anschlussbuchsen

1x Anschluss für das Steckernetzteil;

1x RJ45-Anschluss (LAN 10/100 MBit)

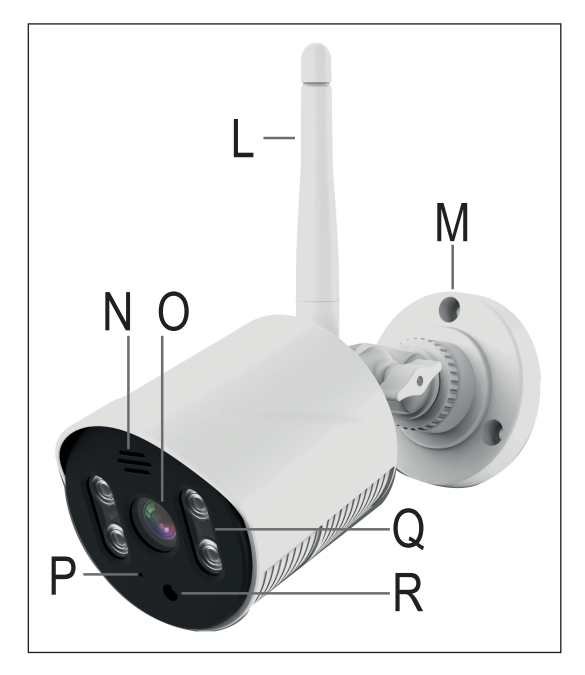

# **9.3 Mögliche Konfigurationen**

Nachfolgend finden Sie eine Übersicht, wie der Monitor/DVR in Verbindung mit einer oder mehreren Funkkameras betrieben werden kann und was dabei unterstütz wird.

Generell ist es so, dass das WLAN des Monitors/DVRs und der Funkkamera nur zur direkten Verbindung genutzt werden können.

Eine Internetverbindung und die Nutzung der App ist nur möglich, wenn der Monitor/DVR über ein Netzwerkkabel mit Ihrem Router verbunden ist.

#### **Mögliche Konfigurationen:**

- 1. Die Kamera ist über ein Netzwerkkabel mit dem Monitor verbunden.
	- $\rightarrow$  Nur eine Kamera möglich; keine Verbindung zur App
- 2. Die Kamera ist drahtlos über das WLAN mit dem Monitor verbunden.
	- $\rightarrow$  1- 8 Kameras möglich; wird der Monitor zusätzlich per LAN mit Ihrem Router verbunden, ist auch eine Nutzung der App möglich
- 3. Der Monitor und die Kamera sind über ein Netzwerkkabel mit Ihrem Router verbunden.
	- $\rightarrow$  1-8 Kameras möglich: Nutzung der App möglich

Die Möglichkeiten 1 und 2 lassen sich kombinieren. Allerdings kann der Monitor dann nicht mehr über ein Netzwerkkabel mit Ihrem Router verbunden werden. Somit ist keine Nutzung der App möglich.

Die Möglichkeiten 2 und 3 lassen sich ebenfalls, inkl. Nutzung der App, kombinieren.

# <span id="page-11-0"></span>**10 Inbetriebnahme Monitor/DVR**

# **10.1 Einsetzen einer Festplatte/SSD**

Videoaufnahmen können sowohl auf einer Festplatte/SSD, als auch auf einer Micro-SD-Karte gespeichert werden. Sowohl eine Festplatte/SSD als auch eine Micro-SD-Karte müssen im Monitor/DVR vor der ersten Nutzung formatiert werden. Dies geschieht nach dem Einschalten automatisch nach einer kurzen Wartezeit (kann abgebrochen werden).

- Um eine Festplatte in den Monitor einzubauen, lösen Sie als erstes die beiden Kreuzschlitzschrauben **(1)** des Montagerahmens **(J)** an der Rückseite des Monitors.
- Schieben Sie den Rahmen **(K)** ein Stück nach unten **(2)**, in Richtung des geriffelten Pfeils.
- Nehmen Sie den Montagerahmen **(K)** heraus **(3)**.

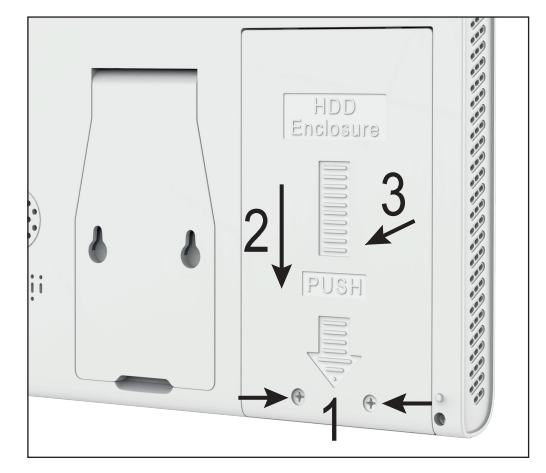

■ Setzten Sie jetzt Ihre Festplatte/SSD in den Rahmen **(K)** ein **(4)**. Richten Sie sie dabei so aus, dass die Oberseite der Festplatte/ SSD im Rahmen liegt. Die Anschlüsse der Festplatte/SSD müssen sich auf der gegenüberliegenden Seite der Befestigungsbohrungen des Rahmens **(K)** befinden **(5)**.

Falls Ihre Festplatte/SSD nur eine Bauhöhe von 5,5 oder 7 mm hat, entsteht zwischen der Oberseite und dem Rahmen ein kleiner Abstand. D.h. die Festplatte/ SSD liegt nicht am Montagerahmen **(K)** an.

- Befestigen Sie die Festplatte/SSD mit Schrauben **(6)**. Verwenden Sie am besten die originalen Schrauben aus dem Lieferumfang Ihrer Festplatte/SSD.
- Legen Sie den Rahmen **(K)** mit der Festplatte/SSD wieder in den Einbauschacht **(7)**.

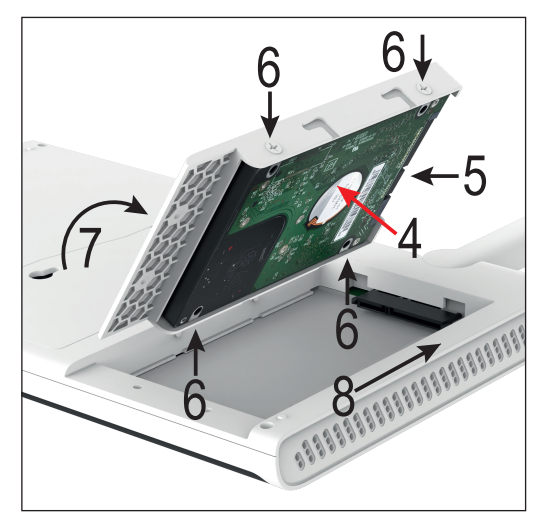

 Schieben Sie den Montagerahmen **(K)** wieder nach oben **(8)** und befestigen Sie ihn wieder mit den zuvor entfernten Schrauben **(1)** (vorheriges Bild).

## <span id="page-12-0"></span>**10.2 Einsetzen einer Micro-SD-Karte**

 Wenn Sie Aufnahmen auch auf einer Micro-SD-Karte speichern wollen, setzen Sie diese vor der weiteren Inbetriebnahme ein. Es werden Micro-SD-/SDHC-/SDXC-Speicherkarten mit max. 128 GB unterstützt.

Wenn Sie die Karte erst später einsetzen oder später wechseln wollen, darf dies nicht im laufenden Betrieb des Monitors/DVRs passieren. Es darf weder eine Aufzeichnung noch eine Wiedergabe laufen. Schalten Sie den Monitor zuerst aus. Wird dies nicht beachtet, so kann das Dateisystem der Speicherkarte beschädigt werden, wodurch vorhandene Aufzeichnungen verloren gehen.

- Schieben Sie die Micro-SD-Karte (mit den Kontakten zuerst) in den SD-Kartenslot **(F)** ein, bis die Karte einrastet. Die SD-Karte muss dabei so ausgerichtet sein, dass die Kontakte in Richtung Display zeigen.
- Wenn Sie die Micro-SD-Karte wieder entfernen wollen, drücken Sie zuerst auf die Karte, sodass diese mechanisch entriegelt wird. Anschließend ziehen Sie die Karte aus dem Kartenslot **(F)** heraus.

#### **10.3 Inbetriebnahme/Anschluss der Funkmaus**

- Entfernen Sie zuerst den Batteriefachdeckel der Funkmaus.
- Legen Sie zwei Batterien vom Typ AAA/Micro polungsrichtig (Plus/+ und Minus/- beachten) in das Batteriefach ein. Im Batteriefach finden Sie eine entsprechende Abbildung für die richtige Polarität.

Es kann sein, dass der Empfänger für die Funkmaus nicht einzeln beiliegt, sondern sich im Batteriefach an seinem vorgesehenen Platz befindet. Sollte dies der Fall sein, entnehmen Sie diesen.

- Verschließen Sie das Batteriefach wieder.
- Nehmen Sie zum Schluss noch den Empfänger für die Funkmaus zur Hand und schließen Sie diesen an einen der beiden USB-Ports Typ A am Monitor **(D)** an.

#### **10.4 Anschluss des Monitors/DVRs**

Der Monitor kann nur über den LAN-Anschluss in Ihr Netzwerk integriert werden. Falls Sie die App nutzen wollen, wäre die Anbindung über Netzwerk Voraussetzung.

- Falls Sie den Monitor über LAN anbinden wollen, verbinden Sie jetzt den RJ45-Port **(E)** des Monitors mit einem 1 zu 1 verbundenen Netzwerkkabel mit einem freien Netzwerkanschluss Ihres Routers oder Netzwerk-Switchs. Sie können dazu auch das Kabel aus dem Lieferumfang verwenden.
- Nehmen Sie das Steckernetzteil des Monitors (größeres Netzteil aus dem Lieferumfang, 12 V/DC 2 A, siehe Typenschild).
- Verbinden Sie den Niedervolt-Rundstecker des Steckernetzteils mit der entsprechenden Buchse **(C)** des Monitors/DVRs.
- Stecken Sie das Steckernetzteil in eine ordnungsgemäße Netzsteckdose des öffentlichen Versorgungsnetzes ein.
- Der Monitor/DVR startet beim Einstecken des Netzteils automatisch.
- Die Status-LED **(H)** fängt an, dauerhaft grün zu leuchten.

Mit dem Ein-/Aus-Taster **(G)** können Sie den Monitor jederzeit auf Standby bzw. das Display ausschalten. Bei erneutem Drücken schalten Sie das Display wieder ein.

# <span id="page-13-0"></span>**10.5 Aufstellen/Montage des Monitors/DVRs**

- Wenn sich auf dem LC-Display **(A)** eine Schutzfolie befindet, so ziehen Sie diese jetzt ab.
- Klappen Sie die WLAN-Antenne an der Rückseite **(B)** aus.

Für ein besseres Signalübertragung zwischen der/den Kamera(s) sollte der Monitor/DVR nach Möglichkeit in einer hohen und offenen Position platziert werden.

- Klappen Sie den Standfuß vom Monitor/DVR **(J)** aus. Der Monitor/DVR kann über den Standfuß einfach aufgestellt werden (ohne feste Montage). Schützen Sie in diesem Fall wertvolle Möbeloberflächen mit einer geeigneten Unterlage vor Druckstellen, Verfärbungen oder Kratzspuren.
- Für den Fall, dass Sie den Monitor fest an der Wand montieren wollen, befinden sich im ausklappbaren Standfuß zwei Befestigungslöcher zum Einhängen.

Zur Montage wählen Sie einen stabilen Untergrund. Je nach Untergrund sind geeignete Schrauben und Dübel zu verwenden.

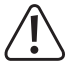

Achten Sie beim Bohren bzw. Festschrauben darauf, dass keine Kabel oder Leitungen beschädigt werden.

Falls Ihre Wand z.B. aus Holz besteht, können Sie die Schrauben direkt, ohne Dübel, eindrehen. Gegebenenfalls ist es hier zu empfehlen, die Löcher trotzdem vorzubohren.

Wenn Sie die Schrauben in der Wand haben, können Sie den Monitor einfach einhängen.

# **11 Inbetriebnahme Funkkamera**

## **11.1 Montage der Kamera**

- In der Regel ist bei der Auslieferung die Wandhalterung an der Kamera angeschraubt. Demontieren Sie daher zuerst die runde Wandhalterung von der Kamera. Das Gelenk der Kamera ist in die Wandhalterung eingeschraubt und mit der weißen Mutter gekontert. Das Kabel können Sie einfach durch das Loch nacheinander durchziehen.
- **Montieren Sie jetzt die Wandhalterung.**

Richten Sie diese auf jeden Fall so aus, dass die Aussparung für das Anschlusskabel nach unten gerichtet ist. Egal ob Sie die Aussparung benutzen oder nicht.

Falls Sie die Stecker nach Innen durchführen, sollte sich in der Mitte der Wandhalterung ein ausreichend großes Loch für die Kabeldurchführung befinden.

Wenn Sie das Kabel außen weiter verlegen müssen, können Sie diese in der Aussparung der Wandhalterung nach außen führen. In diesem Fall können Sie die Wandhalterung erst vollständig befestigen, wenn Sie die Kamera montieren.

Falls zur Fixierung der Wandhalterung an Ihrer Mauer Dübel erforderlich sind (abhängig von der Beschaffenheit), so markieren Sie durch die Löcher in der Wandhalterung hindurch die genaue Position der Bohrlöcher.

Montieren Sie die Kamera nur auf einer stabilen Oberfläche, jedoch nicht auf Metallflächen oder in der Nähe von anderen elektrischen/elektronischen Geräten.

Achten Sie darauf, dass beim Bohren von den Montagelöchern bzw. beim Festschrauben keine vorhandenen Kabel oder Leitungen beschädigt werden.

Wählen Sie den Montageort so, dass dieser vor Manipulationsversuchen an der Überwachungskamera geschützt ist. Die Überwachungskamera sollte deshalb in einer Mindesthöhe von 2,5 m montiert werden.

Setzen Sie, falls nötig, die Dübel in die Bohrlöcher ein.

- <span id="page-14-0"></span>Befestigen Sie die Wandhalterung mit den beiliegenden Schrauben.
- Schrauben Sie die Antenne **(L)** an der entsprechenden Buchse auf der Rückseite der Funkkamera fest. Die Antenne lässt sich in verschiedenen Winkeln ausrichten, um den Empfang zu verbessern.

Vor einer festen Montage sollten Sie zunächst überprüfen, ob die Übertragung zwischen Funkkamera und Monitor/DVR einwandfrei ist.

Zahlreiche Umgebungsbedingungen haben negativen Einfluss auf die erzielbare Reichweite und die Qualität des Funkempfangs. Beachten Sie dazu das Kapitel "Reichweite" weiter hinten in dieser Bedienungsanleitung.

Wählen Sie den Montageort so, dass dieser vor Manipulationsversuchen an der Funkkamera geschützt ist. Die Funkkamera sollte deshalb in einer Mindesthöhe von 2,5 m montiert werden.

Wir empfehlen Ihnen, beim Einsatz im Außenbereich einen vor Niederschlag/Spritzwasser geschützten Ort zu wählen (z.B. unter einem Dachvorsprung), da eine Tropfenbildung bzw. Spritzwasser auf der Frontscheibe der Funkkamera zu einem verzerrten und unbrauchbaren Bild führt.

 Führen Sie die Kabel durch die Wandhalterung nach Innen durch und drehen anschließend die Kamera wieder auf die Wandhalterung auf. Anschließend ziehen Sie die Kontermutter fest.

Falls Sie die Kabel durch die Aussparung herausführen, ziehen Sie zuerst die Stecker durch die Wandhalterung, drücken das Kabel in die Aussparung und befestigen dann die Wandhalter und anschließend die Kamera.

Achten Sie hierbei darauf, dass sich die Anschlussleitung sauber in der Aussparung befindet und nicht vom Rand der Halterung gequetscht wird.

- Richten Sie die Kamera so aus, dass der Lichtsensor **(R)** unten ist.
- Richten Sie das Objektiv der Funkkamera auf den gewünschten Überwachungsbereich aus. Eine genaue Anpassung kann später erfolgen, wenn das Bild der Funkkamera auf dem Monitor/DVR sichtbar ist.

Für die spätere genaue Ausrichtung lösen Sie die Flügelmutter um die Neigung einzustellen. Um die Kamera zu drehen, lösen Sie die kleine Schraube am Ende der Halterung bei der Kamera. Ziehen Sie beides nach der Einstellung wieder fest.

#### **11.2 Anschluss/Inbetriebnahme der Kamera**

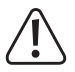

Achtung! Die Steckverbindungen der Kamera sind nicht wasserdicht!

Falls Sie die Steckverbinder der Kamera nicht durch die Wand führen und im geschützten Innenbereich anschließen können, müssen Sie die Steckverbindungen im Außenbereich gegen Feuchtigkeit schützen.

Dies können Sie z.B. durch eine Anschlussbox realisieren. Je nach Montageort der Kamera muss diese Anschlussbox für die Montage im Außenbereich geeignet sein.

In der Anschlussbox kann dann die Kabelverbindung für das Netzwerk bzw. die Stromversorgung platziert werden. Der Netzwerkanschluss muss im Übrigen auch bei nicht Benutzung vor Feuchtigkeit geschützt werden!

Achten Sie auch darauf, dass in diesem Fall das Steckernetzteil, das Kabel des Steckernetzteils und das Netzwerkkabel für den Außenbereich geeignet sein müssen.

Verlegen Sie die Kabel so, dass diese vor Manipulation geschützt sind, beispielsweise in einem Kabelkanal, einem Rohr o.ä.

Für eine bessere mechanische Verbindung beim Netzwerkanschluss können Sie ein Kabel mit "RJ45 M16"-Stecker verwenden.

Falls Sie die Kamera über ein Netzwerkkabel betreiben wollen, schließen Sie jetzt zuerst ein 1 zu 1 verbundenes

Netzwerkkabel an der RJ45-Buchse der Kamera an.

- <span id="page-15-0"></span> Die andere Seite des Kabels verbinden Sie, wenn die Übertragung über Ihr vorhandenes Netzwerk erfolgen soll, mit Ihrem Router oder Netzwerk-Switch. Alternativ können Sie die Kamera auch direkt am Monitor/DVR anschließen.
- Verbinden Sie den Niedervolt-Stecker des zweiten Steckernetzteils (kleiners Netzteil aus dem Lieferumfang, 12 V/ DC 500 mA, siehe Typenschild) mit der entsprechenden Anschlussbuchse der Funkkamera.

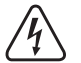

Das Steckernetzteil ist nur für den Betrieb in einem trockenen, geschlossenen Innenraum geeignet. Es darf niemals feucht oder nass werden, es besteht Lebensgefahr durch einen elektrischen Schlag!

Die Funkkamera ist jetzt betriebsbereit.

# **12 Ersteinrichtung**

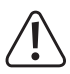

Bitte beachten Sie!

Sowohl eine Festplatte/SSD, als auch eine Micro-SD-Karte müssen im Monitor/DVR vor der ersten Nutzung formatiert werden. Dies geschieht nach dem Einschalten automatisch nach einer kurzen Wartezeit (kann abgebrochen werden).

Alle Daten gehen dadurch verloren!

Generelles zur Bedienung des Monitors/DVRs.

Der Monitor/DVR wird, wie ein PC mit der Maus bedient. Mit der linken Maustaste klicken Sie auf Menüpunkte oder bestätigen Eingaben.

Mit der rechten Maustaste rufen Sie in der Hauptansicht (wo die Kamerabilder angezeigt werden) das Einstellungsmenü auf. Wenn ein Menüfenster geöffnet ist, klicken Sie auf die rechte Maustaste um dieses Fenster zu schließen.

#### **12.1 Erster Start**

- Wenn Sie den Monitor/DVR mit der Spannungsversorgung verbunden haben, startet dieser automatisch.
- Beim ersten Start und wenn eine Festplatte/SSD und/oder eine Micro-SD-Karte eingesetzt sind, startet automatisch der Formatierungsassistent.

Warten Sie einfach bis die Zeit abgelaufen ist oder bestätigen Sie mit der linken Maustaste die Formatierung. Warten Sie, bis die Formatierung abgeschlossen ist. Bestätigen Sie am Schluss mit OK.

■ Außerdem wird beim ersten Start der Konfigurationsassistent angezeigt.

#### **12.2 Konfigurationsassistent**

#### **12.2.1 Erste und zweite Seite des Assistenten**

 Lesen Sie sich auf beiden Seiten die Informationen durch und klicken Sie jeweils auf "**Next**". Wenn die Erstkonfiguration abgeschlossen ist, wird nach dem Neustart der Assisten nochmals angezeigt. Dann können Sie die Informationen auch nochmal in Ihrer Landessprache lesen.

#### <span id="page-16-0"></span>**12.2.2 Dritte Seite - Zeit- und Spracheneinstellungen**

- Auf der dritten Seite wählen Sie ganz oben bei "**Time Zone**" zuerst Ihre Zeitzone aus, indem Sie rechts auf den kleinen Pfeil klicken und anschließend auf die gewünschte Zeitzone.
- Das Datum und die Uhrzeit sollten, bei einer aktiven Internetverbindung bereits grundsätzlich stimmen, allerdings wurde die Zeitzone noch nicht berücksichtigt.

Sie können die Daten ändern, indem Sie einfach auf die zu ändernde Zahl klicken und anschließend die richtige Zahl mit der Maus anklicken. Wenn Sie z.B. die Stunden ändern wollen, klicken Sie darauf und klicken für die Stunde 9 zuerst auf die 0 und dann auf die 9.

Klicken Sie zum Übernehmen außerhalb des Zahlenfelds auf eine graue Fläche.

- Als nächstes stellen Sie bei "**Date Format**" das gewünschte Format für die Anzeige des Datums ein.
- Im Menü darunter "**Date Separator**" können Sie auswählen, welches Trennzeichen das Datum haben soll.
- Bei **Time Format**" wählen Sie aus, ob Sie die 12- oder 24-Stunden Ansicht haben möchten.
- Als letzten Punkt dieser Seite stellen Sie im Menü "Language" die gewünschte Sprache ein.
- Klicken Sie auf "**Next**" um die Einstellungen zu speichern.
- Bestätigen Sie noch mit "**OK**" und warten bis der Neustart abgeschlossen ist.
- Um den Assistenten auszuschalten, setzen Sie nach dem Neustart den Hacken, damit dieser nicht mehr angezeigt wird und klicken anschließend auf den rechten Button, um den Assistenten abzubrechen.

## **12.3 Ändern des Benutzernamens/-passworts und anmelden am System**

Grundsätzlich ist es so, dass Sie sich im System mit einem Benutzernamen und einem Passwort anmelden müssen. Ansonsten können Sie keine Einstellungen vornehmen. Wenn Sie noch nicht im System angemeldet sind (z.B. nach dem Einschalten), klicken Sie z.B. einfach auf die rechte Maustaste und dann auf den obersten Menüpunkt, dann wird die Anmeldung anzeigt.

Bei Auslieferung ist System ein automatisch generierter Benutzer und Passwort hinterlegt. Solange dieses nicht geändert wurde, wird das Passwort im Klartext angezeigt.

 $\rightarrow$  Das Passwort und der Benutzer sollten bei der ersten Einrichtung geändert werden.

#### **12.3.1 Ändern des Passworts bei der Ersteinrichtung und anmelden am System**

- Um das Anmeldefenster zu öffnen, klicken Sie z.B. auf die rechte Maustaste und wählen Sie im erscheinenden Menü den obersten Punkt aus.
- Wenn Sie im System noch nicht angemeldet sind, erscheint ein Popup Fenster für die Anmeldung. Hier werden dann der Benutzer und das Passwort in Klartext angezeigt. Um das Passwort bei der Ersteinrichtung zu ändern, klicken Sie hinter dem Passwort auf den blauen Schriftzug.

 Klicken Sie in das Passwortfeld und wählen Sie durch Klicken auf die Buchstaben und Zahlen ein Passwort aus. Das Passwort muss mindestens aus 6 Zeichen bestehen und Buchstaben und Zahlen enthalten. Wir empfehlen aber ein Passwort zu wählen, dass mindestens 8 Zeichen hat und aus Groß- und Kleinbuchstaben,

Klicken Sie unten auf den Butten, um fortzufahren.

Zahlen und Sonderzeichen besteht.

- Jetzt müssen Sie noch zwei Sicherheitsfragen auswählen und die entsprechenden Antworten eingeben. Diese werden benötigt, wenn Sie das Passwort vergessen haben und es zurückgesetzt werden muss. Zusätzlich können Sie das Passwort entweder an die App senden lassen oder an ein E-Mail-Konto.
- Klicken Sie unten auf "**OK**" und bestätigen Sie nochmals mit "**OK**", dann ist das Passwort geändert.
- Jetzt wird automatisch wieder das Anmeldefenster angezeigt. Ihre Benutzerdaten werden jetzt normalerweise automatisch übernommen.

#### Wichitg!

Sie sollten Haken, dass das Passwort gemerkt wird, nur aktiv lassen, wenn sonst kein anderer Zugriff auf das System hat. Ansonsten kann sich dieser über Ihren Account auch am System anmelden.

Wenn Sie später Ihr Passwort vergessen haben, klicken Sie einfach auf den entsprechenden Schriftzug.

Klicken Sie jetzt auf den Button unten links, um sich anzumelden.

#### **12.3.2 Ändern des Passworts im Einstellungsmenü**

- Wenn Sie gerade das Passwort bei der Ersteinrichtung geändert haben, erscheint automatisch nach dem Anmelden das Hauptmenü. Andernfalls klicken Sie auf die rechte Maustaste und wählen Sie im erscheinenden Menü den obersten Punkt aus.
- Anschließend erscheint das Einstellungsmenü. Klicken Sie auf der linken Seite auf den zweiten Button von oben, um die Systemeinstellungen zu öffnen und anschließend rechts auf den Button für Accounteinstellungen.
- Klicken Sie vor dem Namen des Benutzers auf das Viereck, damit dort ein Hacken erscheint und der Benutzer makriert ist.
- Sollten Sie das Passwort zuvor noch nicht geändert haben, ändern Sie jetzt als allererstes das Passwort ab. Klicken Sie dazu rechts auf den dritten Button.
- Geben Sie in die entsprechenden Passwortfelder das alte Passwort und zweimal das neue Passwort ein. Die vorgehensweise und die Anforderungen an das Passwort sind die gleichen wie im vorhergehenden Kapitel.
- **Klicken Sie unten auf "OK", um fortzufahren.**
- Jetzt müssen Sie noch zwei Sicherheitsfragen auswählen und die entsprechenden Antworten eingeben. Diese werden benötigt, wenn Sie das Passwort vergessen haben und es zurückgesetzt werden muss.

Zusätzlich können Sie das Passwort entweder an die App senden lassen oder an ein E-Mail-Konto.

- Sie nochmals mit "OK", dann ist das Passwort geändert.
- Jetzt wird automatisch wieder das Anmeldefenster angezeigt. Ihre Benutzerdaten werden jetzt normalerweise automatisch übernommen.

#### **12.3.3 Ändern des Benutzers**

- Klicken Sie wieder vor dem Namen des Benutzers auf das Viereck, damit dort ein Hacken erscheint und der Benutzer makriert ist.
- Klicken Sie rechts auf den obersten Button um den Benutzer zu bearbeiten.
- Hier geben Sie im zweiten Benutzernamenfeld den von Ihnen gewünschten Benutzernamen ein.
- Für den ersten Benutzer lassen die Einstellung bei der Bentzergruppe auf jeden so wie sie ist ("**amdin**"), da der erste Benutzer auf jeden Fall ein Administratorbenuzter sein muss.

Wenn Sie später einen neuen Benuzter anlegen (rechts der vierter Button von oben), können Sie auch einen normalen Benutzer anlegen. Die vorgehensweise ist dann identisch wie beim ändern des Benutzers.

- Dann wählen Sie noch aus welchen Zugriff der Benutzer haben soll. Für den ersten Administratorbenuzter sollten aber alle Hacken gesetzt sein.
- Klicken Sie unten auf "**OK**" und bestätigen Sie nochmals mit "**OK**", dann ist der Benutzer geändert.
- Melden Sie sich anschließend mit dem neuen Benutzer und dem Passwort an. Das Passwort hat sich durch das ändern des Benutzernamens nicht geändert

#### <span id="page-18-0"></span>**12.3.4 Weitere Einstellungen**

In diesem Einstellungsmenü können Sie alle Benutzer und Gruppen verwalten, neu anlegen und auch löschen: Zusätzlich können Sie für jeden Benutzer ein Muster zum Anmelden (wie bei einem Smartphone) anlegen.

- **Markieren Sie wieder den gewünschten Benutzer.**
- Klicken Sie rechts auf den 10 Button.
- Fahren Sie mit der Maus zum gewünschten ersten Punkt, drücken und halten Sie die linke Maustaste und fahren dann langsam von Punkt zu Punkt, bis Sie Ihr gewünschtes Muster erstellt haben. Sobald Sie die Maustaste loslassen, wird das Muster übernommen.
- Anschließend müssen Sie das Muster nochmal bestätigen.
- Wenn Sie die Maustaste losgelassen haben und das Muster übereingestimmt hat, wird es übernommen und gespeichert.
- **Bestätigen Sie mit "OK".**

Wenn Sie während der Einrichtung des Musters beenden wollen, oder neu starten wollen, können Sie das aktuelle Fenster einfach mit einem Klick auf die rechte Maustaste schließen.

## **12.4 Formatieren der Festplatte/SSD und der Speicherkarte**

Normalerweise wird ein neu angeschlossener Datenspeicher automatisch formatiert, bzw. wird die Formatierung angeboten.

Wenn Sie ein Speichergerät später neu formatieren wollen oder wenn etwas bei der Formatierung schief gegangen ist, gehen Sie wie folgt vor.

- Klicken Sie auf die rechte Maustaste und wählen Sie im erscheinenden Menü den obersten Punkt aus, um ins Hauptmenü zu wechseln.
- Klicken Sie anschließend links unten auf den Button mit dem Schraubenschlüssel.
- Jetzt klicken Sie noch in der oberen Reihe auf den dritten Button von rechts mit dem Ordnersymbol. Dies öffnet die Speicherverwaltung.
- Um einen Datenträger zu formatieren, klicken Sie zuerst oben in der Liste auf den gewünschten Datenträger, dass dieser markiert ist. Anschließend klicken Sie unten auf den oberen linken Button, um die Formatierung zu starten. Bestätigen Sie anschließen noch mit "OK".
- Außerdem können Sie hier in diesem Menü diverse weitere Funktion konfigurieren, wie z.B. Lese- und Schreibrechte für die Partitionen ändern, ein Datenträger partitionieren, usw.
- Um das Menü wieder zu verlassen, klicken Sie auf die rechte Maustaste.
- Um auch das Konfigurationsmenü zu verlassen, drücken Sie die rechte Maustaste erneut.

# <span id="page-19-0"></span>**12.5 Anlernen einer Funkkamera**

Normalerweise sollte die Funkkamera aus dem Lieferumfang schon mit dem Monitor/DVR drahtlos verbunden sein. D.h., wenn Sie nur die eine Kamera aus dem Lieferumfang und diese auch drahtlos verwenden wollen, können Sie dieses Kapitel aktuell überspringen.

Falls Sie eine neue Kamera anlernen oder eine Kamera von der drahtlosen Verbindung auf Netzwerk umstellen wollen, folgen Sie den Anweisungen in diesem Kapitel.

- Um das Konfigurationsmenü für die Kameras zu öffnen, klicken Sie die mittlere Maustaste oder klicken Sie auf die rechte Maustaste und wählen anschließend im erscheinenden Menü den zweiten Punkt von oben aus.
- Jetzt sehen Sie die Übersicht der verbundenen Kameras. Wenn die Kamera aus dem Lieferumfang aktiv ist, sollte sie in der Liste auftauchen.

#### **12.5.1 Anlernen einer neuen Funkkamera über die WLAN-Verbindung**

Um eine neue Zusatzkamera drahtlos anzulernen, gehen Sie wie folgt vor:

- Öffnen Sie das Konfigurationsmenü für die Kameras.
- Unten rechts befinden sich zwei Buttons. Klicken Sie auf den linken davon, um die Suche nach Kameras zu starten.
- Verbinden Sie die neue Kamera mit der Spannungsversorgung und warten Sie, bis die Kamera gefunden wird.
- Folgen Sie anschließend den weiteren Anweisungen.
- Wenn alles funktioniert hat, wird die Kamera in der Liste mit angezeigt.

#### **12.5.2 Anlernen einer neuen Funkkamera über Netzwerkkabel**

Um eine neue Zusatzkamera über Ihr vorhandenes Netzwerk zu betreiben und am System anzulernen gehen Sie wie folgt vor:

- Schließen Sie die Kamera an und warten Sie etwas, bis der Startvorgang abgeschlossen ist.
- Öffnen Sie das Konfigurationsmenü für die Kameras.
- Klicken Sie dort unter der Kameraliste auf den linken Button, um die Kabelkonfiguration zu starten.
- Klicken Sie oben rechts auf den ersten Button, um nach den Kameras zu suchen.
- Wenn die neue Kamera gefunden wurde, klicken Sie in der oberen Liste auf das "+" der gewünschten Kamera. Die Kamera wird dann in der unteren Liste hinzugefügt.
- Am Schluss klicken Sie ganz unten auf den linken der beiden Button, um die Einstellungen zu übernehmen und zu speichern.

Wenn Sie die Kamera direkt mit einem Netzwerkkabel am Monitor/DVR anschließen, wird die Konfiguration automatisch durchgeführt. Die Kamera sollte nach einer kurzen Zeit auf dem Hauptbildschirm zu sehen sein.

# <span id="page-20-0"></span>**13 Erweiterte Konfiguration**

## **13.1 Menü (rechte Maustaste)**

Hier erhalten Sie eine kurze Übersicht über die verschiedenen Punkte des Menüs, wenn Sie die rechte Maustaste drücken. In der Übersicht werden wir die Menüpunkte nach der Reihe ausführen. Die Bezeichnung der Punkte belassen wir der Einfachheit halber in Englisch.

"**Main Menu**" (Haussymbol)

 $\rightarrow$  Öffnet das Hauptmenü.

"**Wireless**" (Kamerasymbol)

 $\rightarrow$  Öffnet das Konfigurationsmenü für die Kameras.

"**Record Mode**" (Symbol Filmrolle)

Æ Hier kann eine Schnellauswahl für die Aufnahmefunktion, für jede Kamera getroffen werden. Bei jeder Kamera steht die Auswahl "Zeitplan", "Manuell" und "Aus" zur Verfügung. Beachten Sie hierzu auch das Kapitel 13.4.

"Playback" (Playsymbol im Kreis)

 $\rightarrow$  **Hier können die aufgenommenen Videos angesehen und verwaltet werden. Beachten Sie hierzu das Kapitel 14.2.** 

"**Face detection**" (Personensymbol)

 $\rightarrow$  Aktiviert oder deaktiviert die Gesichtserkennungsfunktion. Bei Aktivierung wird rechts eine Leiste eingeblendet. Wenn eine Kamera ein Gesicht erkennt, wird dieses automatisch zur Leiste hinzugefügt und mit einer Nummer versehen.

#### "IPC param." (Kamerasymbol mit Zahnrad)

→ Öffnet die Konfigurationsseite der Kamera, auf der Sie den Rechtsklick mit der Maus ausgeführt haben. Die Seite kann auch auf der Konfigurationsseite für Kameras geöffnet werden, indem Sie auf das Zahnradsymbol der entsprechenden Kamera klicken. Über das obere Auswahlmenü kann anschließend auch eine andere Kamera oder alle Kameras ausgewählt werden.

Auf der Seite können alle Informationen für die jeweilige Kamera abgerufen werden, es können alle Einstellungen (Bild, IR-Beleuchtung, Funktionen, usw.) für jede Kamera getroffen werden. Außerdem ist es möglich die ausgewählte Kamera neu zu starten oder auf die Werkseinstellungen zurückzusetzen.

#### "**Color Setting**" (Symbol Farbpalette)

→ Öffnet direkt die Einstellung für das Bild und die IR-Beleuchtung der Kamera, auf der Sie den Rechtsklick mit der Maus ausgeführt haben. Diese Einstellungen finden Sie ebenfalls im vorherigen Menüpunkt "IPC param.".

"**SplitMenu**" (Symbol 4 Quadrate)

 $\rightarrow$  Über dieses Menü können verschiedene Ansichten für die Kameras auf dem Monitor ausgewählt werden.

.**PTZ Control**" (Symbol)

 $\rightarrow$  Diese Funktion ist nur für bewegliche Kamera nötig. Wird von diesem Set leider nicht unterstützt.

"**Output Adjust**" (Sonnensymbol)

 $\rightarrow$  Hier kann das Bild, z.B. die Helligkeit vom Monitor, eingestellt werden.

"**NetDetect**" (Weltkugelsymbol)

 $\rightarrow$  Hier werden alle Information zum Netzwerk, wie z.B. der Verbindungsstatus, der Traffic, usw., angezeigt.

"Logout" (Ein-/Aussymbol)

 $\rightarrow$  Öffnet das Menü zum Abmelden. Herunterfahren und Neustarten.

## <span id="page-21-0"></span>**13.2 Hauptmenü**

Hier erhalten Sie eine kurze Übersicht über die verschiedenen Punkte des Hauptmenüs, wenn Sie die rechte Maustaste drücken und den obersten Menüpunkt auswählen. In der Übersicht werden wir die Menüpunkte nach der Reihe ausführen. Die Bezeichnung der Punkte belassen wir der Einfachheit halber in Englisch.

..**Main Menu**" (Haus-Symbol)

- "**Wireless**" (WLAN-Symbol, orange)
- $\rightarrow$  Öffnet das Konfigurationsmenü für die Kameras.
- "Playback" (Play-Symbol im Kreis, lila)
- $\rightarrow$  Hier können die aufgenommenen Videos angesehen und verwaltet werden. Beachten Sie hierzu das Kapitel 14.2.

"Record Conf." (Kamerasymbol, blau)

 $\rightarrow$  Öffnet die Einstellungen für die Aufnahmefunktion. Beachten Sie hierzu das Kapitel 13.4.

"**Network**" (Weltkugelsymbol, rot)

- $\rightarrow$  Öffnet die Netzwerkeinstellungen für den Monitor. Hier kann dem Monitor/DVR z.B. eine feste IP-Adresse zugeordnet werden.
- Æ Klicken Sie hier auf den Button für die WLAN-Kanäle und wählen Sie anschließend im obersten Menü "**EU**" für Europa aus. Bestätigen Sie zweimal mit "OK".

"**Date Time**" (Kalendersymbol, grün)

 $\rightarrow$  Öffnet die Zeiteinstellungen. Die Einstellungen auf dieser Seite werden auch im Konfigurationsassistent durchgeführt.

"**System**" (Zahnradsymbol)

"**General**" (Zahnradsymbol, lila)

 $\rightarrow$  Öffnet die Konfigurationsseite für die grundlegenden Einstellungen des Monitors, wie z.B. Name des Systems was passieren soll, wenn der Speicher voll ist, usw. Außerdem finden Sie hier die Spracheinstellung für den Monitor.

"**Account**" (Personensymbol, blau)

 $\rightarrow$  Öffnet die Einstellungen für die Benutzerverwaltung. Beachte Sie hierzu auch das Kapitel 12.3.

"Backup" (Symbol Viereck mit Schatten, grün)

 $\rightarrow$  Öffnet die Backupfunktion. Beachten Sie hierzu das Kapitel 14.3.

"**Display**" (Symbol mit Regler, orange)

 $\rightarrow$  Hier können noch verschiedene Einstellungen getroffen werden, was auf dem Display angezeigt werden soll.

..**SnapShot Conf.**" (Bildsymbol, rot)

 $\rightarrow$  Hier können Sie automatische Fotoaufnahmen konfigurieren. Die zeitgesteuerten Aufnahmen von jeder Kamera können dann gespeichert, per E-Mail verschickt oder auf einen FTP-Server (z.B. auf Ihrem NAS) hochgeladen werden.

Die beiden verbleibenden Punkte bzgl. der seriellen Schnittstellen, werden bei diesem Set nicht unterstützt.

"**Alarm**" (Symbol Ausrufezeichen im Sechseck)

"**Intelligent Alert**" (Ausrufezeichen im Viereck, blau)

 $\rightarrow$  Hier kann die Alarmfunktion aktiviert und konfiguriert werden. Als Abhängigkeiten stehen eine Personenerkennung sowie eine Gesichtserkennung zur Verfügung. Daraus kann z.B. eine automatische Aufnahme starten oder eine Benachrichtigung über eine Alarmausgabe oder in der App erfolgen. Beachten Sie hierzu das Kapitel 13.5.

"**Abnormality**" (Ausrufezeichen im Dreieck, grau)

- $\rightarrow$  Hier kann eingestellt werden, was bei diversen Fehlern oder Problemen, z.B. mit der eingebauten Festplatte, passieren soll.
- "**Traditional alarm**" (Signallicht, orange)
- $\rightarrow$  Mit dieser Alarmfunktion kann aus verschiedenen Abhängigkeiten, z.B. wenn die Kamera abgedeckt wird, das Signal verliert oder einen Alarm meldet, verschiedene Aktionen durgeführt werden (automatische Aufnahme, Benachrichtigung, usw.).

"**Advanced**" (Schraubenschlüsselsymbol)

- "HDD Info" (Ordnersymbol, blau)
- $\rightarrow$  Öffnet die Informations- und Konfigurationsseite für die Datenspeicher.
- "**Restore**" (Runder Pfeil im Kreis, rot)
- $\rightarrow$  Hier können Sie das System auf die Werkseinstellungen zurücksetzen. Beachten Sie hierzu das Kapitel 14.5.
- "LOG" (Registersymbol, grün)
- $\rightarrow$  Öffnet den Verlauf des Systems. Hier werden Aktivitäten erfasst und zeitlich dargestellt.
- "Upgrade" (Pfeilsymbol, orange)
- $\rightarrow$  Dieser Punkt dient zum Aktualisieren der Firmware des Systems und der Kameras.

"**Import/Export**" (Ordnersymbol mit Pfeil, lila)

- $\rightarrow$  Hier können die Einstellungen und der Verlauf exportiert werden.
- "BPS" (Diagramm, grau)
- $\rightarrow$  Zeigt die aktuellen Übertragungsgeschwindigkeiten an.
- "**AutoMaintain**" (Doppelfeil rund, grün)
- $\rightarrow$  Hier kann automatisiert das komplette System neu gestartet oder auch alte nicht mehr benötigte Aufzeichnung gelöscht werden.
- "**Digital**" (Kamerasymbol, rot)
- $\rightarrow$  Zeigt diverse Informationen zu den Kameras und den verwendeten Kanälen an.
- .**Version**" (i im Kreis, orange)
- $\rightarrow$  Zeigt diverse Informationen, wie z.B. Seriennummer, Firmwareversion, Netzwerkstatus, usw. vom Monitor/ DVR an.

## <span id="page-23-0"></span>**13.3 Erweiterte Kamerakonfiguration**

- Öffnen Sie das Konfigurationsmenü für die Kameras.
- Klicken Sie dort unter der Kameraliste auf den linken Button, um die Kabelkonfiguration zu starten.

#### **13.3.1 Ändern der Verbindung einer Funkkamera**

Wenn z.B. eine Kamera aktuell drahtlos angebunden ist und Sie diese nachträglich in Ihr Netzwerk über LAN einbinden wollen, gehen Sie wie folgt vor:

- Schließen Sie die Kamera am Netzwerk an.
- Klicken Sie oben rechts auf den ersten Button, um nach Kameras zu suchen.

Jetzt sollte in der unteren Liste immer noch die Kamera vorhanden sein, die drahtlos angebunden ist. In der oberen Liste müsste die gleiche Kamera mit der gleichen IP-Adresse, sowie die Kamera mit einer IP-Adresse aus Ihrem Netzwerk angezeigt werden.

■ Jetzt entfernen Sie die Kamera in der unteren Liste.

Dazu klicken Sie bei der Kamera entweder auf das rote X<sup>"</sup> oder setzen Sie vor der Kamera einen Hacken und klicken rechts neben der unteren Liste auf den obersten Button, um die Kamera zu löschen.

Jetzt fügen Sie die Kamera aus der oberen Liste, die eine IP-Adresse aus Ihrem Netzwerk hat, hinzu.

Dazu klicken Sie bei der Kamera entweder auf das .**+**" oder setzen Sie vor der Kamera einen Hacken und klicken rechts neben der oberen Liste auf den zweiten Button, um die Kamera hinzuzufügen.

Diese erscheint dann in der unteren Liste auf der nächsten freien Position.

#### **13.3.2 Weitere Einstellungen der Kameras**

Außerdem können auf dieser Konfigurationsseite noch weitere Einstellungen für die Kameras getroffen werden:

- Wenn Sie in der unteren Liste bei einer Kamera auf den blauen Button mit der Lupe klicken, wird die Diagnostikseite geöffnet. Diese finden Sie ebenfalls im Menü (rechte Maustaste) im vorletzten Punkt (Weltkugelsymbol), bei den Informationen zum Netzwerk.
- Wenn Sie in der unteren Liste bei einer Kamera auf den blauten Button mit dem Zahnrad klicken, wird die Konfigurationsseite der Kamera geöffnet. Diese Seite können Sie ebenfalls aus dem Menü (rechte Maustaste) über den sechsten Menüpunkt (Kamerasymbol mit Zahnrad) aufrufen.

## **13.4 Konfiguration der Aufnahmefunktion**

- Klicken Sie auf die rechte Maustaste und wählen Sie im erscheinenden Menü den obersten Punkt aus, um ins Hauptmenü zu wechseln.
- Jetzt klicken Sie noch auf den dritten Button von rechts mit dem Kamerasymbol (blau). Dies öffnet die Konfigurationsseite für die Aufnahmefunktion.

In der Standardeinstellung erfolgt immer eine Aufnahme 24 Stunden lang und zusätzlich bei einer Erkennung oder einem Alarm.

Folgende Einstellungsmöglichkeiten stehen hier zur Verfügung:

- Wenn auf der SD-Karte aufgezeichnet werden soll, muss ganz oben der Hacken gesetzt sein.
- Wählen Sie aus dem Dropdownmenü den gewünschten Kamerakanal aus.
- Geben Sie die Länge der Videos in Minuten an.
- Wählen Sie den Aufnahmemodus aus. Standard ist die Aufnahme nach Zeitplan. Zur Auswahl steht noch der manuelle Modus oder keine Aufnahme.
- Jetzt stellen Sie die gewünschten Tage ein, an dem eine Aufnahme erfolgen soll.
- Jetzt legen Sie den Zeitplan fest. Dies ist natürlich nur möglich, wenn oben die Aufnahme nach Zeitplan ausgewählt ist. Dazu legen Sie noch fest, ob eine dauerhafte Aufnahme und/oder eine Aufnahme bei Erkennung und/ oder eine Aufnahme bei Alarm erfolgen soll.
- <span id="page-24-0"></span> Wenn Sie unten auf den linken Button klicken, bekommen Sie noch ein erweitertes Menü, wo Sie z.B. die aktuelle Einstellung kopieren und beim nächsten Kanal einfügen können.
- Zum Speichern klicken Sie auf .**OK**".

#### **13.5 Alarmeinstellungen**

- Klicken Sie auf die rechte Maustaste und wählen Sie im erscheinenden Menü den obersten Punkt aus, um ins Hauptmenü zu wechseln.
- Klicken Sie anschließend links auf den Button mit dem Ausrufezeichen im Sechseck, für die Alarmeinstellungen.
- Jetzt klicken Sie rechts noch auf den linken Button mit dem Ausrufezeichen im Viereck. Dies öffnet die Konfigurationsseite für die Alarmfunktion.

In den Standardeinstellungen ist der Alarm sowie die Bewegungs-, Personen- und Gesichtserkennung automatisch aktiviert. Die Personen- und Gesichtserkennung können per Hacken einzeln aus- und eingeschaltet werden. Die Bewegungserkennung ist automatisch aktiv, wenn der Alarm eingeschaltet ist.

#### **Konfiguration:**

- Wählen Sie als erstes den gewünschten Kanal im Dropdownmenü oben links aus.
- Wenn Sie den Alarm für diesen Kanal vollständig deaktivieren wollen, entfernen Sie oben rechts den Hacken.
- Gleiches gilt für die Personen- und Gesichtserkennung. Falls Sie diese deaktivieren wollen, entfernen Sie den entsprechenden Hacken (2 Zeile).
- Im Viereck können Sie jeweils für die Personen- und Gesichtserkennung per Hacken auswählen, ob eine Aufnahme erfolgen soll, ob Sie in der App benachrichtigt werden wollen und ob Alarm ausgegeben werden soll.
- Mit den beiden Buttons darunter können Sie die erweiterten Einstellungen jeweils für die Personen- und Gesichtserkennung öffnen.

Hier können Sie noch verschiedene Einstellungen anpassen und aktivieren, wie z.B. den Alarm Ton oder eine Sprachausgabe, dass ein Foto aufgenommen wird, das eine E-Mail verschickt wird (E-Mail muss in den Netzwerkeinstellungen konfiguriert werden), usw.

- Unter dem Viereck können Sie links noch die Empfindlichkeit für die Erkennung einstellen. Es stehen 6 Stufen zur Verfügung. Je höher die Empfindlichkeit gewählt wird, desto schneller wird der Alarm ausgelöst. Natürlich steigt durch eine höhere Empfindlichkeit auch die Fehlerquote.
- Rechts daneben können Sie über den Button Regeln für die Auslösung eines Alarms festlegen. Hier können Sie auch Warnlinien und Bereiche festlegen.
- Wenn Sie alle Einstellungen konfiguriert haben, bestätigen Sie mit "OK".

#### **13.6 Repeater-Funktion**

Das Funküberwachungsset verfügt über Repeater-Funktion. Hier geben alle Kameras das Signal weiter. Dadurch ist eine erheblich höhere Reichweite möglich.

In den Standardeinstellungen ist die Repeater-Funktion auf Automatik eingestellt. Um die Einstellungen zu bearbeiten, gehen Sie wie folgt vor:

- Öffnen Sie die Kameraeinstellungen (rechte Maustaste + zweiter Button von oben) und klicken dann auf den rechten Button direkt unter der Kameraliste.
- Hier klicken Sie dann auf den Button einer Kamera, um die Einstellungen anzupassen.
- Wenn Sie eine Einstellung geändert haben, warten Sie ein paar Sekunden, bis diese übernommen wird. Zusätzlich klicken Sie auf den Button unten links, um die Einstellungen zu aktualisieren.
- **Am Schluss klicken Sie auf OK**"

# <span id="page-25-0"></span>**14 Bedienung**

# **14.1 Allgemeine Bedienung**

#### **14.1.1 Generelles zur Bedienung des Monitors/DVRs**

- Der Monitor/DVR wird, wie ein PC mit der Maus bedient. Mit der linken Maustaste klicken Sie auf Menüpunkte oder bestätigen Eingaben.
- Mit der rechten Maustaste rufen Sie in der Hauptansicht (wo die Kamerabilder angezeigt werden) das Einstellungsmenü auf. Wenn ein Menüfenster geöffnet ist, klicken Sie auf die rechte Maustaste, um dieses Fenster zu schließen.

#### **14.1.2 Generelles zur Bedienung der Kameras**

- Bei jeder Anzeige, wo ein Kamerabild zu sehen ist, wird oben rechts im Bild das Datum und die Uhrzeit angezeigt.
- Unten links wird der Name der Kamera eingeblendet.
- Unten rechts wird, wenn eine Aufnahme läuft, ein rotes Kamerasymbol angezeigt. Rechts daneben wird die Signalstärke der WLAN-Verbindung zwischen Kamera und Monitor/DVR angezeigt, vorausgesetzt die Kamera ist per WLAN angebunden. Beides wird auch angezeigt, wenn die Kamera nicht markiert ist.
- Wenn Sie mit der Maus auf ein Kamerabild fahren und daraufklicken, wird die Kamera markiert und grün umrandet. Außerdem erscheint ein Mikrofon- und ein Lautsprechersymbol.
- Der Lautsprecher wird dabei automatisch aktiviert und überträgt die Signale vom Mikrofon der Funkkamera.

Um den Lautsprecher wieder auszuschalten, klicken Sie einfach auf das Symbol.

Um den Lautsprecher dauerhaft zu deaktivieren, öffnen Sie die Kameraeinstellungen (rechte Maustaste + zweiter Button von oben) und klicken dann bei der entsprechenden Kamera auf das Lautsprechersymbol. Dieses wechselt nach einer kurzen Zeit von Blau auf Rot mit "x". Dann ist die Funktion dauerhaft deaktiviert.

- Wenn Sie mit der linken Maustaste auf das Mikrofonsymbol klicken und halten, wird das Audiosignal vom Mikrofon der Kamera am Lautsprecher des Monitors ausgegeben.
- Wenn Sie mit der linken Maustaste auf einem Kamerabild einen Doppelklick ausführen, wechselt dieses in den Vollbildmodus. Dies gilt aber nur bei den Anzeigenmodi 1, 2, 4, 8.2, 9.

Bei den Anzeigenmodi 6 und 8.1 wechselt nur das große Bild bei einem Doppelklick in den Vollbildmodus. Wenn Sie hier den Doppelklick auf eine der kleineren Anzeigen ausführen, wird dieses Bild an der großen Stelle angezeigt.

 Außerdem können Sie jederzeit eine Kamera an eine andere Position ziehen. Hierbei wird auch der Kanal getauscht. Während dem Ziehen mit der Maus halten Sie dabei die linke Maustaste gedrückt.

## **14.2 Wiedergabe und Verwalten von Aufnahmen**

- Klicken Sie auf die rechte Maustaste und wählen anschließend im erscheinenden Menü den vierten Punkt von oben, mit dem Play-Symbol im Kreis, aus.
- Beim Öffnen wird ein zusätzliches Fenster angezeigt. Hier wählen Sie zuerst links den gewünschten Wiedergabemodus und anschließend rechts den Kanal und die Zeit aus. Der normale Wiedergabemodus ist der oberste Punkt, der beim Öffnen bereits ausgewählt ist. Die anderen Modis dienen z.B. zur Gesichter-Suche in den aufgenommenen Bildern (letzter Punkt), außerdem ist eine synchronisierte Wiedergabe möglich, usw.

Bei der Kanalauswahl können Sie auch mehrere Kanäle auswählen, indem Sie diese anklicken, damit sie blau hinterlegt sind.

- Wenn Sie Ihre Auswahl getroffen haben, klicken Sie entweder auf "OK" oder auf einen anderen Tag. In beiden Fällen wird die Auswahl übernommen und das Fenster geschlossen.
- Rechts neben dem Videobild können Sie jederzeit den gewünschten Tag wechseln.
- Darunter finden Sie wieder die Auswahl der Kanäle
- <span id="page-26-0"></span> Unter den Kanälen befindet sich ein Button mit zwei Pfeilen. Hier können Sie nachträglich eine andere Zeit für die Wiedergabe auswählen.
- Ganz unten in der Mitte können Sie bei angehaltener Wiedergabe die verschiedenen Aufnahmemodi, z.B. bei Alarm oder manuell, ab- oder auswählen.
- Unter dem Videobild finden Sie die Bedienleiste. Generell ist die Bedienung bei der Wiedergabe vergleichbar mit der Bedienung eines DVD-Players oder Recorders. Hier kurz eine Liste der verfügbaren Buttons von links nach rechts:
	- $\rightarrow$  Wiedergabe normal
	- $\rightarrow$  Wiedergabe rückwärts
	- $\rightarrow$  Stopp
	- $\rightarrow$  langsame Wiedergabe
	- $\rightarrow$  schneller Rücklauf 2x/4x/6x/8x
	- $\rightarrow$  schneller Vorlauf 2x/4x/6x/8x
	- $\rightarrow$  vorhergehender Abschnitt
	- $\rightarrow$  nächster Abschnitt
	- $\rightarrow$  vorhergehende Videodatei
	- $\rightarrow$  nächste Videodatei
	- $\rightarrow$  Wiederholung der aktuellen Wiedergabe
	- $\rightarrow$  Vollbildansicht
	- $\rightarrow$  Starten der Videobearbeitung
	- $\rightarrow$  Backup-/Kopierfunktion auf ein USB-Laufwerk
- Unter der Bedienleiste befindet sich die Zeitleiste. Der grüne Bereich markiert das aktuelle Video. Hier können Sie mit der Maus die aktuelle Position im Video schnell wechseln, indem Sie mit gedrückter linker Maustaste die Zeitleiste verschieben.

Rechts unten im Eck finden Sie vier Buttons, mit den Sie die Zeitleiste auf eine kürzere Zeitspanne "zoomen" können.

 Um den Wiedergabemodus wieder zu verlassen, drücken Sie die rechte Maustaste und wählen den obersten Punkt aus. Mit den anderen beiden Punkten können Sie die Wiedergabe stoppen und auf Vollbild umschalten.

#### **14.3 Backupfunktion - Sichern von Videos auf einen USB-Speicher**

Schließen Sie an einen der beiden USB-Anschlüsse einen USB-Datenspeicher an.

Bitte beachten Sie! Es werden nur USB-Speicher unterstützt, die mit "**FAT32**" formatiert sind. Die Formatierung kann direkt am Gerät mit der Speicherverwaltung durchgeführt werden. Siehe Kapitel 12.4.

- Klicken Sie auf die rechte Maustaste und wählen Sie im erscheinenden Menü den obersten Punkt aus, um ins Hauptmenü zu wechseln.
- Klicken Sie anschließend links auf den Button mit dem Zahnrad, für die Systemeinstellungen.
- Jetzt klicken Sie rechts noch auf den grünen Button oben in der Mitte, mit dem Viereck mit Schatten. Dies öffnet die Backup-/Kopierfunktion.
- Sollte Ihr USB-Speicher noch nicht angezeigt werden, klicken Sie oben rechts auf den Button, um diesen erkennen zu lassen. Dieser wird dann gesucht und links in der Liste angezeigt.

<span id="page-27-0"></span> Setzen Sie vor dem USB-Laufwerk den Hacken, um dieses auszuwählen und klicken Sie anschließend rechts auf den zweiten Button von oben, um die Backupauswahl zu öffnen.

Mit dem dritten Button von oben können Sie das USB-Laufwerk, falls nötig, löschen.

Sollte der USB-Speicher falsch formatiert sein, wird beim Öffnen der Backupauswahl automatisch die Neuformatierung angeboten.

- Hier wählen Sie ganz oben zuerst den Aufnahmetyp aus und darunter den gewünschten Kanal.
- Dann legen Sie das Start- und Enddatum sowie die Start- und Endzeit fest. Klicken Sie dazu einfach auf die entsprechende Zahl, z.B. auf die Startzeit und tippen Sie mit der Maus den neuen Tag zweistellig ein. Klicken Sie neben das Fenster, dann wird die Auswahl übernommen.
- Wenn Sie die Zeit ausgewählt haben, klicken Sie hinter der Endzeit auf den Button, um die Auswahl zur Liste darunter hinzuzufügen.

Der Button darüber löscht die Liste unten wieder.

- Markieren Sie die Videos/Fotos, die Sie kopieren bzw. sichern wollen.
- Anschließend wählen Sie noch das Backupformat aus. Wenn Sie auf das Menü klicken, steht zum Standard "**H.26x**" auch noch "**AVI**" und "**MP4**" zur Auswahl. Die Videos werden dann beim Kopieren entsprechen konvertiert.
- Zum Starten des Backups klicken Sie auf den entsprechenden Button, neben der Formatauswahl.

#### **14.4 Abmelden, Herunterfahren und Neustarten**

- Klicken Sie auf die rechte Maustaste und wählen anschließend im erscheinenden Menü den letzten Punkt mit dem Ein-/Aus-Symbol aus.
- Hier können Sie sich dann abmelden (linker Button). Das System ist dann wie nach dem Einschalten. Um sich wieder anzumelden, öffnen Sie einfach ein Menü.
- Mit dem mittleren Button können Sie das System herunterfahren. Das System informiert Sie, sobald Sie die Spannungsversorgung trennen können.
- Wenn Sie auf den rechten Button klicken, führt das System einen Neustart durch. Danach müssen Sie sich wieder am System anmelden.
- Um den Vorgang abzubrechen, klicken Sie einfach auf die rechte Maustaste.

#### **14.5 Zurücksetzen auf die Werkseinstellungen**

- Klicken Sie auf die rechte Maustaste und wählen anschließend im erscheinenden Menü den obersten Punkt aus.
- Klicken Sie auf der linken Seite auf den vierten Button von oben, um die erweiterten Einstellungen (Schraubenschlüsselsymbol) zu öffnen und anschließend rechts auf den Button mit dem runden Pfeil im Kreis.
- Wenn Sie den Monitor/DVR zurücksetzen wollen, aber die Einstellungen für die Benutzer und IP-Adressen behalten wollen, klicken Sie auf den oberen Button.
- Wenn Sie den Monitor/DVR komplett auf die Werkseinstellungen zurücksetzen wollen, klicken Sie auf den unteren Button.
- Bestätigen Sie noch mit Ihrem Passwort oder Muster.
- Das System führt anschließend einen Neustart durch und ist anschließend zurückgesetzt, je nachdem welche Option Sie gewählt haben.

# <span id="page-28-0"></span>**15 Konfiguration und Bedienung in der App**

# **15.1 Installation der App**

- Öffnen Sie auf Ihrem Smartphone den jeweiligen App-Store. Bei Android™ öffnen Sie "Google Play". Falls Sie ein Gerät von Apple verwenden, öffnen Sie den "App Store" von Apple.
- Suchen Sie nach der App "Smart Life Smart Living" (blauer Hintergrund mit Haus-Symbol) und installieren Sie diese.
- Alternativ können Sie auch einfach unten den entsprechenden QR-Code scannen oder auf den Namen tippen. Sie werden dann auf die entsprechende Store Seite weitergeleitet.

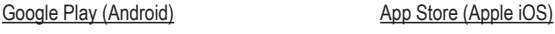

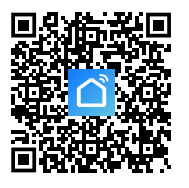

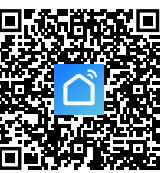

## **15.2 Erster Start der App**

- **F** Öffnen Sie die zuvor installierte App "Smart Life Smart Living".
- Wenn Sie noch kein kostenloses Konto erstellt haben, registrieren Sie sich und folgen Sie dabei allen Anweisungen.
- Melden Sie sich jetzt mit Ihrem Konto in der App an.
- Falls Sie mehrere Geräte verwenden, legen Sie am besten zuerst ein Profil für Ihr Zuhause an. Hier können Sie dann auch z.B. mehrere Räume anlegen, usw. Die entsprechende Einstellungsseite erreichen Sie in der App mit dem Button ganz unten rechts.

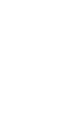

## <span id="page-29-0"></span>**15.3 Hauptseite der App**

Hier erhalten Sie einen kurzen Überblick über die Bedienfunktionen auf der Hauptseite der App.

- **A1** Öffnet ein kleines Menü, in welchem Sie das Profil bzw. die Familie auswählen können. Außerdem können Sie von hier direkt in die Familienverwaltung wechseln.
- **A2** Wechselt auf die Ansicht des jeweiligen Raums.
- **A3** Wechselt auf die Ansicht für alle Geräte.
- **A4** Fügt ein neues Gerät hinzu; gleich zu setzen mit **A14**.
- **A5** Wechselt auf die Hauptseite der App (diese Ansicht).
- **A6** Wechselt zum Menü Szene; hier können Aufgaben und Automatisierungen erstellt werden.
- **A7** Wechselt zum Menü Smart; hier können Sie zusätzliche smarte Features nutzen.
- **A8** Wechselt zu Ihrem Profil und den Einstellungen.
- **A9** Öffnet direkt die Raumverwaltung.
- **A10** Wechselt zur Einstellungsseite für die Gerätereihenfolge.
- **A11** Wechselt die Ansicht der Geräte und Gruppen in der Hauptansicht zwischen einer Listenansicht und einer Rasteransicht (Icons nebeneinander).
- **A12** Die 3 Punkte öffnen das kleine Menü, siehe Punkt **A9, A10** und **A11**.
- **A13** Wechselt auf den jeweiligen Punkt im Menü Smart (vorher rechts/links wischen)
- **A14** Fügt ein neues Gerät hinzu; gleich zu setzen mit **A4**.

Um diese Ansicht zu aktualisieren, wischen Sie einfach nach unten.

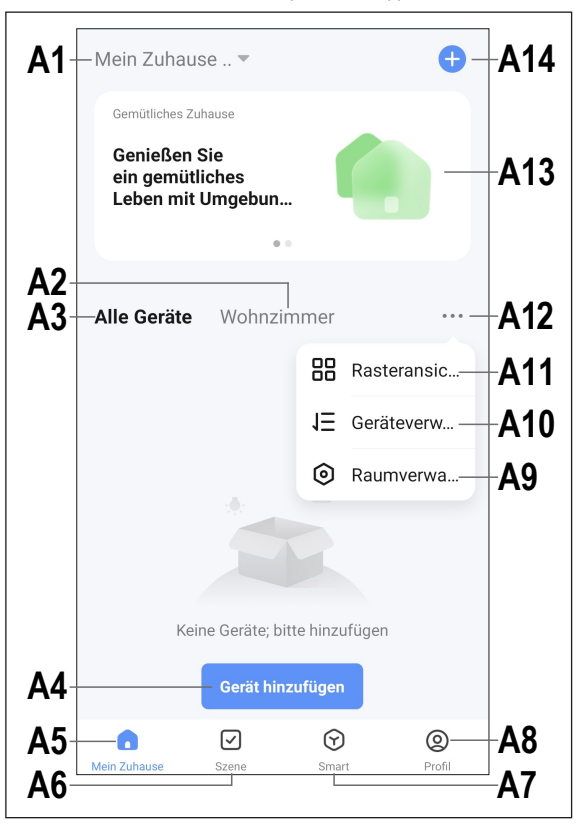

## <span id="page-30-0"></span>**15.4 Anlernen des Produkts**

- Der Monitor/DVR muss eingeschalten sein. Außerdem muss er zwingend über LAN an Ihr Netzwerk und mit dem Internet verbunden sein. Kontrollieren Sie gegebenenfalls im Netzwerkstatus, ob die Verbindung korrekt eingerichtet ist. Falls Sie noch nicht am Monitor/DVR angemeldet sind, melden Sie sich bevor Sie fortfahren, an.
- Ihr Smartphone sollte für die Konfiguration über WLAN mit dem gleichen Netzwerk verbunden sein, an dem Sie den Monitor/DVR per LAN angebunden haben.

**Wichtig:** Bitte beachten Sie, dass nur WLAN-Netzwerke mit 2,4 GHz unterstützt werden.

- Um ein neues Gerät manuell hinzuzufügen, tippen Sie auf der Hauptseite der App oben rechts auf das <sub>+</sub><sup>"</sup> (A14) und anschließend auf die Auswahl, um ein neues Gerät hinzuzufügen. Alternativ können Sie auch direkt unten in der Mitte auf den blauen Button tippen (**A4**).
- **Um das Funküberwachungssystem in der App hinzu**zufügen, gibt es zwei Möglichkeiten. Entweder durch scannen des QR-Codes auf dem Bildschirm oder über die automatische Erkennung.

#### **Hinzufügen über QR-Code**

- Wenn Sie den Monitor/DVR über den QR-Code hinzufügen wollen, tippen Sie oben rechts auf den Button (Pfeil im Bild).
- Fahren Sie mit der Maus am Monitor/DVR auf der Hauptansicht, wo die Kameras zu sehen sind, in der Mitte ganz nach oben. Es werden zwei QR-Codes eingeblendet.
- Scannen Sie mit Ihrem Smartphone den linken QR-Code, der als Seriennummer bezeichnet ist.
- Wenn der QR-Code gelesen wurde, wird das neue Gerät gesucht und eingerichtet. Der Vorgang kann einige Minuten dauern.
- Überspringen Sie das nächste Bild und fahren Sie beim Abschluss der Einrichtung fort.

#### **Automatisch hinzufügen**

- Wenn das neue Gerät automatisch gefunden wurde. wird es hier im Bild in dieser Ansicht schon angezeigt.
- Tippen Sie dahinter auf den blauen Button (Viereck im Bild).
- Um das Gerät hinzuzufügen, tippen Sie dahinter auf das ..+" (Viereck im Bild).
- Die Verbindung wird anschließend automatisch aufgebaut und das Gerät wird verbunden. Der Vorgang kann einige Minuten dauern.

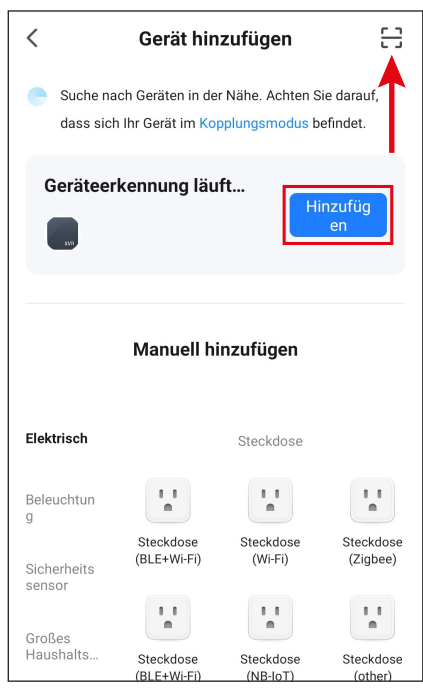

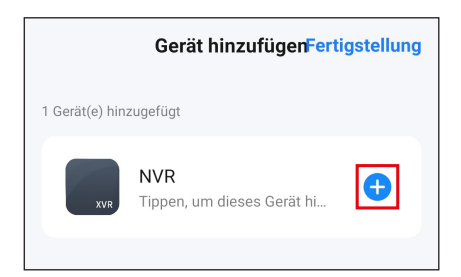

#### **Abschluss der Einrichtung**

- Wenn alles funktioniert hat, sollte die Anzeige so aussehen, wie im Bild rechts. Sollte irgendetwas nicht funktioniert haben, wiederholen Sie den Vorgang.
- Wenn Sie auf den Stift tippen, können Sie dem neuen Gerät einen individuellen Namen zuordnen. Außerdem können Sie es dann zu einem Raum hinzufügen.

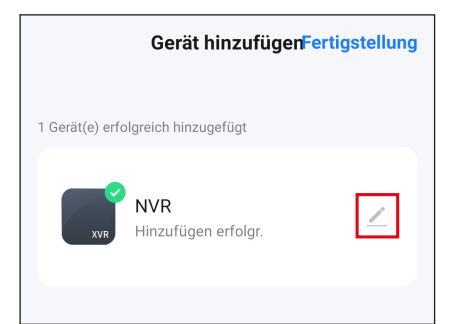

- Geben Sie den gewünschten Namen in das entsprechende Feld ein (Viereck im Bild).
- Um das neu hinzugefügte Gerät einem Raum zuzuordnen, tippen Sie unter dem Namen des Geräts auf den gewünschten Raum, so dass dieser grau hinterlegt ist.
- Tippen Sie unten rechts auf den Schriftzug, um die Auswahl zu speichern und fortzufahren.

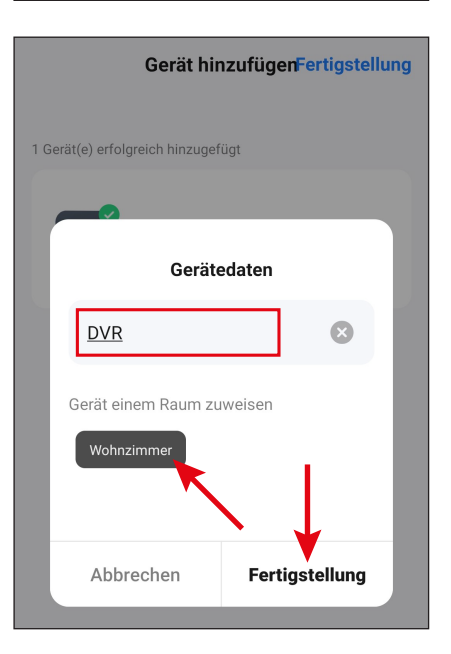

- Zum Schluss tippen Sie oben auf den blauen Schriftzug, um die Einrichtung fertigzustellen.
- Auf der Hauptseite sehen Sie jetzt das neu hinzugefügte Gerät (siehe erstes Bild im nächsten Kapitel).

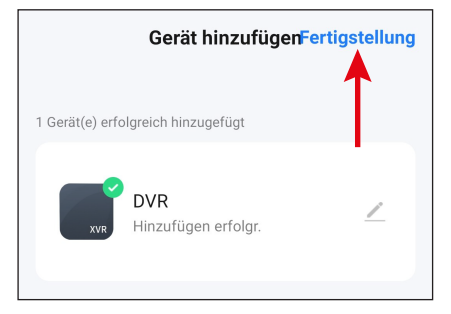

# <span id="page-32-0"></span>**15.5 Bedienung in der App**

- Falls bereits die Bedienseite des Monitors/DVRs angezeigt wird, tippen Sie oben links auf den Pfeil, um auf die Hauptseite der App zu gelangen.
- Auf der Hauptseite der App können Sie durch Tippen auf das Gerät, die Seite mit den Bedienfunktionen und Einstellungen öffnen.
- Um das Produkt wieder aus der App zu entfernen, tippen Sie auf der Hauptseite so lange auf das Gerät, bis unten ein Button zum Entfernen des Geräts erscheint. Tippen Sie anschließend auf den Button und bestätigen Sie dies.

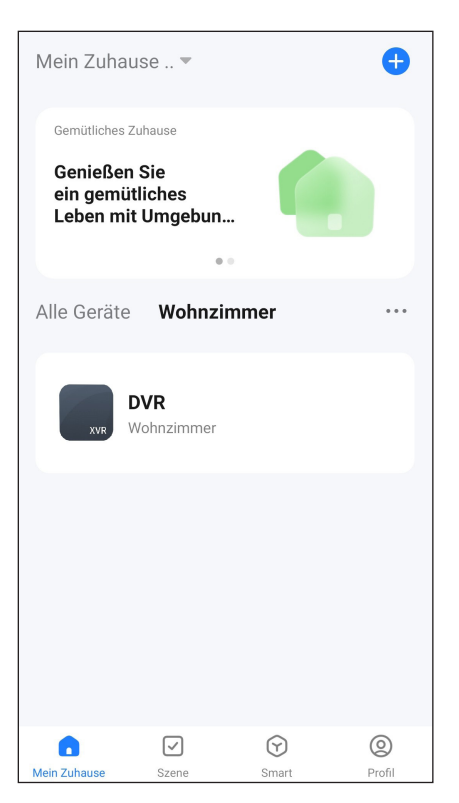

Zusätzlich zu den Bedienfunktionen in den nächsten beiden Kapiteln können Sie noch viele weitere Funktionen, wie z.B. eine automatisierte Steuerung des Geräts (zweiter Button, ganz unten auf der Hauptseite), über die App nutzen.

#### **15.5.1 Übersichtsseite der Kameras**

- **B1** Wechselt zurück auf die Hauptseite der App.
- **B2** Zeigt den aktuellen Verbindungsstatus an.
- **B3** Name der aktuellen Kamera in der App.
- **B4** Videostream der aktuellen Kamera. Tippen Sie darauf, um zur Detailansicht der aktuellen Kamera zu gelangen (siehe nächstes Bild).
- **B5** Wechselt in den Wiedergabe-Modus der automatischen Video-Aufnahmen, z.B. bei Bewegung. Die Aufnahmen können Anhand des Datums und der Uhrzeit ausgewählt werden.

Außerdem können Sie von automatischen Video-Aufnahmen Fotos und Videos erstellen, die dann auf Ihrem Smartphone gespeichert werden.

Gleich zu setzen mit **C8**.

- **B6** Öffnet die Seite mit den Alarmmeldungen und Nachrichten.
- **B7** Wechselt zu einer alternativen Ansicht für die Kameras.
- **B8** Wischen Sie einfach nach oben oder unten, um zu den anderen Kameras zu gelangen.
- **B9** Öffnet die Einstellungen der jeweiligen Kamera.
- **B10** Öffnet das Menü für den optional zu buchbaren Cloud-Speicher.
- **B11** Button zum auslösen der Sirene.
- **B12** Wenn Sie ganz oben rechts auf die drei Punkte tippen, öffnen sich die Einstellungen des Monitor/DVRs.

#### **15.5.2 Detailansicht der Kamera**

- **C1** Wechselt zurück auf die Übersichtsseite der Kameras.
- **C2** Schaltet zwischen HD- und SD-Qualität um.
- **C3** Name der aktuellen Kamera in der App.
- **C4** Videostream der aktuellen Kamera.
- **C5** Erstellt ein Bild von der aktuellen Kameraansicht. Die manuell erstellten Bilder werden direkt in der Galerie auf Ihrem Smartphone gespeichert.
- **C6** Wechselt die Live-Ansicht der Kamera in den Vollbildmodus (Anzeige wird gedreht).

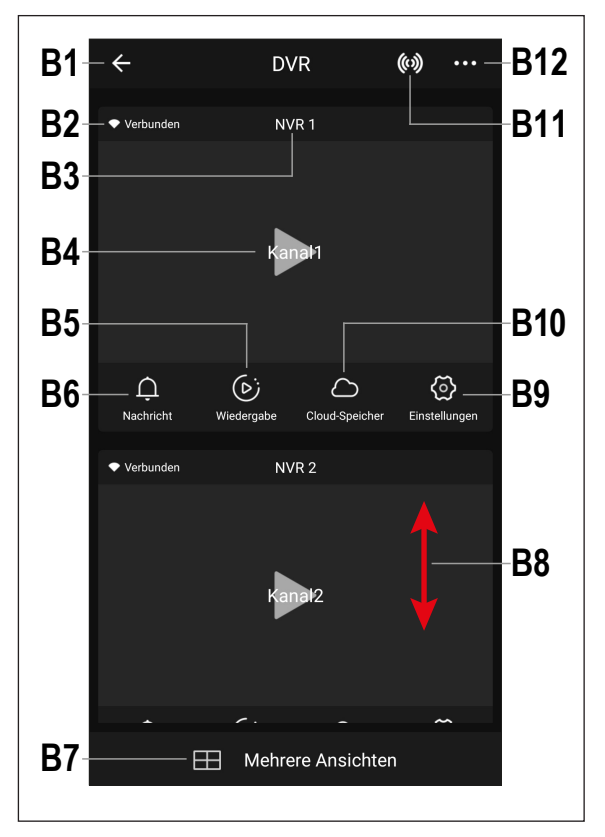

- **C7** In der Galerie werden alle manuell aufgenommenen Fotos und Videos angezeigt und können dort betrachtet oder abgespielt werden.
- **C8** Wechselt in den Wiedergabe-Modus der automatischen Video-Aufnahmen, z.B. bei Bewegung. Die Aufnahmen können Anhand des Datums und der Uhrzeit ausgewählt werden.

Außerdem können Sie von automatischen Video-Aufnahmen Fotos und Videos erstellen, die auf dann Ihrem Smartphone gespeichert werden. Gleich zu setzen mit **B5**.

- **C9** Hier können diverse Buttons für die Bedienung angepasst werden.
- **C10** Zeigt die Alarmmeldungen und Nachrichten an. Ähnlich zu **B6**.
- **C11** Zur Steuerung einer beweglichen Kamera, wird von diesem System leider nicht unterstützt.
- **C12** Öffnet das Menü für den optional zu buchbaren Cloud-Speicher.
- **C13** Wechselt nach **C10**, **C11** und **C12** wieder auf die aktuelle Ansicht mit den Buttons **C7**, **C8**, **C9**, **C14** und **C15**.
- **C14** Button für die Bewegungserkennung.
- **C15** Schaltet die Ansicht der App zwischen dem normalen und dem dunklen Modus um.
- **C16** Öffnet und schließt das Menü mit den Buttons **C7 C15**.
- **C17** Startet und stoppt die manuelle Videoaufnahme. Die manuellen Video-Aufnahmen werden direkt in der Galerie auf Ihrem Smartphone gespeichert.
- **C18** Drücken und halten des Buttons aktiviert die Gegensprech-Funktion. Wenn Sie über das Mikrofon Ihres Smartphones sprechen, wird dies auf den Lautsprecher der Funkkamera ausgegeben.
- **C19** Aktiviert bzw. deaktiviert den Ton des Videostreams.
- **C20** Zeigt das aktuelle Datum und die Uhrzeit an.
- **C21** Zoomt in die Ansicht der Kamera hinein und wieder heraus.
- **C22** Wenn Sie ganz oben rechts auf die drei Punkte tippen, öffnen sich die Einstellungen der aktuellen Kamera. Gleich zu setzen mit **B9**.

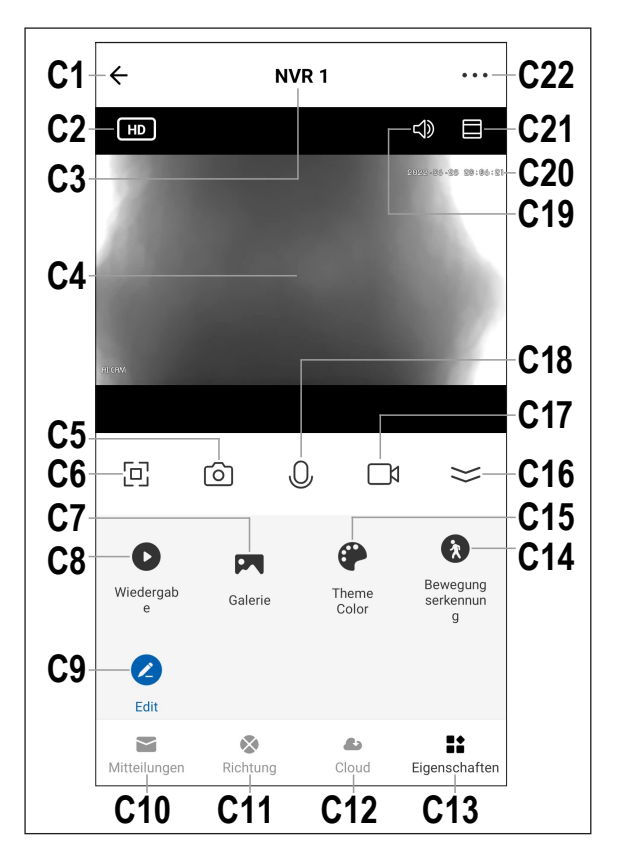

## <span id="page-35-0"></span>**15.6 Einstellungen in der App**

#### **15.6.1 Einstellungen für den Monitor/DVR**

- **D1** Mit dem Pfeil wechseln Sie zurück zur Hauptseite des jeweiligen Geräts.
- **D2** Hier können Sie den Namen des Geräts in der App ändern oder das Gerät einem anderen Raum zuordnen, vorausgesetzt, Sie haben mehrere Räume ausgewählt bzw. erstellt.
- **D3** In diesem Punkt können Sie Informationen zum Gerät abrufen. Je nach Gerät werden verschiedene Informationen bereitgestellt, wie z.B. die Zeitzone oder IP-Adresse des Geräts.
- **D4** Hier sehen Sie alle programmierten Szenen und Automatisierungsabläufe, falls Sie welche erstellt haben und das Gerät diese unterstützt.
- **D5** In diesem Menü können Sie die Speicher verwalten.
- **D6** Hier können Sie weitere Informationen zum optionalen Clouddienst abrufen und diesen abonnieren.
- **D7** In diesem Punkt können Sie bei Problemen mit der App die FAQs ansehen und/oder das Problem an den Entwickler melden.
- **D8** Mit dieser Funktion können Sie für das Gerät einen Button auf dem Startbildschirm Ihres Smartphones hinzufügen.
- **D9** Hier erhalten Sie Informationen zur Firmware des Geräts. Außerdem können Sie die Firmware hier auch aktualisieren und die automatische Update-Funktion aktivieren. Falls eine neuere Version vorhanden ist, wird Ihnen dies hier angezeigt.
- **D10** Mit dieser Funktion können Sie das Gerät neustarten.
- **D11** Tippen Sie auf diesen Button, um das Gerät aus der App zu entfernen. Sie können dabei nur das Gerät entfernen oder auch zusätzlich alle Daten löschen.

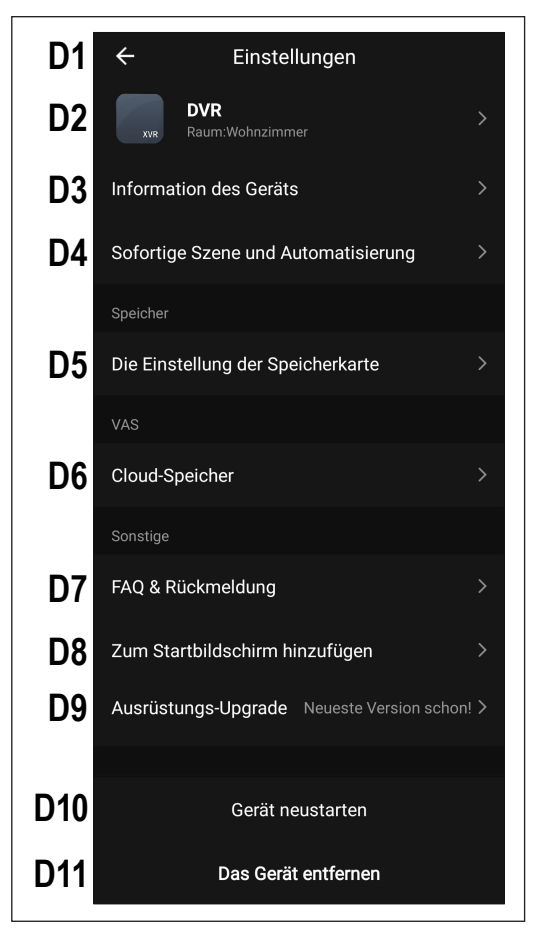
#### **15.6.2 Einstellungen für den Monitor/DVR**

- **E1** Mit dem Pfeil wechseln Sie zurück zur Hauptseite des jeweiligen Geräts.
- **E2** Hier können Sie den Namen des Geräts in der App ändern oder das Gerät einem anderen Raum zuordnen, vorausgesetzt, Sie haben mehrere Räume ausgewählt bzw. erstellt.
- **E3** In diesem Punkt können Sie Informa tionen zum Gerät abrufen. Je nach Gerät werden verschiedene Informa tionen bereitgestellt, wie z.B. die Zeit zone des Geräts.
- **E4** Hier sehen Sie alle programmierten Szenen und Automatisierungsabläufe, falls Sie welche erstellt haben und das Gerät diese unterstützt.
- **E5** In diesem Menü können Sie die Grund funktionen für die Kamera verwalten.
- **E6** Hier können Sie die Alarmfunktionen konfigurieren, wie z.B. einen Zeitplan erstellen oder Alarmintervall festlegen.
- **E7** Hier können Sie weitere Informationen zum optionalen Clouddienst abrufen und diesen abonnieren.
- **E8** Mit dieser Funktion können Sie einstel len, dass Sie benachrichtigt werden, wenn dieses Gerät offline ist.
- **E9** In diesem Punkt können Sie bei Prob lemen mit der App die FAQs ansehen und/oder das Problem an den Entwick ler melden.
- **E10** Mit dieser Funktion können Sie für das Gerät einen Button auf dem Startbild schirm Ihres Smartphones hinzufügen.
- **E11** Hier erhalten Sie Informationen zur Firmware des Geräts. Außerdem kön nen Sie die Firmware hier auch aktu alisieren und die automatische Update-Funktion aktivieren. Falls eine neuere Version vorhanden ist, wird Ihnen dies hier angezeigt.
- **E12** Mit dieser Funktion können Sie das Gerät neustarten.

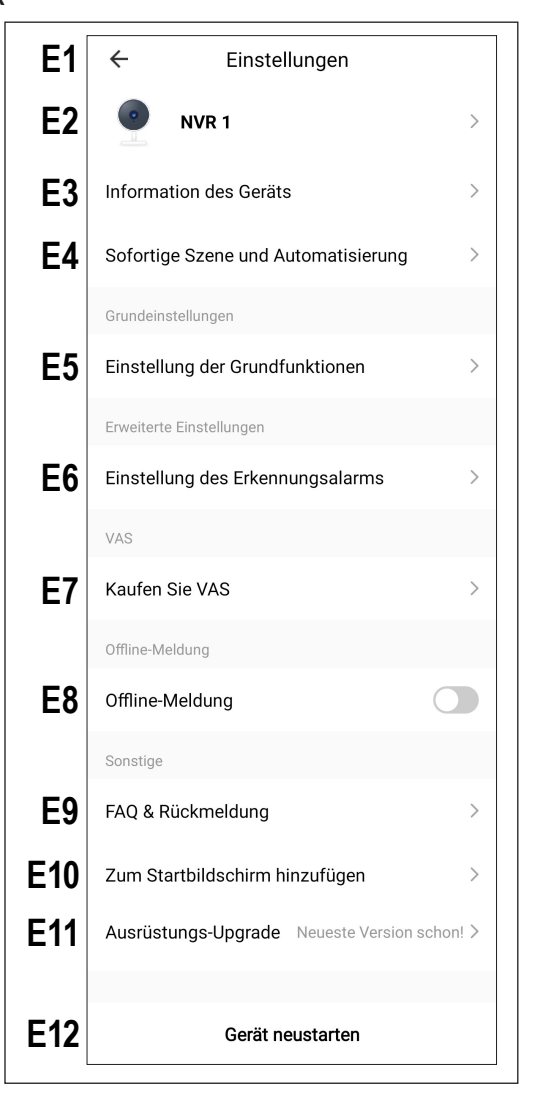

# **16 Fehlerbehebung**

Mit dem Funküberwachungssystem haben Sie ein Produkt erworben, welches nach dem Stand der Technik gebaut wurde und betriebssicher ist. Dennoch kann es zu Problemen und Störungen kommen. Beachten Sie deshalb folgende Informationen, wie Sie mögliche Störungen beheben können.

#### **Bild der Funkkamera wird nicht angezeigt**

- Jede Funkkamera (bis zu 8 sind möglich) muss am Monitor/DVR angemeldet werden. Beachten Sie das Kapitel 12.5.
- Die beim Monitor/DVR beiliegende Funkkamera wurde normalerweise bereits vom Hersteller angemeldet. Sollte trotzdem kein Bild erscheinen, führen Sie die Anmeldung einfach nochmals durch.
- Testen Sie die Funktion, indem Sie Monitor/DVR und Funkkamera in einem Abstand von 1 2 m betreiben. Führen Sie ggf. die Anmeldung ("Verbinden") erneut durch, siehe oben.
- Prüfen Sie, ob die Funkkamera über das zugehörige Steckernetzteil mit Spannung versorgt wird.
- Prüfen Sie, ob die Antenne der Funkkamera und des Monitors/DVRs korrekt festgeschraubt ist; verändern Sie die Antennenposition.
- **Prüfen Sie, ob das Netzwerkkabel korrekt angeschlossen ist.**
- Beachten Sie das Kapitel 17.

#### **Geringe Reichweite**

- Richten Sie die Antennen von Monitor/DVR und Funkkamera anders aus.
- Zielen Sie nicht mit den beiden Antennen aufeinander, dies verringert die Reichweite sehr stark. Für eine optimale Reichweite sollten die Antennen von Monitor/DVR und Funkkamera parallel zueinander ausgerichtet sein.
- **Prüfen Sie, ob die Antenne der Funkkamera korrekt festgeschraubt ist.**
- **Prüfen Sie die Einstellungen der Repeater-Funktion. Siehe Kapitel 13.6.**
- Beachten Sie das Kapitel 17.

#### **Aufzeichnung ist nur Schwarz/Weiß**

 Prinzipbedingt erfolgt die Aufzeichnung in der Nacht bei aktivierten IR-LEDs immer in Schwarz/Weiß und nicht farbig (Hinweis: Das Licht der IR-LEDs ist für das menschliche Auge nicht sichtbar).

#### **Kein Bild im LC-Display des Monitors/DVRs**

Kontrollieren Sie die Stromversorgung für den Monitor/DVR. Leuchtet die Power-LED?

#### **Bewegungserkennung funktioniert nicht richtig**

- Der Monitor/DVR erkennt Bewegungen basierend auf Veränderungen im Kamerabild. Dies ist unabhängig von der Umgebungstemperatur und der Temperatur des sich bewegenden Objekts (entgegen herkömmlichen PIR-Sensoren). Allerdings kann es hierdurch prinzipbedingt zu Fehlauslösungen kommen, z.B. sich bewegende Vegetation oder durch schnelle Helligkeitsveränderungen (Sonne/Wolken).
- Verwenden Sie eine andere Empfindlichkeitseinstellung.
- Richten Sie die Funkkamera anders aus.

#### **Speicherkarte/Festplatte wird nicht erkannt**

- Der Monitor/DVR kann nur mit SD-, SDHC oder SDXC-Speicherkarten betrieben werden; die maximale Größe beträgt 128GByte. Außerdem werden Festplatte mit einer max. Kapazität von 8 TB unterstützt.
- Der Monitor/DVR kann nur mit dem Dateiformat FAT32 umgehen, jedoch nicht z.B. mit NTFS. Vor der ersten Verwendung muss die Speicherkarte/Festplatte vom System formatiert werden.
- Formatieren Sie die Speicherkarte/Festplatte mit der entsprechenden Funktion des Monitors/DVRs, siehe Kapitel 12.4; hierbei gehen alle Daten auf der Speicherkarte verloren. Abhängig von der Größe der Speicherkarte kann der Formatiervorgang einige Zeit dauern.
- Entnehmen Sie die Speicherkarte/Festplatte und setzen Sie sie erneut ein.
- Verwenden Sie eine andere Speicherkarte/Festplatte.

#### **Beschreiben der Speicherkarte nicht möglich**

- Kontrollieren Sie den Schreibschutz der Speicherkarte; hierzu befindet sich auf der Speicherkarte ein kleiner Schiebeschalter.
- Wenn der Schiebeschalter sehr leichtgängig ist, kann es vorkommen, dass sich der Schiebeschalter beim Einstecken der Speicherkarte in den Monitor/DVR bewegt und der Schreibschutz ungewollt aktiviert wird.

#### **Aufzeichnungen können nicht gespeichert werden**

- Ist die Speicherkarte voll? Legen Sie eine neue, leere Speicherkarte ein.
- Aktivieren Sie ggf. das automatische Überschreiben der Speicherkarte. Hier werden die ältesten Aufzeichnungen mit der jeweils aktuellen Aufnahme überschrieben und gehen verloren.
- Ist das Überschreiben deaktiviert, können keine weiteren Aufnahmen gespeichert werden, wenn die Speicherkarte voll ist.
- Formatieren Sie die Speicherkarte/Festplatte mit der entsprechenden Funktion des Monitors/DVRs, siehe Kapitel 12.4. Hierbei gehen alle Daten auf der Speicherkarte verloren. Abhängig von der Größe der Speicherkarte kann der Formatiervorgang einige Zeit dauern.
- Der Monitor/DVR kann nur mit dem Dateiformat FAT32 umgehen, jedoch nicht z.B. mit NTFS. Vor der ersten Verwendung muss die Speicherkarte/Festplatte vom System formatiert werden.
- Achten Sie darauf, dass Sie eine schnelle Speicherkarte verwenden (mindestens der "Class 4"). Dies stellt sicher, dass die Geschwindigkeit der Speicherkarte ausreicht, um die kontinuierliche Aufzeichnung der Videodaten sicherzustellen.

#### **Pfeifgeräusche/Rückkopplungsgeräusche aus dem Lautsprecher des Monitors/DVRs**

- Das Mikrofon der Funkkamera ist zu nahe am Monitor/DVR (z.B. beim Funktionstest). Halten Sie beim Test einen größeren Abstand ein.
- Verringern Sie die Lautstärke am Monitor/DVR.

#### **Aufzeichnungen können am Computer nicht abgespielt werden**

■ Verwenden Sie eine andere Software zum Abspielen der Videos.

#### **Keine Netzwerkverbindung möglich**

- Überprüfen Sie die Netzwerkeinstellungen am Monitor/DVR.
- Fragen Sie ggf. Ihren Netzwerkadministrator.
- Bei üblichen Heimnetzwerken wird die IP-Adresse automatisch vergeben ("Dynamic IP"); in Firmennetzwerken dagegen erhält jedes Gerät eine feste IP-Adresse (die nur für ein einziges Gerät verwendet werden darf).
- Überprüfen Sie das Netzwerkkabel bzw. die Stecker auf Beschädigungen.
- Überprüfen Sie Ihre Netzwerkeinstellungen im Router.

# **17 Reichweite**

Die Reichweite der Übertragung der Funksignale der Funkkamera und des Monitors beträgt unter optimalen Bedingungen bis zu 150 m.

Bei dieser Reichweiten-Angabe handelt es sich jedoch um die sog. "Freifeld-Reichweite". Diese ideale Anordnung (z.B. Monitor und Funkkamera auf einer glatten, ebenen Wiese ohne Bäume, Häuser usw.) ist jedoch in der Praxis nicht möglich.

Normalerweise wird der Monitor im Haus aufgestellt und die Funkkamera z.B. an einem Carport oder in einem Treppenhaus montiert.

Aufgrund der unterschiedlichen Einflüsse auf die Funkübertragung kann leider keine bestimmte Reichweite garantiert werden. Normalerweise ist jedoch der Betrieb in einem Einfamilienhaus ohne Probleme möglich.

Wenn der Monitor kein Signal von der Funkkamera erhält, so verringern Sie die Entfernung zwischen Monitor und Funkkamera bzw. richten Sie die Antennen anders aus.

Optimal ist es, wenn die Antennen parallel zueinanderstehen. Eine starke Verringerung der Reichweite ergibt sich, wenn die Spitzen der Antennen aufeinander zielen.

Die Reichweite kann teils beträchtlich verringert werden durch:

- Wände, Stahlbetondecken
- Beschichtete/metallbedampfte Isolierglasscheiben, Aluminiumfenster o.ä.
- Bäume, Sträucher, Erde, Felsen
- Nähe zu metallischen & leitenden Gegenständen (z.B. Heizkörper, Stahltüren)
- Nähe zum menschlichen Körper
- Breitbandstörungen, z.B. in Wohngebieten (Router, WLAN-Geräte, Mobiltelefone, Funkkopfhörer usw.)
- Nähe zu elektrischen Motoren, Trafos, Netzteilen, Monitoren
- Nähe zu Steckdosen, Netzkabeln
- Nähe zu schlecht abgeschirmten oder offen betriebenen Computern oder anderen elektrischen Geräten

## **18 Reinigung und Pflege**

#### **Wichtig:**

- Verwenden Sie keine aggressiven Reinigungsmittel, Reinigungsalkohol oder andere chemische Lösungsmittel. Diese können zu Schäden am Gehäuse und zu Fehlfunktionen des Produkts führen.
- Tauchen Sie das Produkt nicht in Wasser.
- 1. Trennen Sie das Produkt von der Stromversorgung.
- 2. Reinigen Sie das Produkt mit einem trockenen, faserfreien Tuch.

# **19 Entsorgung**

## **19.1 Produkt**

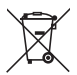

Alle Elektro- und Elektronikgeräte, die auf den europäischen Markt gebracht werden, müssen mit diesem Symbol gekennzeichnet werden. Dieses Symbol weist darauf hin, dass dieses Gerät am Ende seiner Lebensdauer getrennt von unsortiertem Siedlungsabfall zu entsorgen ist.

Jeder Besitzer von Altgeräten ist verpflichtet, Altgeräte einer vom unsortierten Siedlungsabfall getrennten Erfassung zuzuführen. Die Endnutzer sind verpflichtet, Altbatterien und Altakkumulatoren, die nicht vom Altgerät umschlossen sind, sowie Lampen, die zerstörungsfrei aus dem Altgerät entnommen werden können, vor der Abgabe an einer Erfassungsstelle vom Altgerät zerstörungsfrei zu trennen.

Vertreiber von Elektro- und Elektronikgeräten sind gesetzlich zur unentgeltlichen Rücknahme von Altgeräten verpflichtet. Conrad stellt Ihnen folgende **kostenlose** Rückgabemöglichkeiten zur Verfügung (weitere Informationen auf unserer Internet-Seite):

- in unseren Conrad-Filialen
- **in den von Conrad geschaffenen Sammelstellen**
- in den Sammelstellen der öffentlich-rechtlichen Entsorgungsträger oder bei den von Herstellern und Vertreibern im Sinne des ElektroG eingerichteten Rücknahmesystemen

Für das Löschen von personenbezogenen Daten auf dem zu entsorgenden Altgerät ist der Endnutzer verantwortlich.

Beachten Sie, dass in Ländern außerhalb Deutschlands evtl. andere Pflichten für die Altgeräte-Rückgabe und das Altgeräte-Recycling gelten.

## **19.2 Batterien/Akkus**

Entnehmen Sie evtl. eingelegte Batterien/Akkus und entsorgen Sie diese getrennt vom Produkt. Sie als Endverbraucher sind gesetzlich (Batterieverordnung) zur Rückgabe aller gebrauchten Batterien/Akkus verpflichtet; eine Entsorgung über den Hausmüll ist untersagt.

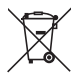

Schadstoffhaltige Batterien/Akkus sind mit dem nebenstehenden Symbol gekennzeichnet, das auf das Verbot der Entsorgung über den Hausmüll hinweist. Die Bezeichnungen für das ausschlaggebende Schwermetall sind: Cd=Cadmium, Hg=Quecksilber, Pb=Blei (die Bezeichnung steht auf den Batterien/Akkus z.B. unter dem links abgebildeten Mülltonnen-Symbol).

Ihre verbrauchten Batterien/Akkus können Sie unentgeltlich bei den Sammelstellen Ihrer Gemeinde, unseren Filialen oder überall dort abgeben, wo Batterien/Akkus verkauft werden. Sie erfüllen damit die gesetzlichen Verpflichtungen und leisten Ihren Beitrag zum Umweltschutz.

Vor der Entsorgung sind offen liegende Kontakte von Batterien/Akkus vollständig mit einem Stück Klebeband zu verdecken, um Kurzschlüsse zu verhindern. Auch wenn Batterien/Akkus leer sind, kann die enthaltene Rest-Energie bei einem Kurzschluss gefährlich werden (Aufplatzen, starke Erhitzung, Brand, Explosion).

# **20 Konformitätserklärung (DOC)**

Hiermit erklärt Conrad Electronic SE, Klaus-Conrad-Straße 1, D-92240 Hirschau, dass dieses Produkt der Richtlinie 2014/53/EU entspricht.

 Der vollständige Text der EU-Konformitätserklärung ist unter der folgenden Internetadresse verfügbar: [www.conrad.com/downloads](https://www.conrad.com/downloads)

Geben Sie die Bestellnummer des Produkts in das Suchfeld ein; anschließend können Sie die EU-Konformitätserklärung in den verfügbaren Sprachen herunterladen.

# **21 Technische Daten**

## **21.1 Spannungsversorgung Monitor**

Eingangsspannung....................... 12 V/DC Leistungsaufnahme ...................... max. 6 W

## **21.2 Spannungsversorgung Kamera**

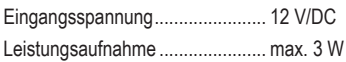

## **21.3 Spannungsversorgung Maus**

Spannungversorgung ................... 2 Batterien vom Typ AAA/Micro

## **21.4 Monitor**

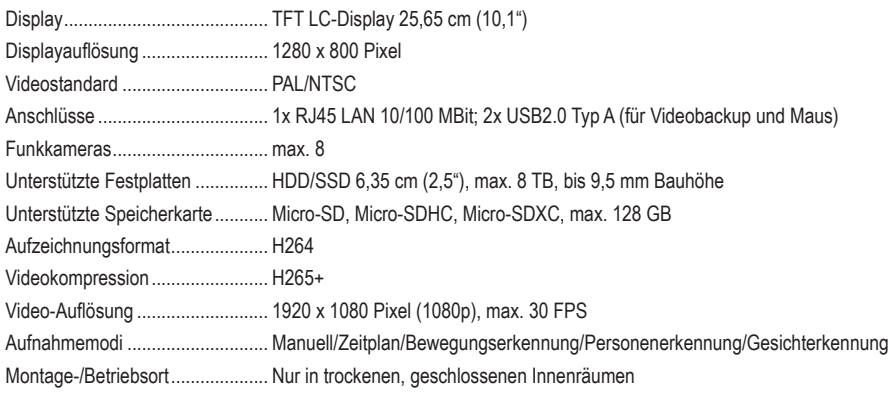

## **21.5 Funkkamera**

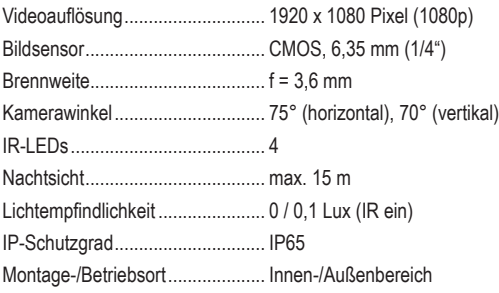

## **21.6 Funkmodul Monitor/Kamera**

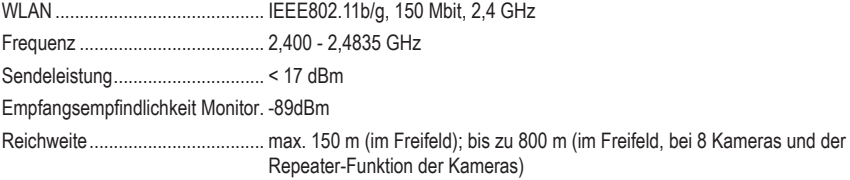

## **21.7 Funkmodul Maus**

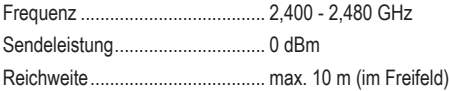

## **21.8 Steckernetzteil Monitor**

Eingangsspannung/-strom............ 100 - 240 V/AC, 50/60 Hz, 1,5 A Ausgangsspannung/-strom........... 2 A Ausgang ....................................... 5,5 x 2,1 mm (Innen +)

## **21.9 Steckernetzteil Kamera**

Eingangsspannung/-strom............ 100 - 240 V/AC, 50/60 Hz, 0,3 A Ausgangsspannung/-strom........... 500 mA Ausgang ....................................... 5,5 x 2,1 mm (Innen +)

## **21.10 Umgebungsbedingungen Monitor**

Betriebs-/Lagerbedingungen ........ 0 bis +50 ºC, 10 – 90 % rF (nicht-kondensierend)

## **21.11 Umgebungsbedingungen Kamera**

Betriebs-/Lagertemperatur............ --20 bis +60 ºC

## **21.12 Andere Monitor**

Abmessungen (B x H x T) ............ ca. 252 x 163 x 21 mm Gewicht......................................... 588 g

## **21.13 Andere Kamera**

Abmessungen (B x H x T) ............ ca. 67 x 67 x 150 mm Abmessungen (ø x L) ................... ca. 13 x 195 mm (Antenne) Gewicht......................................... 204 g

# 1 Table of contents

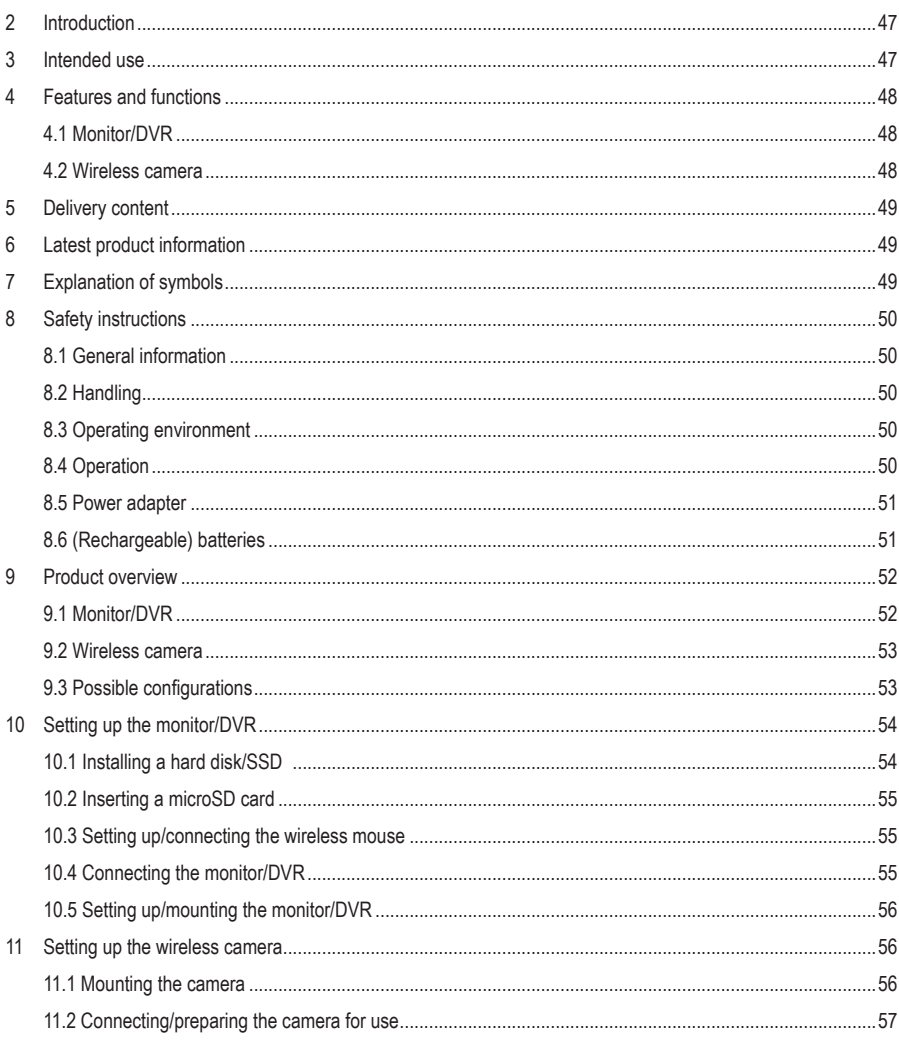

## $\circledcirc$

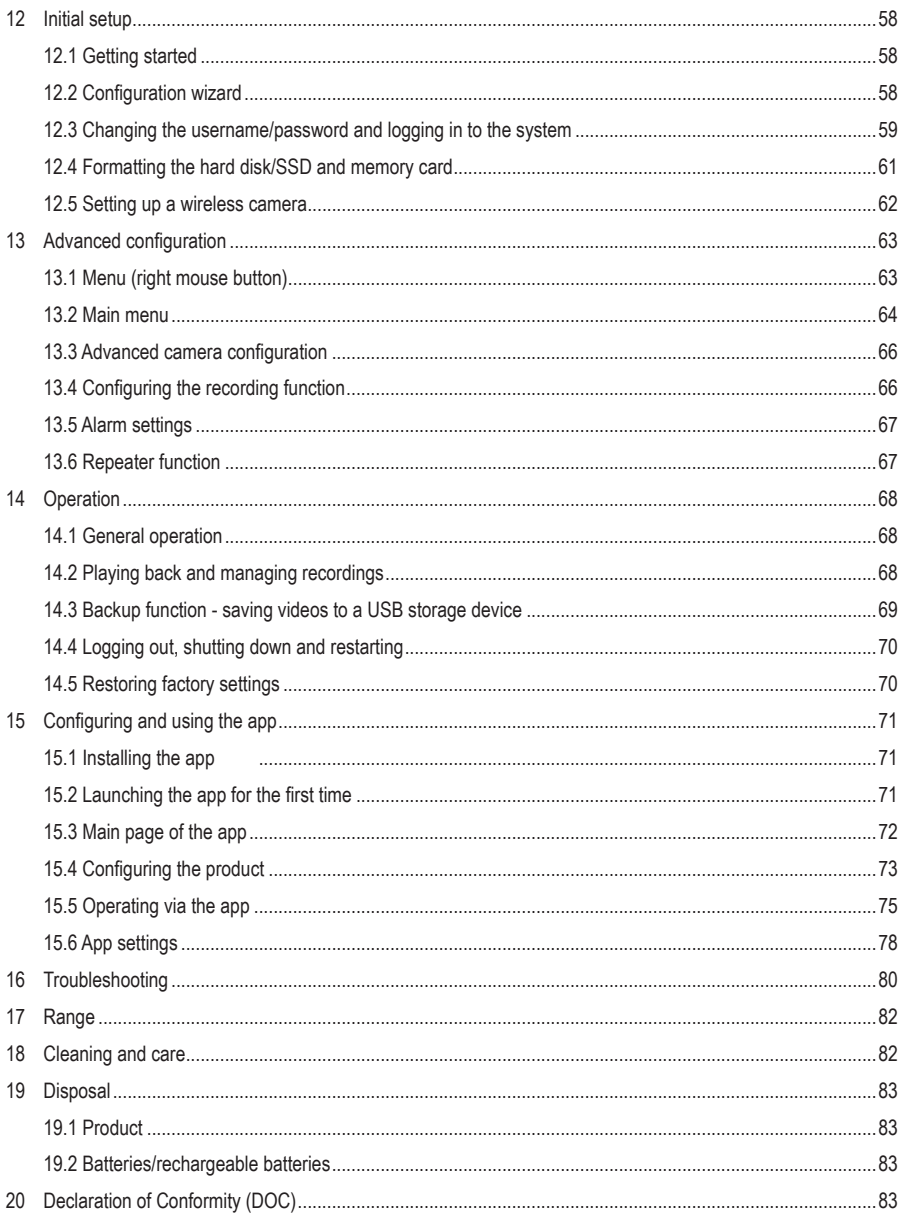

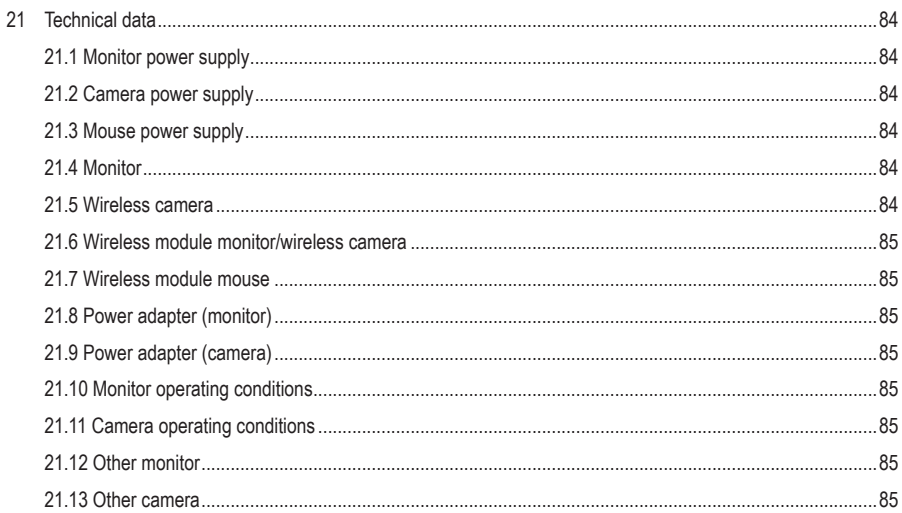

# <span id="page-46-0"></span>**2 Introduction**

Dear customer,

Thank you for purchasing this product.

If there are any technical questions, please contact: [www.conrad.com/contact](https://www.conrad.com/contact)

# **3 Intended use**

This product is designed to monitor and protect secluded or secure areas (e.g. entrance areas, driveways and underground car parks).

The video signal of the supplied camera is transmitted wirelessly to a monitor/DVR via Wi-Fi. The video signal can be recorded on a microSD card (max. 128 GB) or hard disk/SSD (max. 8 TB) (both not included).

Advanced settings can be made in the "**Smart Life – Smart Living**" app. It can be installed on a smartphone or tablet with Android™ or Apple iOS operating system. A free account is required to use the app. It must be created during the initial app setup.

The app enables you to take pictures and videos that are saved directly in the app on your smartphone or tablet via Wi-Fi. During the configuration process, the camera is integrated into your existing Wi-Fi network.

Please note that it is a criminal offence to use the camera to observe third persons without their knowledge and consent. Always observe the rules and regulations of the country where you use the camera.

The product is powered by two power adapters (included).

The monitor is intended for indoor use only. Do not use it outdoors. Contact with moisture must be avoided under all circumstances. The camera has an IP65 protection class and is thus suitable for indoor and outdoor use.

Using the product for purposes other than those described above may damage the product. Improper product use can cause a short circuit, fire, electric shock, other hazards.

This product complies with statutory, national and European regulations. For safety and approval purposes, you must not rebuild and/or modify the product.

Read the instructions carefully and store them in a safe place. Always provide these operating instructions when giving the product to a third party.

All company and product names contained herein are trademarks of their respective owners. All rights reserved. Android™ is a registered trademark of Google LLC.

# <span id="page-47-0"></span>**4 Features and functions**

## **4.1 Monitor/DVR**

- Colour TFT screen
- **Powered by a power adapter (included)**
- Up to eight wireless cameras can be connected (one camera is included, up to seven additional cameras can be purchased as accessories, Conrad item no.: 2523767)
- Supports different camera views on the monitor; 1, 2, 4, 6 and three different modes for 8 cameras
- Operation via integrated menu (OSD) and wireless mouse (included)
- Recording and playback resolution 1920 x 1080 pixels (1080p)
- Simultaneous recording and playback
- H.265 compression
- Interference-free and safe thanks to digital connection of the cameras
- Memory card slot for an SD/SDHC/SDXC memory card (not included, max. 128 GB) and installation slot for a 6.35 cm (2.5") hard disk or SSD (not included, max. 8 TB, max. 9.5 mm height) for recording the video signal of the wireless camera(s)
- Supports USB backup
- **Integrated speaker**
- Additional features with the optional "**Smart Life Smart Living**" app
- Designed for use in dry, indoor areas

## **4.2 Wireless camera**

- **Powered by a power adapter (included)**
- Integrated IR LEDs that switch on automatically in darkness (the light emitted by the IR LEDs is invisible to the naked eye)
- Wireless signal transmission via Wi-Fi to the monitor or alternatively via network
- Up to 800 m free-field range thanks to the automatic repeater function of the cameras
- HD resolution 1920 x 1080 pixels (1080p)
- Integrated microphone and speaker for intercom between camera and App
- Rotatable and tiltable camera mount
- Wireless camera is suitable for indoor and outdoor use (the power adapter must be used in dry, enclosed indoor areas)

# <span id="page-48-0"></span>**5 Delivery content**

- **Monitor**
- **Power adapter (monitor)**
- Mouse with receiver
- **Network cable**
- **2x AAA/Micro batteries**

# **6 Latest product information**

Download the latest product information at [www.conrad.com/downloads](https://www.conrad.com/downloads) or scan the QR code shown. Follow the instructions on the website.

# **7 Explanation of symbols**

The following symbols appear on the product/device or in the text:

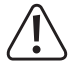

This symbol warns of hazards that can lead to injury.

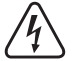

This symbol warns of a dangerous voltage which can lead to injuries due to electric shock.

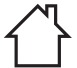

The product should only be used in dry, indoor locations. It must not get damp or wet.

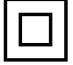

The product is designed according to Protection Class II.

- $\blacksquare$  1x camera
- 1x antenna (camera)
- Power adapter (camera)
- **Mounting material**
- **Operating instructions**

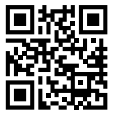

## <span id="page-49-0"></span>**8 Safety instructions**

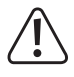

**Read the operating instructions carefully and especially observe the safety information. If you do not follow the safety instructions and information on proper handling, we assume no liability for any resulting personal injury or damage to property. Such cases will invalidate the warranty/ guarantee.**

## **8.1 General information**

- This product is not a toy. Keep it out of the reach of children and pets.
- Do not leave packaging material lying around carelessly. It may become a dangerous plaything for children.
- Should you have any questions or concerns after reading this document, please contact our technical support or a professional technician.
- Maintenance, modifications and repairs must be carried out by a technician or a specialist repair centre.

## **8.2 Handling**

**Please handle the product carefully. Impact, shocks or a fall even from a low height can damage the product.** 

## **8.3 Operating environment**

- Do not expose the product to any mechanical stress.
- **Protect the product from extreme temperatures, strong jolts, flammable gases, vapours, and solvents.**
- With the exception of the camera, protect the product from high humidity and moisture.
- The product must not be exposed to direct sunlight.
- Never switch the product on immediately after taking it from a cold into a warm environment. This may cause condensation to form, which can destroy the product. Allow the product to reach room temperature before using it.
- Avoid operation near strong magnetic or electromagnetic fields, transmitter aerials or HF generators. Otherwise, the product may not function properly.

## **8.4 Operation**

- Consult an expert when in doubt about the operation, safety or connection of the device.
- If it is no longer possible to operate the product safely, stop using it and prevent unauthorised use. DO NOT attempt to repair the product yourself. Safe operation can no longer be guaranteed if the product:
	- is visibly damaged,
	- is no longer working properly,
	- has been stored for extended periods in poor ambient conditions or
	- has been subjected to any serious transport-related stress.

## <span id="page-50-0"></span>**8.5 Power adapter**

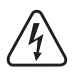

- Do not attempt to modify the electrical components of the power adapter. Risk of death by electric shock!
- Always ensure that the mains plug is properly connected.
- Discontinue use of the device if any electrical components are damaged.
- Do not modify the electrical components.
- Connect the product to a wall socket that can be accessed easily.
- Only use the included power adapter.
- Only connect the power adapter to a normal mains socket connected to the public supply network. Before plugging in the power adapter, check whether the voltage stated on the power adapter complies with the voltage of your electricity supplier.
- Never connect or disconnect power adapters if your hands are wet.
- For safety reasons, always disconnect the power adapter from the mains socket during lightning storms.
- Do not touch the power adapter if there are any signs of damage, as this may cause a fatal electric shock! Proceed as follows:
	- $-$  First, cut off the power supply to the mains socket to which the power adapter is connected (switch off the corresponding circuit breaker or remove the safety fuse, and then switch off the corresponding RCD protective switch so that all poles of the mains socket are disconnected).
	- Unplug the power adapter from the mains socket.
	- Use a new power adapter of the same design. Do not use the damaged power adapter again.
- $\blacksquare$  Make sure that the cable is not pinched, kinked or damaged by sharp edges.
- Always lay cables so that nobody can trip over or become entangled in them. Failure to do so could result in injury.
- Consult an expert when in doubt about the operation, safety or connection of the device.

## **8.6 (Rechargeable) batteries**

- Correct polarity must be observed while inserting the batteries.
- If you do not plan to use the product for an extended period, remove the (rechargeable) batteries to prevent damage from leaking. Leaking or damaged (rechargeable) batteries might cause acid burns when in contact with skin, therefore use suitable protective gloves to handle corrupted (rechargeable) batteries.
- (Rechargeable) batteries must be kept out of reach of children. Do not leave (rechargeable) batteries lying around, as there is risk, that children or pets swallow them.
- All (rechargeable) batteries should be replaced at the same time. Mixing old and new (rechargeable) batteries in the device can lead to (rechargeable) battery leakage and device damage.
- (Rechargeable) batteries must not be dismantled, short-circuited or thrown into fire. Never attempt to recharge non-rechargeable batteries. This may cause an explosion!

## <span id="page-51-0"></span>**9 Product overview**

## **9.1 Monitor/DVR**

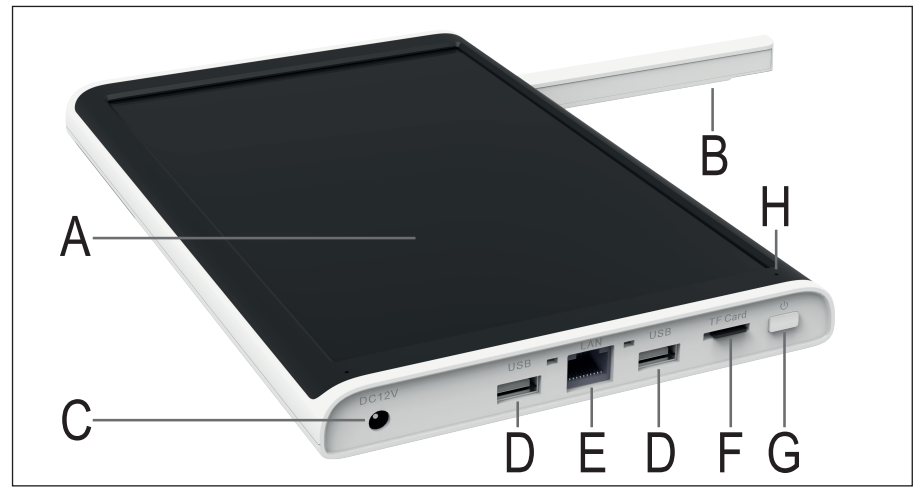

- **A** TFT LC display 25.65 cm (10.1")
- **B** WLAN antenna (permanently mounted, foldable)
- **C** Power adapter connection
- **D** 2 USB Type-A ports for USB backup and the USB mouse receiver
- **E** RJ45 connection, LAN 10/100 Mbit
- **F** microSD card slot
- **G** On/off button
- **H** Power/status LED
- **I** Speaker
- **J** Fold-out stand with holes for wall mounting
- **K** Cover or mounting frame for the hard disk/SSD

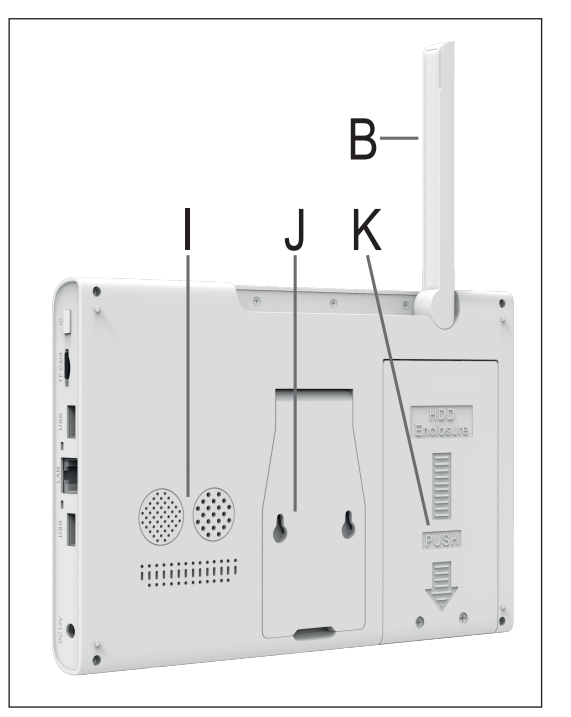

## <span id="page-52-0"></span>**9.2 Wireless camera**

- **L** WLAN antenna (can be unscrewed)
- **M** Wall bracket (swivelling and tilting)
- **N** Speaker
- **O** Camera lens
- **P** Microphone
- **Q** 4 IR LEDs, 2 on the left and right
- **R** Light sensor

Not illustrated:

Connecting cable (routed through the wall bracket) with 2 connection sockets

1x power adapter connection

1x RJ45 connection (LAN 10/100 Mbit)

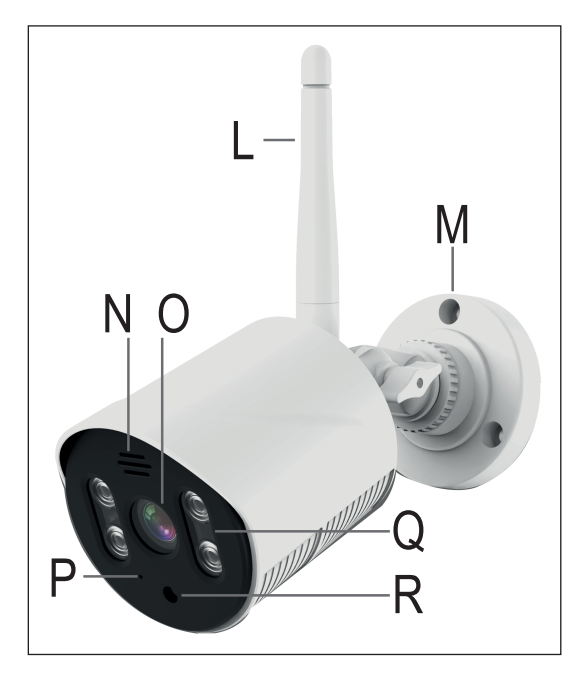

## **9.3 Possible configurations**

Below is a summary of how to operate the monitor/DVR in conjunction with one or several wireless cameras and the features that are supported.

In general, only a direct connection of the wireless camera to the monitor/DVR is possible via Wi-Fi.

You can connect to the Internet and use the app only if the monitor/DVR is connected to your router via a network cable.

#### **Configuration options:**

- 1. The camera is connected to the monitor via a network cable.
	- $\rightarrow$  Only one camera can be connected; no connection to the app
- 2. The camera is wirelessly connected to the monitor via Wi-Fi.
	- $\rightarrow$  1 to 8 cameras can be connected; you can use the app if the monitor is also connected to your router via LAN.
- 3. The monitor and camera are connected to your router via a network cable.
	- $\rightarrow$  1 to 8 cameras can be connected; you can use the app.

Options 1 and 2 can be combined. In this case, however, the monitor cannot be connected to your router via a network cable. This means that you cannot use the app.

Options 2 and 3 can also be combined, and you can also use the app.

# <span id="page-53-0"></span>**10 Setting up the monitor/DVR**

## **10.1 Installing a hard disk/SSD**

Video recordings can be stored on a hard disk/SSD and a microSD card. A hard disk/SSD and a microSD card must be formatted in the monitor/DVR before the first use. Formatting is initiated automatically after powering on with a brief delay and can be cancelled.

- To install a hard disk in the monitor, loosen the two cross-head screws **(1)** on the mounting frame **(J)** on the rear of the monitor.
- Slightly push the mounting frame **(K)** down **(2)** in the direction of the fluted arrow.
- Remove the mounting frame **(K) (3)**.

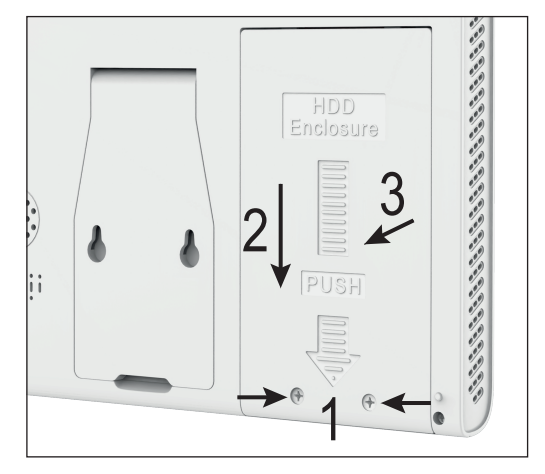

Now insert your hard disk/SSD into the mounting frame **(K) (4)**. Align the hard disk/ SSD so that its upper side is in the frame. The hard disk/SSD connections must be on the opposite side of the mounting holes of the mounting frame **(K) (5)**.

With a mounting height of only 5.5 or 7 mm, there is a small gap between the top of the hard disk/SSD and the frame. This means that the hard disk/SSD does not rest against the mounting frame **(K)**.

- Secure the hard disk/SSD with screws (6). We recommend using the original screws supplied with your hard disk/SSD.
- **Put the mounting frame (K)** with the hard disk/SSD back into the installation slot **(7)**.
- Push the mounting frame **(K)** up **(8)** and fasten it with the screws **(1)** removed earlier (previous figure).

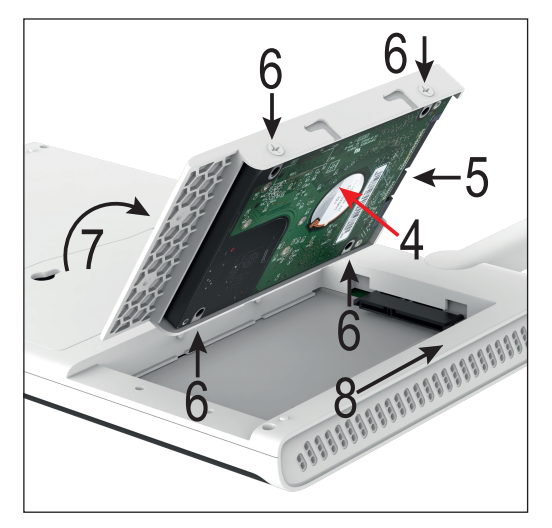

## <span id="page-54-0"></span>**10.2 Inserting a microSD card**

You can save your recordings on a microSD card, which should be inserted before you continue operation. microSD/SDHC/SDXC memory cards up to 128 GB are supported.

You should switch off the monitor/DVR before inserting or changing the card. Neither recording nor playback is allowed. Switch off the monitor first. Failure to observe this can damage the memory card's file system, whereby existing recordings will be permanently lost.

- Insert the microSD card (contact pins first) into the SD card slot (F) until the card snaps into place. The SD card should be oriented with the contacts facing the display.
- To remove the microSD card, push it further into the slot until it unlocks from its mechanical lock. Then pull the card out of the card slot **(F)**.

#### **10.3 Setting up/connecting the wireless mouse**

- $\blacksquare$  First remove the battery compartment lid of the wireless mouse.
- Insert two AAA/Micro batteries into the battery compartment, paying attention to the correct polarity (observe positive/+ and negative/-). The respective figure in the battery compartment will help you ensure that you have the correct polarity.

A wireless mouse receiver may not be included separately and can be found in the battery compartment. In this case, remove the receiver.

- Close the battery compartment again.
- Finally, connect the wireless mouse receiver to either of the two USB Type-A ports on the monitor **(D)**.

## **10.4 Connecting the monitor/DVR**

Only the LAN connection can be used to integrate the monitor into your network. A network connection is required to use the app.

- To connect the monitor via LAN, connect the RJ45 port **(E)** of the monitor to a free network connection of your router or network switch using a 1-to-1 network cable. You can also use the cable supplied with the camera.
- Take the monitor power adapter (larger one, supplied with the camera, 12 V/DC 2 A, see nameplate).
- Insert the low-voltage round plug of the power adapter into the corresponding socket (C) of the monitors/DVR.
- Plug the power adapter into a standard mains socket connected to the public grid.
- The monitor/DVR powers on automatically when the power adapter is plugged in.
- The status LED **(H)** lights up permanently in green.

Use the on/off button **(G)** to switch the monitor to standby or to switch off the display. Press it again to switch on the display.

## <span id="page-55-0"></span>**10.5 Setting up/mounting the monitor/DVR**

- Peel a protective film off the LC display **(A)**, if any.
- Fold out the WLAN antenna on the back (**B**).

To ensure better signal transmission between the camera(s), place the monitor/DVR in a high and open position if possible.

- Fold out the stand from the monitor/DVR **(J)**. You can easily set up the monitor/DVR using the stand (without a fixed attachment). In this case, use a suitable underlay to protect valuable furniture surfaces from pressure marks, discolouration or scratch marks.
- The fold-out stand features two mounting holes for hanging the monitor on the wall.

Ensure the monitor/DVR is mounted on a stable surface. Depending on the surface, suitable screws and dowels must be used.

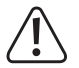

Ensure that no cables or wires are damaged when drilling holes or tightening screws.

If it is a wooden wall, you can drive screws in directly without using dowels. In this case, it may be useful to drill the holes.

With the screws in the wall, you can simply hang the monitor on them.

## **11 Setting up the wireless camera**

## **11.1 Mounting the camera**

- Generally, the camera comes with the wall bracket screwed on it. That said, you should first remove the round wall bracket from the camera. The camera hinge is screwed into the wall bracket and locked with the white nut. You can simply pull the cable through the opening one after the other.
- Now mount the wall bracket.

Always align it so that the recess for the connection cable is facing downwards. It does not matter whether you use the recess or not.

When routing the plugs inwards, ensure an opening in the centre of the wall bracket is large enough for the cable to pass through.

Should the cable be routed further outside, it can be routed outwards in the recess for the wall bracket. In this case, the wall mount can only be fully fixed when mounting the camera.

 If dowels are required to fix the wall bracket to your wall (depending on the configuration), mark the exact position of the mounting holes through the holes in the wall bracket.

Mount the camera only on a stable surface, but not on metal surfaces or near other electrical/electronic devices. Make sure you do not damage any existing wires or pipes when drilling mounting holes or tightening screws. Select the installation site so that it is protected against attempts to tamper with the surveillance camera. For this reason, the surveillance camera should be mounted at a minimum height of 2.5 m.

- $\blacksquare$  If necessary, insert the dowels into the mounting holes.
- Attach the wall bracket with the supplied screws.
- Screw the antenna **(L)** to the corresponding socket on the back of the wireless camera. The antenna can be adjusted to various angles to improve connectivity.

<span id="page-56-0"></span>Before fixing the wireless camera in place, check that the transmission between the wireless camera and the monitor/DVR is functioning correctly.

Environmental factors can reduce signal range and quality. To this end, please also observe the section "Range" further on in this manual.

Select the installation site so that it is protected against attempts to tamper with the wireless camera. For this reason, the wireless camera should be mounted at a minimum height of 2.5 m.

When installing the wireless camera outdoors, we recommend placing it in a location that is protected against rain/spray water (e.g. under eaves), as water droplets/spray water on the front of the wireless camera may lead to a distorted image.

Route the cables through the wall bracket inwards and screw the camera back onto the wall bracket. Then tighten the lock nut.

When routing the cables out through the recess, pull the plugs through the wall bracket, push the cable into the recess and then attach the wall bracket and camera.

Ensure the connecting cable is neatly tucked into the recess and not squeezed by the edge of the bracket.

- Orient the camera such that the light sensor **(R)** is at the bottom.
- Orient the wireless camera lens to the desired surveillance area. Accurate adjustment can be done later when the image of the wireless camera can be seen on the monitor/DVR.

For later precise alignment, loosen the wing nut to adjust the tilt. To change the camera position, loosen the small screw at the end of the bracket near the camera. After adjustment, re-tighten the wing nut and small screw.

#### **11.2 Connecting/preparing the camera for use**

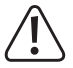

Attention! The plug connections of the camera are not waterproof!

If you cannot pass the camera's connectors through the wall and connect them in the protected indoor area, you must protect the outdoor connections against moisture.

You can do this, for example, through a connection box. Depending on where the camera is mounted, this connection box must be suitable for outdoor installation.

The cable connection for the network or the power supply can then be placed in the connection box. Incidentally, the network connection must also be protected against moisture even when not in use!

Also make sure that, in this case, the power adapter, AC adapter cable and network cable are suitable for outdoor use.

Lay the cable in such a way that it is protected against tampering, e.g., in a cable duct, pipe or similar. For a better mechanical connection at the network connection, you can use a cable with "RJ45 M16" plug.

- Should you wish to operate the camera via a network cable, first connect a network cable to the camera RJ45 socket.
- To enable data transfer via your existing network, connect the other end of the cable to your router or network switch. You can also connect the camera directly to the monitor/DVR.
- Connect the low-voltage plug of the second power adapter (smaller one, supplied with the camera, 12 V/DC 500 mA, see nameplate) to the dedicated connection socket of the wireless camera.

<span id="page-57-0"></span>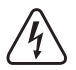

The power adapter is only intended for use in dry indoor locations. It must never get damp or wet; danger of a fatal electric shock!

 $\blacksquare$  The wireless camera is now ready for use.

# **12 Initial setup**

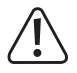

### Please note!

A hard disk/SSD and a microSD card must be formatted in the monitor/DVR before the first use. Formatting is initiated automatically after powering on with a brief delay and can be cancelled.

All data will thus be lost!

Below you will find general information on operating the monitor/DVR.

Just like a PC, the monitor/DVR is operated with the mouse. Use the left mouse button to select menu items or confirm inputs.

Use the right mouse button to enter the settings menu in the main display (where camera images are displayed). You can also use the right mouse button to close the active menu window.

## **12.1 Getting started**

- The monitor/DVR powers on automatically when connected to the power supply.
- With a hard disk/SSD and/or a microSD card installed, the formatting wizard is initiated automatically during start-up.

Wait for the timer to run out or confirm the formatting with the left mouse button. Wait until the formatting is completed. Finally, confirm with OK.

 $\blacksquare$  The configuration wizard is also displayed during start-up.

## **12.2 Configuration wizard**

#### **12.2.1 First and second page of the wizard**

 Carefully read the information on both pages and click on "**Next**". When the initial setup is complete, the wizard appears again after the reboot. You can read the information again in the language of choice.

#### <span id="page-58-0"></span>**12.2.2 Third page - time and language settings**

- Select your time zone at the top of the third page under "**Time Zone**" by clicking on the small arrow on the right and then on the desired time zone.
- Regardless of the time zone adjustment, the date and time should already be correct if you have an active internet connection.

To change the data, click on the number you want to change and then select the correct number with the mouse. Click on the hours to change them; for hour 9, for example, first click on "0" and then on "9".

For changes to apply, click on a grey area beyond the number field.

- Next, set the desired date display format under "**Date Format**"
- In the menu "**Date Separator**" below select a date separator.
- Select a 12- or 24-hour format under "**Time Format**".
- Finally, set the desired language in the menu "**Language**".
- **Click on "Next"** to save the settings.
- Confirm with "OK" and wait until the reboot is complete.
- To disable the wizard, enable the corresponding checkbox after the reboot to disable the wizard and then click on the right button to cancel the wizard.

## **12.3 Changing the username/password and logging in to the system**

Basically, you must enter a username and password to log in to the system. Otherwise you will not be able to change any settings. If you are not yet logged in to the system (e.g. after switching on), click on the right mouse button and then on the topmost menu item to display the login window.

The system comes with an automatically generated username and password. Unless the password has been changed, it is displayed in plain text.

 $\rightarrow$  The password and username should be changed during the initial setup.

#### **12.3.1 Changing the password during initial setup and logging in to the system**

- To open the login window, click on the right mouse button and select the topmost item in the menu that appears.
- If you are not yet logged in to the system, a pop-up login window appears. The username and password are displayed in plain text. Click on the blue lettering next to the password to change the password during the initial setup.
- Click in the password field and select a password by clicking on the letters and numbers.

The password must contain at least 6 alphanumeric characters.

We recommend using a password that has at least 8 characters and contains uppercase and lowercase letters, numbers and special characters.

- Click on the button below to continue.
- Now you need to select two security questions and enter the corresponding answers. They are required if you have forgotten your password and it needs to be reset.

You can also opt to have the password sent to the app or an e-mail address.

- Click on "OK" at the bottom and confirm again with "OK" to have your password changed.
- The login window will now appear automatically. Normally, your user data will be applied automatically.

#### Important!

Only leave the Remember Password box checked if no one else can access the system. Otherwise, an unauthorised user will be able to log in to the system via your account.

It you forget your password later, click on the corresponding lettering.

Now click on the button at the bottom left to log in.

#### **12.3.2 Changing the password in the settings menu**

- If you have changed your password during the initial setup, the main menu will appear automatically once you have logged in. Otherwise, click on the right mouse button and select the topmost item in the menu that appears.
- In the settings menu that appears, use the second button from the top on the left-hand side to access the system settings and the button on the right-hand side to access the account settings.
- Click on the square in front of the user's name to check the user.
- The first thing you should do is to change the password if you have not already done so. To do this, click on the third button on the right-hand side.
- Forter the old password and then the new password twice in the corresponding fields. The procedure and password requirements are the same as in the previous section.
- Click on "**OK**" at the bottom to continue.
- Now you need to select two security questions and enter the corresponding answers. They are required if you have forgotten your password and it needs to be reset.

You can also opt to have the password sent to the app or an e-mail address.

- Confirm again with "OK" to have your password changed.
- The login window will now appear automatically. Normally, your user data will be applied automatically.

#### **12.3.3 Changing the user**

- Click again on the square in front of the user's name to check the user.
- Click on the button at the top right to edit the user.
- **Enter the desired username in the second dedicated field.**
- For the first user, leave the user group setting as is ("**admin**") because the first user must always be an administrator user.

You can also create a normal user using the fourth button from the top on the right-hand side. The procedure is the same as for changing the user.

- Then select the type of access the user should have. All checkboxes should be enabled for the first administrator user.
- Click on "OK" at the bottom and confirm again with "OK" to have the user changed.
- Then log in with the new username and password. Changing the username does not change the password.

#### <span id="page-60-0"></span>**12.3.4 Other settings**

This settings menu is used to manage, create and delete all users and groups:

In addition, you can create a login template for each user (as with a smartphone).

- Select the desired user
- Click on the tenth button on the right.
- Move the cursor to the desired first item, press and hold the left mouse button and then slowly drag the cursor from one item to another until the desired template is ready. Release the mouse button to apply the template.
- $\blacksquare$  Finally, you must confirm the template again.
- After releasing the mouse button, the matched template will be applied and saved.
- Confirm with "**OK**".

If you wish to quit or restart while creating the template, you can simply close the active window with a right mouse click.

## **12.4 Formatting the hard disk/SSD and memory card**

Normally, a newly connected storage device is formatted automatically or you will be prompted to format it.

If you want to reformat a storage device or if something has gone wrong during formatting, proceed as follows.

- Click on the right mouse button and select the topmost item in the menu that appears to switch to the main menu.
- $\blacksquare$  Then click on the button with the wrench symbol at the bottom left.
- Now click on the third button from the right in the top row with the folder symbol. The memory management menu will now appear.
- To format a storage medium, click on the desired storage medium at the top of the list to highlight it. Then click on the upper left button at the bottom to start the formatting. Finally, confirm with "**OK**".
- This menu also enables you to configure various other functions, such as changing read and write permissions for the partitions, partitioning a storage medium, etc.
- Click on the right mouse button to exit the menu.
- Click on the right mouse button again to exit the configuration menu.

## <span id="page-61-0"></span>**12.5 Setting up a wireless camera**

Normally, the wireless camera should already be connected wirelessly to the monitor/DVR upon delivery. You can skip this section if you want to use wirelessly just one camera from the delivery package.

If you want to set up a new camera or switch a camera from a wireless connection to a network, follow the instructions below.

- Use the middle mouse button or the right mouse button to enter the camera configuration menu and then select the second item from the top in the menu that appears.
- The display shows an overview of the connected cameras. In the list, you can find the active cameras from the delivery package.

#### **12.5.1 Setting up a new wireless camera via Wi-Fi**

To set up a new additional camera wirelessly, proceed as follows:

- Open the camera configuration menu.
- You will find two buttons at the bottom right. Click on the left button to initiate the camera search.
- Connect the new camera to the power supply and wait until it is found.
- Then follow the instructions
- $\blacksquare$  If everything works fine, the camera appears in the list.

#### **12.5.2 Setting up a new wireless camera via network cable**

To operate a new additional camera via your existing network and to set it up in the system, proceed as follows:

- Connect the camera and wait for the start-up process to complete.
- Open the camera configuration menu.
- Click on the left button under the camera list to initiate the cable configuration.
- Click on the first button at the top right to launch the camera search.
- Once the new camera has been found, click on the "**+**" of the desired camera in the top list. The camera will be added to the bottom list.
- Finally, click on the left button at the bottom to apply and save the settings.

Automatic configuration is possible when connecting the camera directly to the monitor/DVR via a network cable. The camera will appear on the main screen after a short while.

# <span id="page-62-0"></span>**13 Advanced configuration**

## **13.1 Menu (right mouse button)**

Click on the right mouse button for a brief overview of the various menu items. In the overview, the menu items are explained in order. The item names are in English for the sake of simplicity.

"**Main Menu**" (house symbol)

- $\rightarrow$  Opens the main menu.
- "**Wireless**" (camera symbol)
- $\rightarrow$  Opens the camera configuration menu.
- "**Record Mode**" (film reel symbol)
- $\rightarrow$  Enables you to quickly select the recording function for each camera. You can select "Schedule", "Manual" and "Off" for each camera. Please refer to section 13.4.
- "**Playback**" (play symbol in a circle)
- $\rightarrow$  Enables you to view and manage the recorded videos. Please refer to section 14.2.
- "**Face detection**" (person symbol)
- $\rightarrow$  Enables or disables the face recognition function. When enabled, a bar is displayed on the right. When a camera recognises a face, it is automatically added to the bar and given a number.

"**IPC param.**" (camera symbol with cogwheel)

 $\rightarrow$  Opens the configuration page of the camera you right-clicked on with the mouse. Clicking on the cogwheel symbol of the corresponding camera also opens this page on the camera configuration page. With the pull-down menu at the top, you can select another camera or all cameras.

The page provides all information for the camera of choice and enables you to change all settings (image, IR illumination, functions, etc.) for each camera. You can also restart the selected camera or reset it to factory defaults.

#### "**Color Setting**" (colour palette symbol)

- $\rightarrow$  Opens the image and IR illumination settings for the camera you right-clicked on with the mouse. These settings can also be found in the previous menu item "**IPC param.**".
- "**SplitMenu**" (4 squares symbol)
- $\rightarrow$  This menu enables you to select different camera views on the monitor.

#### "**PTZ Control**" (symbol)

 $\rightarrow$  This function is only needed for a movable camera. It is not supported by this set.

#### "**Output Adjust**" (sun symbol)

 $\rightarrow$  Enables you to adjust the image, e.g. display brightness.

#### "**NetDetect**" (globe symbol)

 $\rightarrow$  Displays all information about the network, e.g. connection status, traffic, etc.

#### "**Logout**" (on/off symbol)

 $\rightarrow$  Opens the menu for logging out, shutting down and restarting.

## <span id="page-63-0"></span>**13.2 Main menu**

Right-click on the topmost menu item for a brief overview of the various main menu items. In the overview, the menu items are explained in order. The item names are in English for the sake of simplicity.

"**Main Menu**" (house symbol)

"**Wireless**" (Wi-Fi symbol, orange)

 $\rightarrow$  Opens the camera configuration menu.

"**Playback**" (play symbol in a circle, purple)

 $\rightarrow$  Enables you to view and manage the recorded videos. Please refer to section 14.2.

"**Record Conf.**" (camera symbol, blue)

 $\rightarrow$  Opens the recording settings. Please refer to section 13.4.

"**Network**" (globe symbol, red)

 $\rightarrow$  Opens the monitor network settings. You can assign a fixed IP address to the monitor/DVR.

Æ Click on the Wi-Fi channels button and then select "**EU**" for Europe in the top menu. Confirm twice with "**OK**".

"**Date Time**" (calendar symbol, green)

 $\rightarrow$  Opens the time settings. The settings found on this page can also be made in the configuration wizard.

"**System**" (cogwheel symbol)

"**General**" (cogwheel symbol, purple)

 $\rightarrow$  Opens the configuration page for the basic settings of the monitor, such as the system name, when the memory is full, etc. This page also enables you to change the monitor language settings.

"**Account**" (person symbol, blue)

 $\rightarrow$  Opens the user administration settings. Please refer to section 12.3.

"**Backup**" (square symbol with shadow, green)

 $\rightarrow$  Opens the backup function. Please refer to section 14.3.

"**Display**" (symbol with slider, orange)

 $\rightarrow$  This menu item enables you to adjust various settings to be displayed.

"**SnapShot Conf.**" (picture symbol, red)

 $\rightarrow$  This menu item serves to configure automatic snapshots. The time-controlled snapshots from each camera can be saved, emailed or uploaded to an FTP server (e.g. on your NAS).

This set does not support the two remaining items concerning the serial interfaces.

"**Alarm**" (exclamation mark symbol in a hexagon)

"**Intelligent Alert**" (exclamation mark in a square, blue)

- $\rightarrow$  This menu item is used to activate and configure the alarm function. Person recognition and face recognition are available as dependencies. An automatic recording can then be initiated, or a notification can be made as an alarm or in the app. Please refer to section 13.5.
- "**Abnormality**" (exclamation mark in a triangle, grey)
- $\rightarrow$  Here you can set a sequence in the event of various errors or problems.
- "**Traditional alarm**" (signal light, orange)
- $\rightarrow$  This alarm function enables you to initiate various actions (automatic recording, notification, etc.) from various dependencies, e.g. When the camera is covered, loses the signal or reports an alarm.

#### "**Advanced**" (wrench symbol)

- "**HDD Info**" (folder symbol, blue)
- $\rightarrow$  Opens the information and configuration page for storage devices.
- "**Restore**" (round arrow in a circle, red)
- $\rightarrow$  Here you can reset the system to factory defaults. Please refer to section 14.5.
- "**LOG**" (register symbol, green)
- $\rightarrow$  Opens the system log. Activities are recorded and time-stamped.
- "**Upgrade**" (arrow symbol, orange)
- $\rightarrow$  This menu item is used to update the firmware of the system and cameras.
- "**Import/Export**" (folder symbol with an arrow, purple).
- $\rightarrow$  This menu item enables you to import the settings and log.
- "**BPS**" (diagram, grey)
- $\rightarrow$  Shows the current data transfer rates.
- "**AutoMaintain**" (round double arrow, green)
- $\rightarrow$  This menu item enables you to restart the entire system or delete old recordings automatically.
- "**Digital**" (camera symbol, red)
- $\rightarrow$  Displays various information about the cameras and channels used.
- "**Version**" (i in a circle, orange)
- $\rightarrow$  Displays various information about the monitor/DVR, such as serial number, firmware version, network status etc.

## <span id="page-65-0"></span>**13.3 Advanced camera configuration**

- Open the camera configuration menu.
- Click on the left button under the camera list to initiate the cable configuration.

#### **13.3.1 Changing the wireless camera connection**

If a camera is currently connected wirelessly and you want to connect it to your network via LAN, proceed as follows:

- Connect the camera to the network
- Click on the first button at the top right to start the camera search.

You should see the camera that is wirelessly connected in the bottom list. The top list should include the same camera with the same IP address and the camera with an IP address from your network.

 $\blacksquare$  Now remove the camera from the bottom list.

To do so, click on the red "**X**" near the camera or check the checkbox in front of the camera and then click on the button at the top right of the bottom list to remove the camera.

Now add the camera from the top list with an IP address from your network.

To do so, click on the "**+**" near the camera or check the checkbox in front of the camera and then click on the second button to the right of the top list to add the camera.

The camera will appear in the bottom list in the next free position.

#### **13.3.2 Advanced camera settings**

This configuration page contains advanced camera settings:

- Clicking on the blue button with the magnifying glass symbol beside a camera in the bottom list opens the diagnostics page. This page can also be accessed from the menu (right mouse button) via the penultimate menu item (globe symbol) under the network information.
- **Exercice in the blue button with the cogwheel symbol beside a camera in the bottom list opens the camera** configuration page. This page can also be accessed from the menu (right mouse button) via the sixth menu item (camera symbol with a cogwheel).

## **13.4 Configuring the recording function**

- Click on the right mouse button and select the topmost item in the menu that appears to switch to the main menu.
- Now click on the third button from the right with the camera symbol (blue). The configuration page for the recording function will open.

By default, the recording is set to 24 hours. You can additionally set the recording in the event of detection or alarm. The following configuration options are also available:

- If you want to record on the SD card, check the checkbox at the top.
- Select the desired camera channel from the drop-down menu.
- $\blacksquare$  Enter the length of the videos in minutes.
- Select the recording mode. Scheduled recording is set by default. You can also choose manual recording or disable the recording function.
- You can set the desired weekdays on which the camera should record.
- You can also set the schedule. To do this, the scheduled recording option must be selected. You should also select whether the recording should take place continuously and/or in the event of detection and/or alarm.
- Clicking on the button at the bottom left takes you to an extended menu where you can copy the current setting and paste it into the next channel.
- Click on "OK" to save changes.

## <span id="page-66-0"></span>**13.5 Alarm settings**

- Click on the right mouse button and select the topmost item in the menu that appears to switch to the main menu.
- The alarm settings can be accessed via the button with the exclamation mark in the hexagon on the left.
- Now click on the left button with the exclamation mark in the square on the right-hand side. The configuration page for the alarm function will open

The alarm, motion detection, person and face recognition are enabled automatically by default. Person and face recognition can be enabled and disabled separately by checking the checkboxes. Motion detection is automatically enabled when the alarm is switched on.

#### **Configuration:**

- Firstly, select the desired channel from the drop-down menu at the top left.
- $\blacksquare$  To disable the alarm for this channel altogether, uncheck the box at the top right.
- The same applies to person and face recognition. To disable person and face recognition, uncheck the corresponding box (2 lines).
- For person and face recognition, you can choose whether the camera should start recording, whether you should receive a notification in the app and whether an alarm should be triggered by checking the checkboxes.
- Use the two buttons below to access the advanced settings for person and face recognition. You can adjust and activate various settings, such as the alarm sound or voice output, taking a photo, sending an e-mail (e-mail must be configured in the network settings), etc.
- You can also set the detection sensitivity under the square on the left. There are 6 levels to choose from. The higher the sensitivity, the shorter the alarm triggering time. Naturally, a higher sensitivity also means a higher error rate.
- Use the right button to set the alarm triggering rules. Here you can also define warning lines and ranges.
- After configuring all settings, confirm with "**OK**".

## **13.6 Repeater function**

The wireless surveillance set has a repeater function. Each camera passes the signal on to the next camera. This significantly extends the range.

By default, the repeater function is set to automatic. You can change the settings as follows:

- Open the camera settings (right mouse button + second button from the top) and then click on the right button directly below the camera list.
- $\blacksquare$  Then click on the camera button to adjust the settings.
- After changing a setting, wait a few seconds for it to take effect. You can also update the settings by clicking on the button at the bottom left.
- Finally, click on "**OK**".

# <span id="page-67-0"></span>**14 Operation**

## **14.1 General operation**

#### **14.1.1 General information on operating the monitor/DVR**

- I Just like a PC, the monitor/DVR is operated with the mouse. Use the left mouse button to select menu items or confirm inputs.
- Use the right mouse button to enter the settings menu in the main display (where camera images are displayed). Use the right mouse button to close the active menu window.

#### **14.1.2 General information on operating the cameras**

- On each display with a camera image, the date and time are shown at the top right of the image.
- $\blacksquare$  The camera name is displayed at the bottom left.
- A red camera symbol is displayed at the bottom right when a recording is in progress. To the right of it, you can see the Wi-Fi signal strength indicator (if the camera is connected to the monitor/DVR via Wi-Fi). Both indicators will be displayed even if the camera is not highlighted.
- If you move the cursor over a camera image and click on it, the camera will be highlighted in a green frame. A microphone symbol and a speaker symbol will also appear.
- $\blacksquare$  The speaker is enabled automatically and transmits signals from the wireless camera microphone.

To disable the speaker, click on the symbol.

To deactivate the speaker permanently, open the camera settings (right mouse button + second button from the top) and then click on the speaker symbol for the corresponding camera. The blue symbol turns red with "**x**" in a brief while. This means that the function is deactivated permanently.

- Clicking and holding the left mouse button on the microphone symbol, the audio signal from the camera's microphone is output to the monitor's speaker.
- Double-clicking on a camera image with the left mouse button activates the full-screen mode. This mode is only possible in display modes 1, 2, 4, 8.2, and 9.

In display modes 6 and 8.1, only the large image changes to full-screen mode by double-clicking. Double-clicking on one of the smaller displays shows the image in an enlarged mode.

You can drag a camera to another position at any time. You can also change the channel. Hold down the left mouse button while dragging with the mouse.

## **14.2 Playing back and managing recordings**

- Click on the right mouse button and then select the fourth item from the top with a play symbol in a circle in the menu that appears.
- An additional window will open. In this window, select the desired playback mode on the left and then the channel and time on the right. The topmost item is the normal playback mode that is selected by default. Other modes are used to search for faces in the recorded images (last item), activate a synchronised playback, etc.

You can also select multiple channels by clicking on them, with the selected channels highlighted in blue.

- After selecting the desired channels, click on "**OK**" or on another day. Your selection will take effect, and the window will close.
- You can change the desired day to the right of the video image at any time.
- $\blacksquare$  Below you will find the selection of channels.
- Below the channels you will find a button with two arrows. You can subsequently select a different playback time.
- With playback paused, you can select or deselect the different recording modes, e.g. alarm or manual, at the bottom in the middle.
- <span id="page-68-0"></span>Below the video image you will find the navigation bar. The operation during playback is generally similar to that of a DVD player or recorder. Below is a short list of the buttons from left to right:
	- $\rightarrow$  Normal playback
	- $\rightarrow$  Reverse playback
	- $\rightarrow$  Stop
	- $\rightarrow$  Slow playback
	- $\rightarrow$  East rewind  $2x/4x/6x/8x$
	- $\rightarrow$  Fast forward 2x/4x/6x/8x
	- $\rightarrow$  Previous section
	- $\rightarrow$  Next section
	- $\rightarrow$  Previous video file
	- $\rightarrow$  Next video file
	- $\rightarrow$  Repeat current playback
	- $\rightarrow$  Full screen view
	- $\rightarrow$  Start video editing
	- $\rightarrow$  Backup/copy function to a USB drive
- Below the navigation bar is the timeline. The current video is highlighted in green. You can use the mouse to quickly change the current position in the video by holding down the left mouse button and dragging the timeline. At the bottom right you will find four buttons for "zooming" the timeline to a shorter time span.
- To exit playback mode, click on the right mouse button and select the topmost item. The other two items enable you to stop playback and switch to the full-screen mode.

### **14.3 Backup function - saving videos to a USB storage device**

■ Connect a USB storage device to one of the two USB ports.

Please note! Only USB storage devices formatted to "**FAT32**" are supported. Formatting can be performed directly on the unit with memory management. See section 12.4.

- Click on the right mouse button and select the topmost item in the menu that appears to switch to the main menu.
- The system settings can be accessed via the button with the cogwheel symbol on the left.
- Now click on the green button above in the middle with the square symbol with shadow on the right. The backup/ copy function menu will open.
- If you do not see your USB storage device, click on the button at the top right to have it recognised. The system will search for the USB storage device, which will appear in the list on the left.
- Select the USB drive by checking the corresponding checkbox and then click on the second button from the top on the right to open the backup menu.

Use the third button from the top to delete the USB drive, if necessary.

If the USB storage device is improperly formatted, you will be prompted to reformat it when entering the backup menu.

- You should select the recording type at the top and then the desired channel.
- Then set the start and end date and the start and end time. To do so, click on the corresponding number, e.g. on the start time, and enter the new day in two digits with the mouse. Now click on the window to apply changes.
- After selecting the time, click on the button next to the end time to add the selection to the list below. The button above clears the list below.
- <span id="page-69-0"></span>■ Select the videos/photos you want to copy or save
- Then select the backup format. In the menu, you can select "**AVI**" and "**MP4**" in addition to the standard "**H.26x**". The videos will be converted during copying.
- $\blacksquare$  To launch the backup, click on the corresponding button near the format menu.

## **14.4 Logging out, shutting down and restarting**

- Click on the right mouse button and then select the last item with an on/off symbol in the menu that appears.
- Here you can log out (left button). The system will then appear the same as when you switched it on. To log on again, open a menu.
- Use the button in the middle to shut down the system. You will be alerted when you can disconnect the power supply.
- Clicking on the right button initiates the system restart. After the restart, you must log in to the system again.
- $\blacksquare$  To cancel the restart, click on the right mouse button.

## **14.5 Restoring factory settings**

- Click on the right mouse button and then select the topmost item in the menu that appears.
- Click on the fourth button (with a wrench symbol) from the top on the left to access the advanced settings, and then click on the button with a round arrow in a circle on the right.
- Click on the top button to reset the monitor/DVR while keeping the user and IP address settings.
- Click on the bottom button to reset the monitor/DVR completely to factory defaults.
- Confirm the reset with your password or template.
- The system will then restart and perform a reset according to the option selected.

# <span id="page-70-0"></span>**15 Configuring and using the app**

## **15.1 Installing the app**

- Open the respective app store on your smartphone. If you are using Android™, open "Google" Play". If you are using an Apple device, open "App Store" from Apple.
- Search for the "Smart Life Smart Living" app (house icon with blue background) and install it.
- You can also scan the respective QR code below or tap on the name. You will be redirected to the page of the appropriate store.

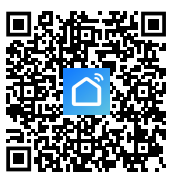

[Google Play \(Android\)](https://play.google.com/store/apps/details?id=com.tuya.smartlife) [App Store \(Apple iOS](https://apps.apple.com/de/app/smart-life-smart-living/id1115101477))

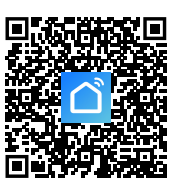

## **15.2 Launching the app for the first time**

- Open the previously installed "**Smart Life Smart Living**" app.
- $\blacksquare$  If you have not created a free account vet, please sign up and follow the instructions.
- Log in to the app using your account.
- If you are using several devices, we recommended that you create a profile for your home first. You can then create several profiles (e.g. for each room). The corresponding settings page in the app can be accessed with the button in the lower right corner.

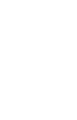

## <span id="page-71-0"></span>**15.3 Main page of the app**

This section provides a brief overview of the controls on the main page of the app.

- **A1** Opens a small menu in which you can select the profile or family. This option allows you to switch directly to family management.
- **A2** Switches to the display of the respective room.
- **A3** Switches to the display of all devices.
- **A4** Adds a new device; identical with **A14**.
- **A5** Switches to the app's main page (this display).
- **A6** Switches to the Scene menu, where you can create tasks and automated processes.
- **A7** Switches to the Smart menu, where you can use additional smart features.
- **A8** Switches to your profile and settings.
- **A9** Directly opens room management.
- **A10** Switches to the device order settings page.
- **A11** Switches the devices and groups in the main display between a list display and a grid display (icons next to each other).

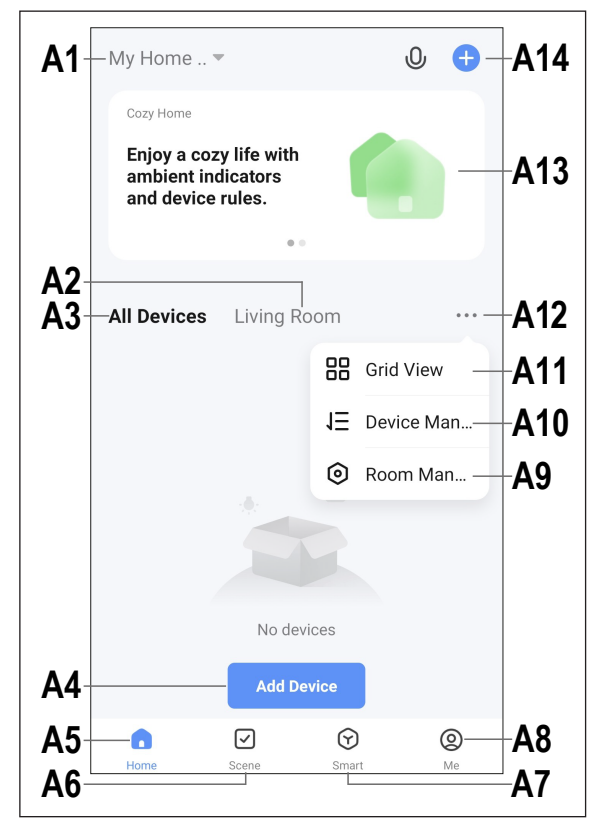

- **A12** The button with three dots opens the small menu, see items **A9, A10** and **A11**.
- **A13** Switches to the respective item in the Smart menu (swipe right/left before).
- **A14** Adds a new device; identical with **A4**.

To update this screen, simply swipe down.
## **15.4 Configuring the product**

- The monitor/DVR must be switched on. It must also be connected to your network via LAN and to the Internet. Use the network status to check whether the connection is set up correctly. If you have not done so already, log in to the monitor/DVR to proceed.
- For wireless configuration, your smartphone should be connected to the same network to which the monitor/DVR is connected via LAN.

**Important:** Please note that only 2.4 GHz Wi-Fi networks are supported.

- You can add a new device manually by tapping "**+**" (**A14**) on the top right of the app's main page and selecting the device you want to add. Otherwise, tap the blue button (**A4**) below in the middle.
- $\blacksquare$  There are two ways to add the wireless surveillance system in the app. You can do so by scanning the QR code on the screen or via automatic recognition.

#### **Adding via QR code**

- To add the monitor/DVR via the QR code, tap the button at the top right (arrow in the picture).
- Move the cursor in the middle of the monitor/DVR in the main display showing the cameras to the top. Two QR codes will appear.
- Use your smartphone to scan the QR code on the left. which appears as the serial number.
- After reading the QR code, the system searches for the new device and sets it up. The process may take a few minutes.
- $\blacksquare$  Skip to the next screen and continue when the setup is complete.

#### **Automatic adding**

- $\blacksquare$  When the new device is found automatically, it appears on the display as shown in the figure.
- $\blacksquare$  Tap the blue button next to it (square in the screenshot).

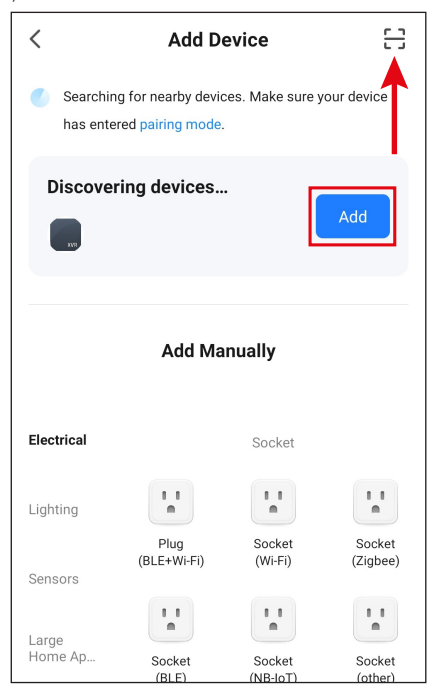

- To add the device, tap "<sup>+</sup>" next to it (square in the screenshot).
- $\blacksquare$  The device will be connected automatically. The process may take a few minutes.

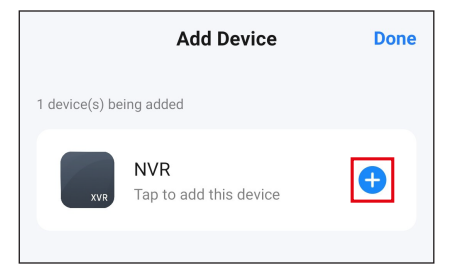

### **Completing the setup**

- When setup is complete, the display should look like the right-hand screenshot. If anything went wrong, repeat the process.
- $\blacksquare$  Tap the pencil icon to assign an individual name to the new device. You can also add it to a room.

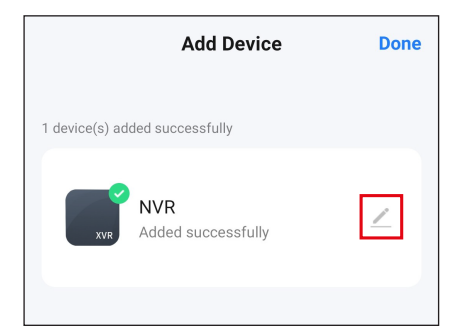

- **Enter the desired name in the corresponding field** (square in the screenshot).
- You can assign the newly added device to a room by tapping on the desired room under the name of the device (it will be highlighted in grey).
- Tap the lettering at the bottom right to save the selection and continue.

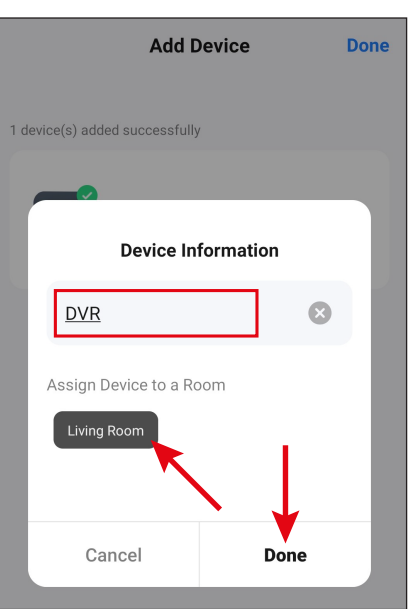

- $\blacksquare$  Finally, tap the blue lettering at the top to complete the setup.
- $\blacksquare$  The newly added device will be displayed on the main page (see the first screenshot in the next section).

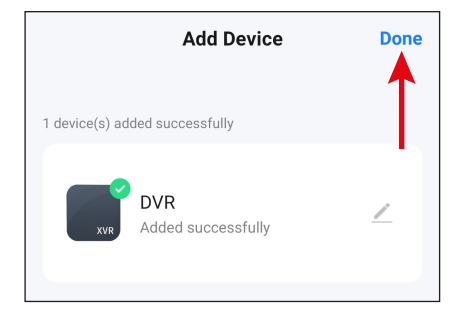

## **15.5 Operating via the app**

- When on the monitor/DVR control page, tap on the arrow at the top left to go to the app's main page.
- Tapping on the device on the app's main page opens the page with functions and settings.
- You can delete the product from the app by tapping on the device on the main page until the delete button appears on the display below. Then tap the button and confirm.

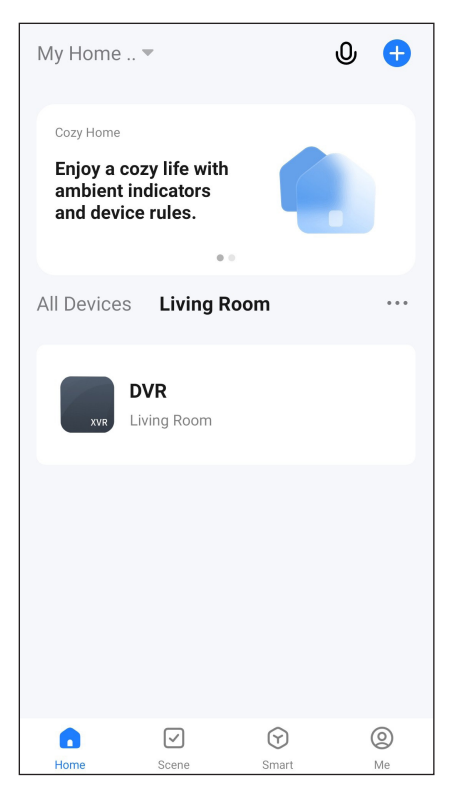

In addition to the functions described in the next two sections, the app has many other functions, such as automated device control (second button at the bottom of the main page).

### **15.5.1 Camera overview page**

- **B1** Returns to the app's main page.
- **B2** Shows the current connection status.
- **B3** Name of the camera currently used in the app.
- **B4** Video stream of the camera currently used. Tapping on it takes you to the detailed view of the camera you are currently using (see next screenshot).
- **B5** Switches to automatic video recordings playback mode, for example, when motion is detected. Video recordings can be selected by date and time.

You can also create photos and videos from automatic video recordings to be saved on your smartphone.

Identical with **C8**.

- **B6** Opens the page containing the alarms and messages.
- **B7** Switches to an alternative camera view.
- **B8** Swiping up or down takes you to the other cameras.
- **B9** Opens the settings for the respective camera.
- **B10** Opens the menu for the optional cloud storage.
- **B11** Triggers the siren.
- **B12** Tapping the three dots at the top right opens the monitor/DVR settings.

### **15.5.2 Detailed view of the camera**

- **C1** Returns to the camera overview page.
- **C2** Switches between HD and SD quality.
- **C3** Name of the camera currently used in the app.
- **C4** Video stream of the camera currently used.
- **C5** Creates an image of the current camera view. Images captured manually are saved directly in the gallery on your smartphone.
- **C6** Switches the camera live view to full-screen mode (display is rotated).

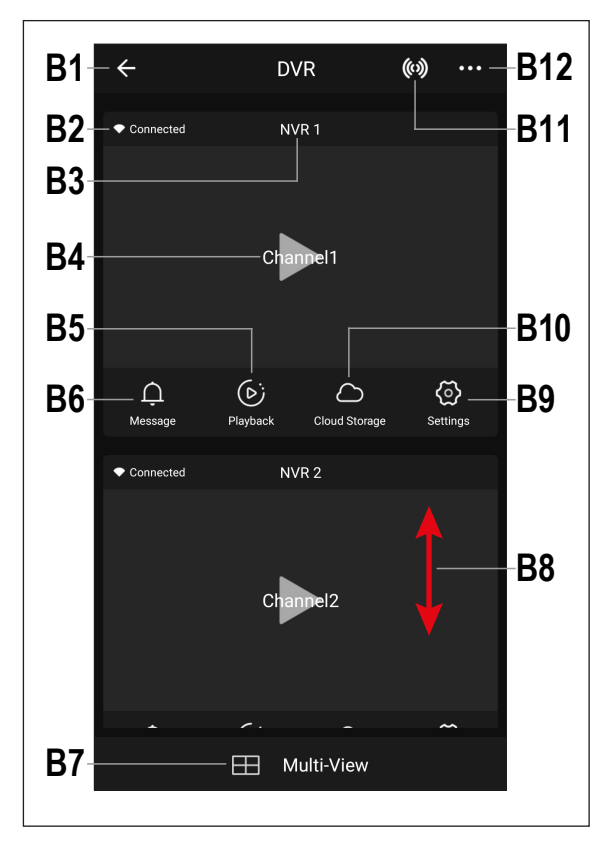

- **C7** All manually captured photos and videos are displayed in the gallery and can be viewed or played back there.
- **C8** Switches to automatic video recordings playback mode, for example, when motion is detected. Video recordings can be selected by date and time.

You can also create photos and videos from automatic video recordings to be saved on a smartphone. Identical with **B5**.

- **C9** Enables you to customise various control buttons.
- **C10** Displays alarms and messages. Identical with **B6**.
- **C11** Enables you to control a movable camera (not supported by this system).
- **C12** Opens the menu for the optional cloud storage.
- **C13** Switches back to the current view after **C10**, **C11** and **C12** with buttons **C7**, **C8**, **C9**, **C14** and **C15**.
- **C14** Motion detection button.
- C<sub>15</sub> Toggles the app's view between normal and dark mode.
- **C16** Opens and closes the menu with the buttons **C7** to **C15**.
- **C17** Starts and stops manual video recording. Manual video recordings are saved directly in the gallery on your smartphone.
- **C18** Pressing and holding this button activates the intercom function. As you speak via the microphone of your smartphone, your voice is output via the wireless camera speaker.
- **C19** Mutes or unmutes the video stream.
- **C20** Displays the current date and time.
- **C21** Zooms the camera view in and out.
- **C22** Tapping the three dots at the top right opens the settings of the camera you are currently using. Identical with **B9**.

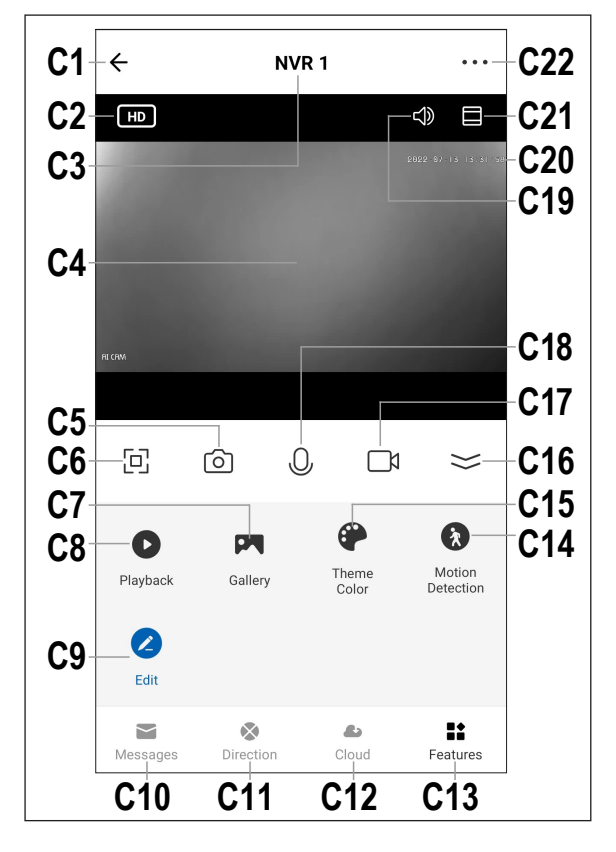

## **15.6 App settings**

### **15.6.1 Monitor/DVR settings**

- **D1** Use the arrow to return to the main page of the respective device.
- **D2** Enables you to change the name of the device in the app or assign the device to a different room (when multiple rooms have been selected or created).
- **D3** This menu item enables you to display information about the device. This information depends on the device and can include, for example, the time zone or IP address of the device.
- D4 Enables you to view all configured scenes and automated processes (if created and supported by the device).
- **D5** This menu is used to manage memory.
- **D6** This menu item enables you to display information about the optional cloud service and subscribe to it.
- **D7** This menu item enables you to view FAQs if you have problems with the app and/or report the problem to the developer.
- **D8** This function adds a button for the device on the home screen of your smartphone.
- **D9** Displays firmware information for your device. From here, you can also update the firmware and enable the automatic update function. If a newer version is available, it will be displayed here.
- **D10** This function restarts the device.
- **D11** Tap this button to remove the device from the app. You can only remove the device or delete all data.

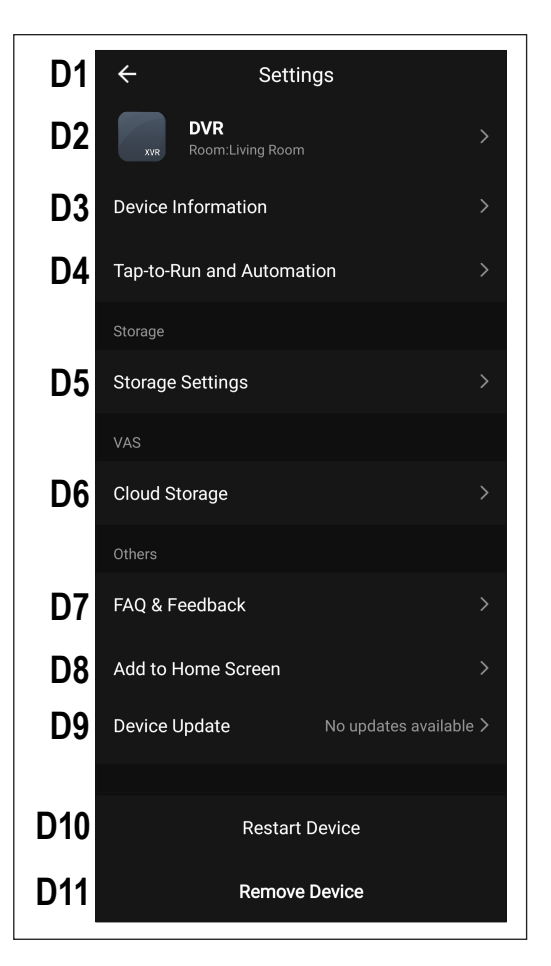

### **15.6.2 Monitor/DVR settings**

- **E1** Use the arrow to return to the main page of the respective device.
- **E2** Enables you to change the name of the device in the app or assign the de vice to a different room (when multiple rooms have been selected or created).
- **E3** This menu item enables you to display information about the device. This infor mation depends on the device and can include, for example, the time zone of the device.
- **E4** Enables you to view all configured scenes and automated processes (if created and supported by the device).
- **E5** This menu is used to manage the basic functions for the camera.
- **E6** This menu item enables you to con figure the alarm functions, create an alarm schedule or set an alarm interval.
- **E7** This menu item enables you to display information about the optional cloud service and subscribe to it.
- **E8** Use this function to get notified when this device is offline.
- **E9** This menu item enables you to view FAQs if you have problems with the app and/or report the problem to the developer.
- **E10** This function adds a button for the de vice on the home screen of your smart phone.
- **E11** Displays firmware information for your device. From here, you can also update the firmware and enable the automatic update function. If a newer version is available, it will be displayed here.
- **E12** This function restarts the device

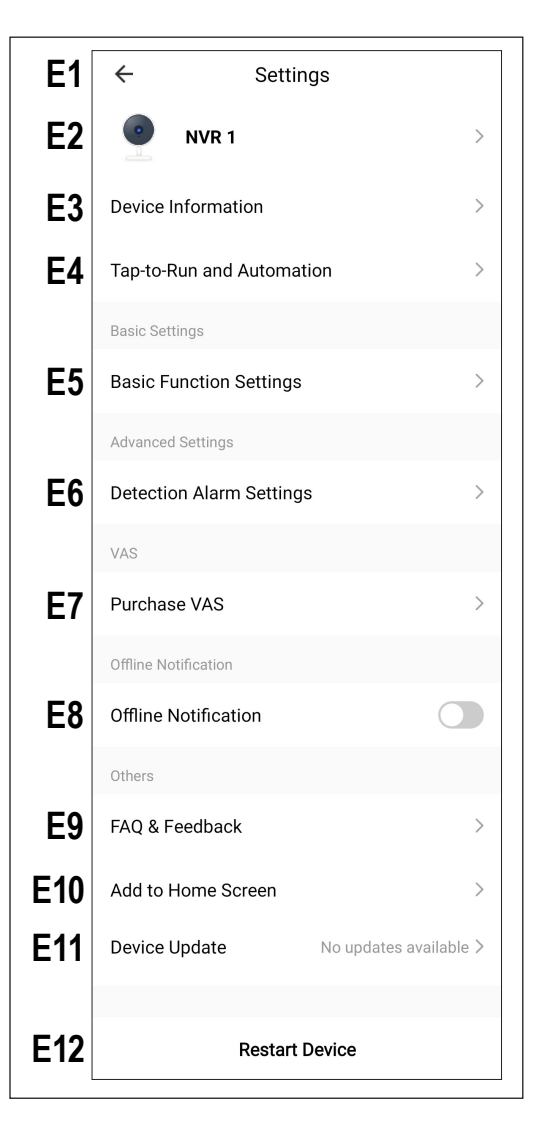

# **16 Troubleshooting**

This wireless surveillance system is built using the latest technology and is safe to use. During operation, you may experience some problems and malfunctions. Therefore, observe the following information on how to eliminate possible malfunctions.

### **Wireless camera image is not displayed**

- Each wireless camera (up to 8) must be connected to the monitor/DVR. Please refer to section 12.5.
- The wireless camera included with the monitor/DVR is typically supplied pre-connected. If, nevertheless, no image is displayed, simply connect it again.
- $\blacksquare$  Test the function by operating the monitor/DVR and wireless camera at a distance of 1 2 m. If necessary, perform the connection process ("Connect") again, as described above.
- Check that the wireless camera is supplied with voltage via the power adapter.
- Check whether the antenna of the wireless camera and the monitor/DVR is correctly attached; reorient the antenna.
- Check that the network cable is connected correctly.
- Please refer to section 17.

### **The range is too short**

- Reorient the monitor/DVR and wireless camera antennas.
- Never point the antennas at each other, as this significantly reduces the range. For optimal range, the monitor/ DVR and wireless camera antennas should be parallel to each other.
- Check that the antenna of the wireless camera is correctly attached.
- Check the repeater settings. See section 13.6.
- Please refer to section 17.

### **The recording is black and white**

■ The nighttime recording with activated IR LEDs is always in black and white and not in colour (note: The light from the IR LEDs is not visible to the human eye).

#### **LCD screen of the monitor/DVR displays no image**

■ Check the monitor/DVR power supply. Is the power LED on?

### **Motion detection does not function properly**

- The monitor/DVR detects movements based on changes in the camera image. The motion detection feature is not influenced by the ambient temperature or temperature of the moving object (contrary to conventional PIR sensors). However, false trippings cannot be excluded due to this principle, for example, due to moving vegetation or rapid changes in brightness (sun/clouds).
- **Use a different sensitivity setting.**
- Reorient the wireless camera

#### **Memory card/hard disk is not recognised.**

- The monitor/DVR can only be operated with SD, SDHC or SDXC memory cards; the maximum size is 128 GB. Hard disks up to 8 TB are also supported.
- The monitor/DVR only supports the FAT32 file format (NTFS is not supported). Be sure to format the memory card/ hard disk before using it for the first time.
- Use the corresponding function of the monitor/DVR to format the memory card/hard disk, as described in section 12.4; all data on the memory card will be lost. The formatting process may take some time depending on the memory card size.
- Remove the memory card/hard disk and reinsert it.

Use a different memory card/hard disk

### **Data cannot be written to the memory card**

- Check write protection of the memory card; the memory card has a small slide switch for write protection.
- If the slide switch is very easy to move, it can happen that the slide switch moves while the memory card is inserted into the monitor/DVR, causing unintentional enabling of write protection.

### **Recordings can't be saved**

- $\blacksquare$  Is the memory card full? Insert a new, empty memory card.
- If necessary, enable automatic overwrite of the memory card. The oldest recordings are overwritten with the current recordings and are lost.
- $\blacksquare$  If overwrite is disabled, new recordings cannot be saved if the memory card is full.
- Use the corresponding function of the monitor/DVR to format the memory card/hard disk, as described in section 12.4. All data on the memory card will be lost. The formatting process may take some time depending on the memory card size.
- The monitor/DVR only supports the FAT32 file format (NTFS is not supported). Be sure to format the memory card/ hard disk before using it for the first time.
- Make sure that you use a fast memory card (at least "Class 4"). This ensures that the memory card write speed is sufficient to ensure continuous video data recording.

### **Whistling sound/feedback noises from the monitor/DVR speaker**

- The wireless camera's microphone is too close to the monitor/DVR (e.g. during a function test). Keep a greater distance when testing.
- Turn down the volume on the monitor/DVR.

### **Recordings cannot be played on the computer**

■ Use a different piece of software to play the recording.

### **Network connection is not possible**

- Check the network settings for the monitor/DVR.
- **If necessary, consult your network administrator.**
- Typical home networks have IP address assigned automatically ("Dynamic IP"); corporate networks, on the other hand, have a fixed IP address assigned to each device (which can only be assigned to a single device).
- Check the network cable or the connector for damage.
- Check your router network settings.

# **17 Range**

The wireless signal transmission range of the wireless camera and the monitor is up to 150 m under optimal conditions.

This transmission range data refers to the so-called "free-field range". However, the ideal arrangement (e.g. monitor and wireless camera on a smooth, level meadow without trees, houses, etc.) is not possible in practice.

In most scenarios, the monitor is placed indoors, and the wireless camera is mounted on a carport, staircase, or other area that requires surveillance.

Different objects have a different impact on the range; therefore, no specific range can be guaranteed. The range should be sufficient for use in a detached house.

If the monitor does not obtain a signal from the wireless camera, move the monitor and wireless camera closer together or reorient the antenna.

Ideally, the antennas should be oriented parallel to each other. The range is significantly reduced when the tips of the antennas are aimed at each other.

Sometimes the range can be considerably reduced due to:

- Walls, reinforced concrete ceilings
- Coated/double-glazed windows, aluminium windows etc.
- Trees, bushes, soil, rocks
- **Proximity to metal & conducting objects (e.g., radiators, steel doors)**
- **Proximity to human bodies**
- Broad band interferences, e.g. in residential areas (routers, WLAN devices, mobile phones, radio headphones etc.)
- **Proximity to electric motors, transformers, power-supply units, monitors**
- $\blacksquare$  Proximity to mains sockets, network cables
- **Proximity to computers or other electrical devices that are improperly shielded or operated without any cover**

## **18 Cleaning and care**

### **Important:**

- Do not use aggressive cleaning agents, rubbing alcohol or other chemical solutions. They can damage the housing and can cause the product to malfunction.
- Do not immerse the product in water.
- 1. Disconnect the product from the power supply.
- 2. Clean the product with a dry, lint-free cloth.

# **19 Disposal**

## **19.1 Product**

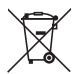

All electrical and electronic equipment placed on the European market must be labelled with this symbol. This symbol indicates that this device should be disposed of separately from unsorted municipal waste at the end of its service life.

Owners of WEEE shall dispose of it separately from unsorted municipal waste. Spent batteries and accumulators, which are not enclosed by the WEEE, as well as lamps that can be removed from the WEEE in a non-destructive manner, must be removed by end users from the WEEE in a non-destructive manner before it is handed over to a collection point.

Distributors of electrical and electronic equipment are legally obliged to provide free take-back of waste. Conrad offers the following **free** return options (further information is available on our website):

- **at our Conrad stores**
- at the collection points established by Conrad
- at the collection points of public waste disposal agencies or at the collection systems set up by manufacturers and distributors in accordance with the German Electrical and Electronic Equipment Act.

The end user is responsible for deleting personal data from the WEEE to be disposed of.

It should be noted that different obligations about the return or recycling of WEEE may apply in countries outside of Germany.

### **19.2 Batteries/rechargeable batteries**

Remove any inserted batteries and dispose of them separately from the product. You as the end user are required by law (Battery Ordinance) to return all used batteries/rechargeable batteries. Disposing of them in the household waste is prohibited.

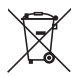

Batteries/rechargeable batteries containing hazardous substances are labelled with this symbol to indicate that disposal in household waste is forbidden. The abbreviations for heavy metals in batteries are: Cd = Cadmium. Ha = Mercury. Pb = Lead (name on batteries/rechargeable batteries, e.g. below the trash icon on the left).

Used batteries/rechargeable batteries can be returned free of charge to local collection points, our stores or battery retailers. You thus fulfil your statutory obligations and contribute to environmental protection.

Batteries/rechargeable batteries that are disposed of should be protected against short circuit and their exposed terminals should be covered completely with insulating tape before disposal. Even empty batteries/rechargeable batteries can contain residual energy that may cause them to swell, burst, catch fire or explode in the event of a short circuit.

# **20 Declaration of Conformity (DOC)**

Conrad Electronic SE, Klaus-Conrad-Straße 1, D-92240 Hirschau, hereby declares that this product conforms to Directive 2014/53/EU.

Click on the following link to read the full text of the EU declaration of conformity: [www.conrad.com/downloads](https://www.conrad.com/downloads)

Enter the product item number in the search box. You can then download the EU declaration of conformity in the available languages.

# **21 Technical data**

### **21.1 Monitor power supply**

Input voltage................................. 12 V/DC Power consumption...................... max. 6 W

## **21.2 Camera power supply**

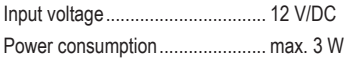

## **21.3 Mouse power supply**

Power supply................................ 2 AAA batteries

## **21.4 Monitor**

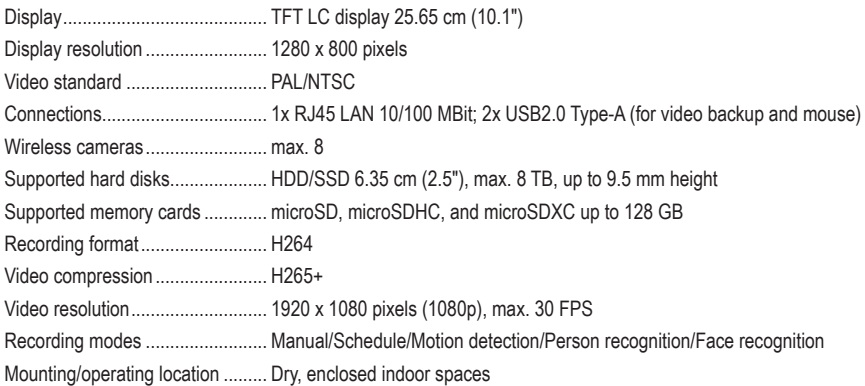

## **21.5 Wireless camera**

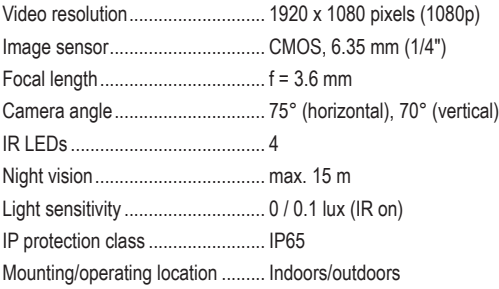

## **21.6 Wireless module monitor/wireless camera**

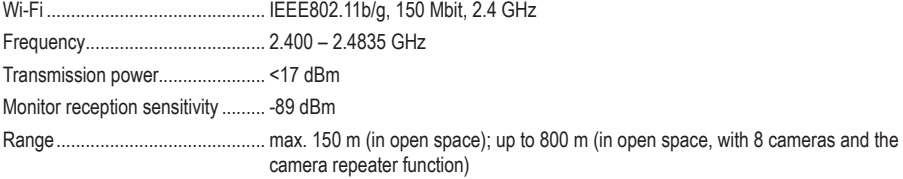

### **21.7 Wireless module mouse**

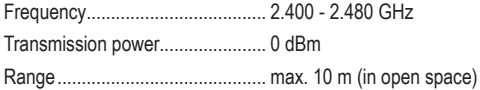

## **21.8 Power adapter (monitor)**

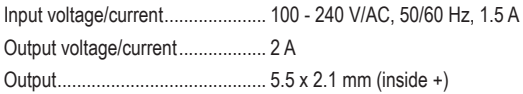

## **21.9 Power adapter (camera)**

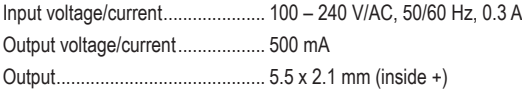

### **21.10 Monitor operating conditions**

Operating/storage conditions........ 0 to +50 °C, 10 – 90% RH (non-condensing)

## **21.11 Camera operating conditions**

Operating/storage temperature .... -20 to +60 °C

## **21.12 Other monitor**

Dimensions (W x H x D) ............... approx. 252 x 163 x 21 mm Weight .......................................... 588 g

## **21.13 Other camera**

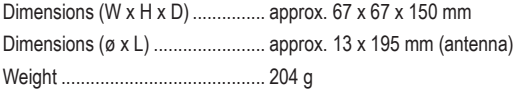

- $\circ$ Dies ist eine Publikation der Conrad Electronic SE, Klaus-Conrad-Str. 1, D-92240 Hirschau [\(www.conrad.com](https://www.conrad.com)). Alle Rechte einschließlich Übersetzung vorbehalten. Reproduktionen jeder Art, z. B. Fotokopie, Mikroverfilmung, oder die Erfassung in elektronischen Datenverarbeitungsanlagen, bedürfen der schriftlichen Genehmigung des Herausgebers. Nachdruck, auch auszugsweise, verboten. Die Publikation entspricht dem technischen Stand bei Drucklegung. Copyright 2022 by Conrad Electronic SE.
- **கு** This is a publication by Conrad Electronic SE, Klaus-Conrad-Str. 1, D-92240 Hirschau [\(www.conrad.com\)](https://www.conrad.com).

All rights including translation reserved. Reproduction by any method, e.g. photocopy, microfilming, or the capture in electronic data processing systems require the prior written approval by the editor. Reprinting, also in part, is prohibited. This publication represent the technical status at the time of printing.

Copyright 2022 by Conrad Electronic SE.

2523277\_V3\_1022\_02\_RR\_VTP\_m\_DE\_EN